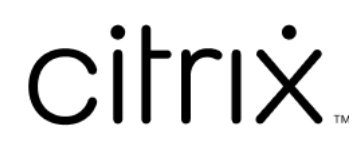

# **Citrix Workspace‑App für Android**

# **Contents**

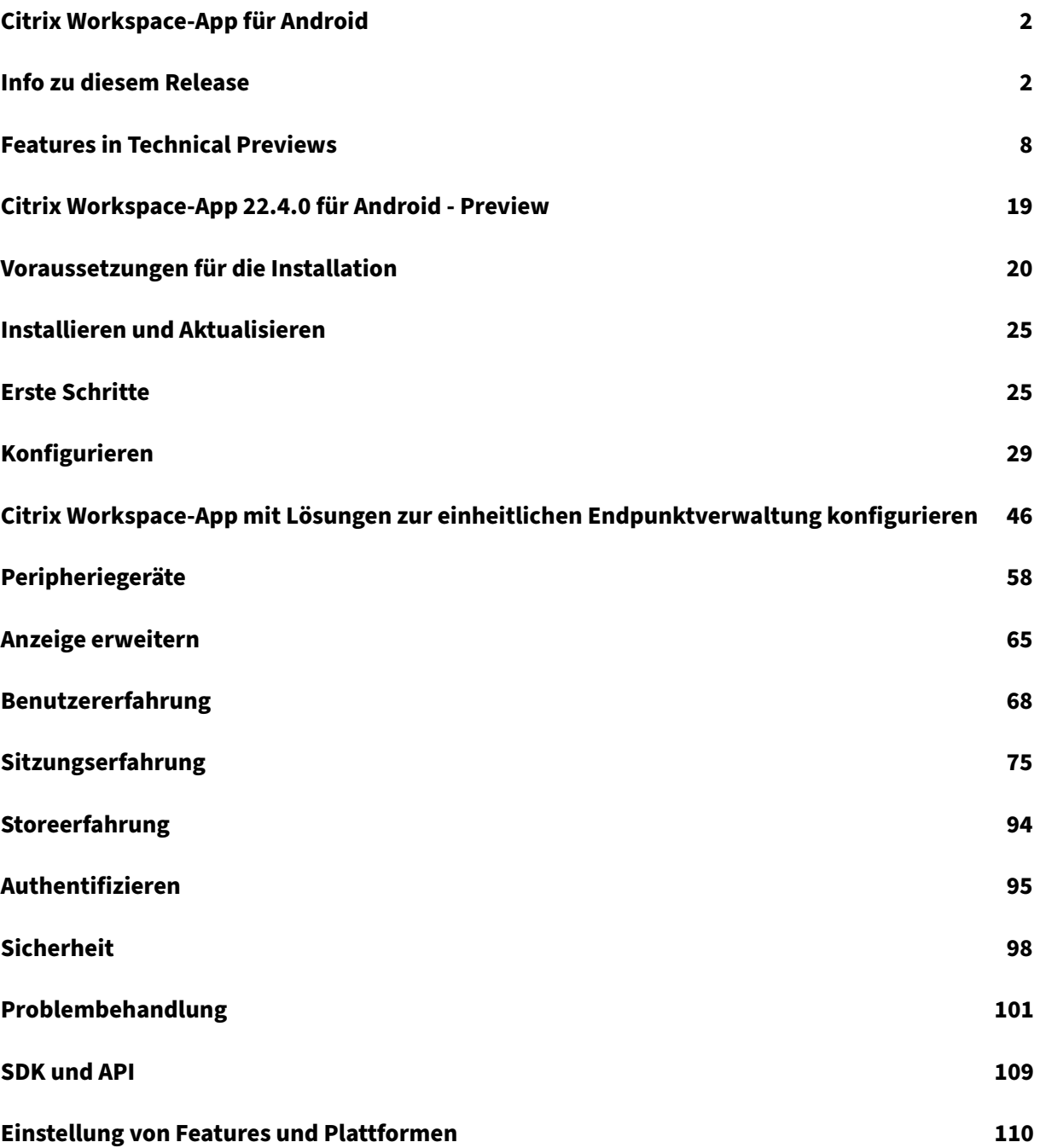

# **Citrix Workspace‑App für Android**

<span id="page-2-0"></span>March 22, 2024

Die Citrix Workspace-App für Android bietet auf Tablets und Mobiltelefonen mobilen Zugriff auf Folgendes:

- virtuelle Apps und Desktops.
- Touchfähige Apps für die weniger intensive Nutzung von Tablets als Alternative zu Desktopcom‑ putern.

Die bevorzugte Methode zum Aktualisieren oder Installieren der Citrix Workspace‑App für Android ist mit einem Android-Gerät über Google Play. Automatische Updates sind zulässig, wenn neue Versionen verfügbar sind.

Informationen zu den Featur[es in der Cit](https://play.google.com/store/apps/details?id=com.citrix.Receiver)rix Workspace‑App für Android finden Sie unter Citrix Workspace‑App ‑ Featurematrix.

Detaillierte Informationen zu den Features, behobenen Problemen und bekannten Problemenf[inden](https://docs.citrix.com/de-de/citrix-workspace-app/citrix-workspace-app-feature-matrix.html) Sie auf der Seite Über dieses Release.

[Informationen zu veralteten Elem](https://docs.citrix.com/de-de/citrix-workspace-app/citrix-workspace-app-feature-matrix.html)enten finden Sie auf der Seite Einstellung von Features und Plattformen.

# **[Spra](https://docs.citrix.com/de-de/citrix-workspace-app-for-android/deprecation.html)chunterstützung**

Die Citrix Workspace‑App für Android ist für die Verwendung in anderen Sprachen als Englisch angepasst. Eine Liste der Sprachen, die von der Citrix Workspace‑App für Android unterstützt werden, finden Sie unter Sprachunterstützung.

# **Legacy‑Doku[mentation](https://docs.citrix.com/de-de/citrix-workspace-app#language-support)**

Informationen zu Produktversionen, die das Ende der Lebensdauer erreicht haben, finden Sie in der Legacy‑Dokumentation.

# **[Info zu diesem Re](https://docs.citrix.com/de-de/legacy-archive/workspace-app-and-receiver.html#citrix-workspace-app-for-android)lease**

<span id="page-2-1"></span>June 26, 2024

Erfahren Sie mehr über neue Features, Verbesserungen und über bekannte und behobene Prob‑ leme.

#### **Hinweis:**

Suchen Sie nach Features in Technical Previews? Wir haben sie für Sie in einer übersichtlichen Liste zusammengefasst. Sehen Sie sich die Seite Features in Technical Previews an, und teilen Sie uns Ihr Feedback per Podio‑Formular mit.

# **Was ist neu in 24.5.0**

#### **Unterstützung der Authentifizierung mit FIDO2 beim Verbinden mit Cloudstores**

Ab der Version 24.5.0 können sich Benutzer bei der Citrix Workspace App mit FIDO2‑basierter kennwortloser Authentifizierung authentifizieren, wenn sie sich mit einem Cloudspeicher verbinden. FIDO2 bietet eine nahtlose Authentifizierungsmethode, mit der Unternehmensmitarbeiter innerhalb virtueller Sitzungen auf Apps und Desktops zugreifen können, ohne dass sie einen Benutzernamen oder ein Kennwort eingeben müssen. Diese Funktion unterstützt sowohl Roaming (nur USB) als auch Plattformauthentifikatoren (PIN‑Code, Gesichtserkennung und Fingerabdruck). Diese Funktion ist mit Android Version 9 und höher kompatibel.

Die FIDO2‑Authentifizierung wird mit den benutzerdefinierten Chrome‑Tabs unterstützt. Wenn Sie daran interessiert sind, die FIDO2‑Authentifizierung mit WebView zu verwenden, registrieren Sie Ihr Interesse mithilfe des Podio‑Formulars.

**Hinweis:**

Dieses Feature ists[tandardmäßig ak](https://podio.com/webforms/29626878/2443407)tiviert.

#### **Dokumentscanner**

Wenn Sie in der Citrix Workspace‑App angemeldet sind, können Sie mit dem Dokumentscan‑Feature viele Dokumente scannen und die gescannten Dokumente in die Desktopsitzung übertragen.

**Hinweis:**

• Dieses Feature ist standardmäßig aktiviert.

#### **Voraussetzungen**

- Die Clientlaufwerkzuordnung (CDM) muss für den Store aktiviert sein.
- Der Dokumentscanner erfordert Lese‑ und Schreibzugriff auf Ihr Gerät. Führen Sie folgende Schritte aus, um den Zugriff zu aktivieren:
	- 1. [Tippen Sie in Ihrem Profil auf](https://docs.citrix.com/de-de/citrix-workspace-app-for-android/peripherals#client-drive-mapping) **Anwendungseinstellungen** > **Storeeinstellungen**.
	- 2. Tippen Sie auf Ihren aktuellen Store.

3. Tippen Sie auf **Gerätespeicher** und wählen Sie **Vollzugriff**.

Weitere Informationen zur Verwendung dieser Funktion finden Sie in der Hilfedokumentation unter Dokumentenscanner.

# **[Ankündigung für da](https://help-docs.citrix.com/de-de/citrix-workspace-app/android/session-experience#document-scanner)s Einstellen der Unterstützung**

Ab Version 24.5.0 unterstützt die Citrix Workspace-App für Android die Android-Betriebssystemversionen 9, 10 und 11 nicht mehr. Die besten Ergebnisse erzielen Sie, wenn Sie Android‑Geräte auf das neueste Android‑Betriebssystem aktualisieren.

Weitere Informationen finden Sie unter Einstellung von Features und Plattformen.

# **Technical Preview**

- Audioumleitung mit externen Mikrofonen.
- Single Sign-On für Microsoft Entra ID-fähige VM

# **Beh[obenes Problem in 24.5.0](https://docs.citrix.com/de-de/citrix-workspace-app-for-android/about-this-release/features-in-technical-preview#audio-redirection-with-external-microphones)**

In diesem Release wurden keine Probleme behoben.

# **Bekanntes Problem in 24.5.0**

• Wenn Sie eine virtuelle Desktopsitzung auf einem DeX-fähigen Gerät starten und in der Sitzungssymbolleiste auf die Schaltfläche **Erweitern** klicken, wird die Sitzung getrennt und das erweiterte Bildschirmfenster wird geschlossen.

Das Problem tritt bei der Konfiguration des externen Monitors auf, wenn Sie die Citrix Workspace‑App für Android Version 24.4.0 und ein Samsung Galaxy Tab S9 Ultra mit OneUI 6.0‑Gerät verwenden. [HDX‑65584]

# **Was ist neu in 24.4.0**

In diesem Release wurde die allgemeine Leistung und Stabilität verbessert.

# **Ankündigung der Einstellung der Protokolle TLS 1.0 und TLS 1.1**

Citrix plant, die Unterstützung für die Protokolle TLS 1.0 und TLS 1.1 in zukünftigen Versionen einzustellen. Das alternative Protokoll ist TLS 1.2 oder TLS 1.3. Weitere Informationen finden Sie unter Einstellung von Features und Plattformen.

# **Behobene Probleme in 24.4.0**

Versuche, Version 24.1.0 der Citrix Workspace‑App zu installieren, schlagen mit einem Inkompati‑ bilitätsfehler fehl. Das Problem tritt auf bestimmten Zebra‑Geräten auf, die keine Kamera haben. [CVADHELP‑24843]

#### **Bekannte Probleme in 24.4.0**

Es gibt keine neuen bekannten Probleme.

**Hinweis:**

Eine vollständige Liste der Probleme in früheren Versionen finden Sie unter Bekannte Probleme.

#### **Frühere Releases**

Dieser Abschnitt enthält Informationen zu den neuen Features und den behobenen Problemen in den vorherigen Versionen, die wir gemäß der Produktlebenszyklusmeilensteine für Citrix Workspace‑App unterstützen.

# **24.3.5**

#### **Was ist neu**

Diese Version enthält Verbesserungen an der Protokollsammlung. Die Protokolldatei enthält jetzt um‑ fassendere Informationen, die IT‑Administratoren und Kundenserviceteams dabei helfen können, das Szenario besser zu analysieren.

**Einstellungen der Citrix Workspace‑App per UEM bereitstellen** Bisher konnten Sie die Store‑URL in der Citrix Workspace‑App konfigurieren.

Ab diesem Release können Sie die Einstellungen der Citrix Workspace‑App auf verwalteten Geräten über jedes UEM-Tool konfigurieren, das in Ihrer Infrastruktur für eine einheitliche Endpunktverwaltung bereitgestellt wird.

**Hinweis:**

Wenn Sie als Administrator die Einstellungen der Citrix Workspace‑App mit UEM und mit dem Global App Configuration Service (GACS) konfigurieren können, ist UEM stets bevorzugt zu ver‑ wenden.

Weitere Informationen zur Konfiguration finden Sie unter Push der Citrix Workspace-App-Einstellungen über UEM.

#### **Behobene Probleme**

Dieses Release enthält keine behobenen Probleme.

#### **24.3.0**

#### **Was ist neu**

**Unterstützung für biometrische Authentifizierung nach Inaktivität** Nach Ablauf des Inaktivität‑ stimers wird der Endbenutzer aufgefordert, sich mit biometrischen Features wie Gesichtserkennung und Fingerabdruckscanner zu authentifizieren.

Die robusteste Form der biometrischen Authentifizierung, die dem Endbenutzer zur Verfügung steht, hängt vom OEM seines Geräts ab, und er wird entsprechend aufgefordert.

Weitere Informationen zur Konfiguration des Inaktivitätstimers finden Sie unter Inaktivitätstimeout für Citrix Workspace‑App‑Sitzungen.

#### **[Behobene Probleme](https://docs.citrix.com/de-de/citrix-workspace-app-for-android/user-experience#inactivity-timeout-for-citrix-workspace-app-session)**

Dieses Release enthält keine behobenen Probleme.

#### **Bekannte Probleme**

#### **Bekannte Probleme in Release 22.6.5**

• Wenn Sie eine Web‑App oder eine SaaS‑App öffnen, funktionieren die Taskleistenschaltflächen und Ellipsen nicht wie erwartet. Das Problem tritt auf, nachdem Sie das **Webinterface** im Bild‑ schirm **Konto hinzufügen** aktiviert haben. [RFANDROID‑10263]

#### **Bekannte Probleme in Release 21.4.0**

#### In diesem Release wurden keine neuen bekannten Probleme festgestellt.

#### **Hinweis:**

Wenn Sie in der Citrix Workspace‑App für ein Arbeitsprofil registriert sind, funktioniert das Starten Ihrer Sitzungen mit dem Chrome‑Browser aus einer ICA‑Datei im persönlichen Profil nicht mehr. Das Problem besteht jedoch nicht bei Citrix Secure Web, wenn die URL der ICA‑Datei der Ausschlussliste hinzugefügt wurde.

#### **Bekannte Probleme in Release 20.3.0**

Auf einem Samsung DeX‑Gerät können Sie die USB‑Geräteumleitung möglicherweise nicht aufheben, wenn Sie die Berechtigungsaufforderung schließen, ohne auf die Schaltfläche **Abbrechen** zu tippen. [RFANDROID-5397]

#### **Bekannte Probleme in Release 20.2.0**

Versuche, die Verbindung wiederherzustellen, schlagen fehl, wenn Sie im Dialogfeld **Automatische Wiederverbindung von Clients** auf **Verbinden** tippen. Das Problem tritt in Sitzungen auf, die mit Citrix XenApp und XenDesktop Version 7.6 CU 8 verbunden sind. [RFANDROID‑5151]

#### **Einschränkungen**

Wenn beim Starten von Web- und SaaS-Apps innerhalb der Citrix Workspace-App Google IdP verwendet wird und der Endbenutzer sich anmelden muss, schlägt die Authentifizierung mit der Fehlermeldung "Zugriff verweigert"fehl.

#### **Technical Preview**

Kunden haben die Möglichkeit, Technical Previews in Umgebungen, die nicht oder nur eingeschränkt zur Produktion genutzt werden, zu verwenden und Feedback zu geben. Citrix akzeptiert keine Supportanfragen für Feature Previews, begrüßt jedoch Feedback zur Verbesserung der Features. Basierend auf Schweregrad, Kritikalität und Wichtigkeit behält sich Citrix eine Reaktion auf das Feedback vor.

# **Hinweise zu Drittanbietern**

Citrix Produkte enthalten häufig Code von Drittanbietern, der von Citrix für die Verwendung und Umverteilung unter einer Open‑Source‑Lizenz lizenziert ist. Um Kunden besser zu informieren, veröf‑ fentlicht Citrix den in Citrix‑Produkten enthaltenen Open‑Source‑Code in einer Liste mit lizenziertem Open‑Source‑Code.

Informationen zu lizenziertem Open‑Source‑Code finden Sie unter Open Source Licensed Code.

Die Citrix Workspace‑App enthält ggf. Software von Drittanbietern, die gemäß den im folgenden Doku‑ ment aufgeführten Bestimmungen lizenziert ist:

Citrix Workspace‑App für Android –Hinweise zu Drittanbietern

# **Einstellung von Features und Plattformen**

Informationen zu veralteten Elementen finden Sie auf der Seite Einstellung von Features und Plattformen.

# **[Lega](https://docs.citrix.com/de-de/citrix-workspace-app-for-android/deprecation.html)cy‑Dokumentation**

Informationen zu Produktversionen, die das Ende der Lebensdauer erreicht haben, finden Sie in der Legacy‑Dokumentation.

# **[Features in Techn](https://docs.citrix.com/de-de/legacy-archive/workspace-app-and-receiver.html#citrix-workspace-app-for-android)ical Previews**

#### <span id="page-8-0"></span>June 27, 2024

Kunden haben die Möglichkeit, Technical Previews in ihren Umgebungen, die nicht oder nur eingeschränkt zur Produktion verwendet werden, zu nutzen und Feedback zu geben. Citrix akzeptiert keine Supportanfragen für Features in Technical Previews, begrüßt jedoch Feedback zur Verbesserung der Features. Basierend auf Schweregrad, Kritikalität und Wichtigkeit behält sich Citrix eine Reaktion auf das Feedback vor.

# **Liste der Features in Technical Previews**

Die folgende Tabelle enthält die Features, die als Technical Preview erhältlich sind. Bei diesen Funk‑ tionen handelt es sich um Preview Features, die nur auf Anfrage angefordert werden können. Füllen Sie die entsprechenden Formulare aus, um eines dieser Features zu aktivieren und Feedback dafür zu geben.

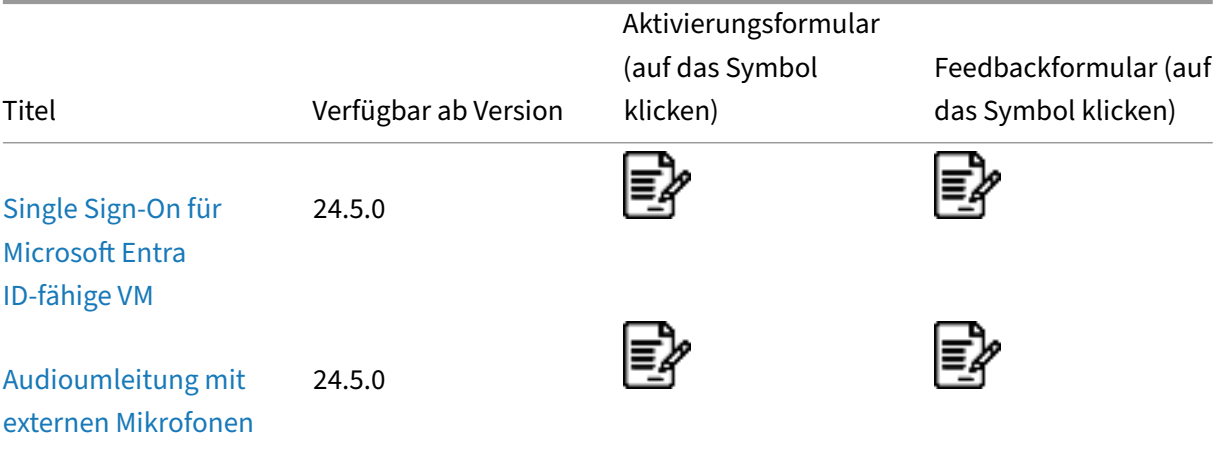

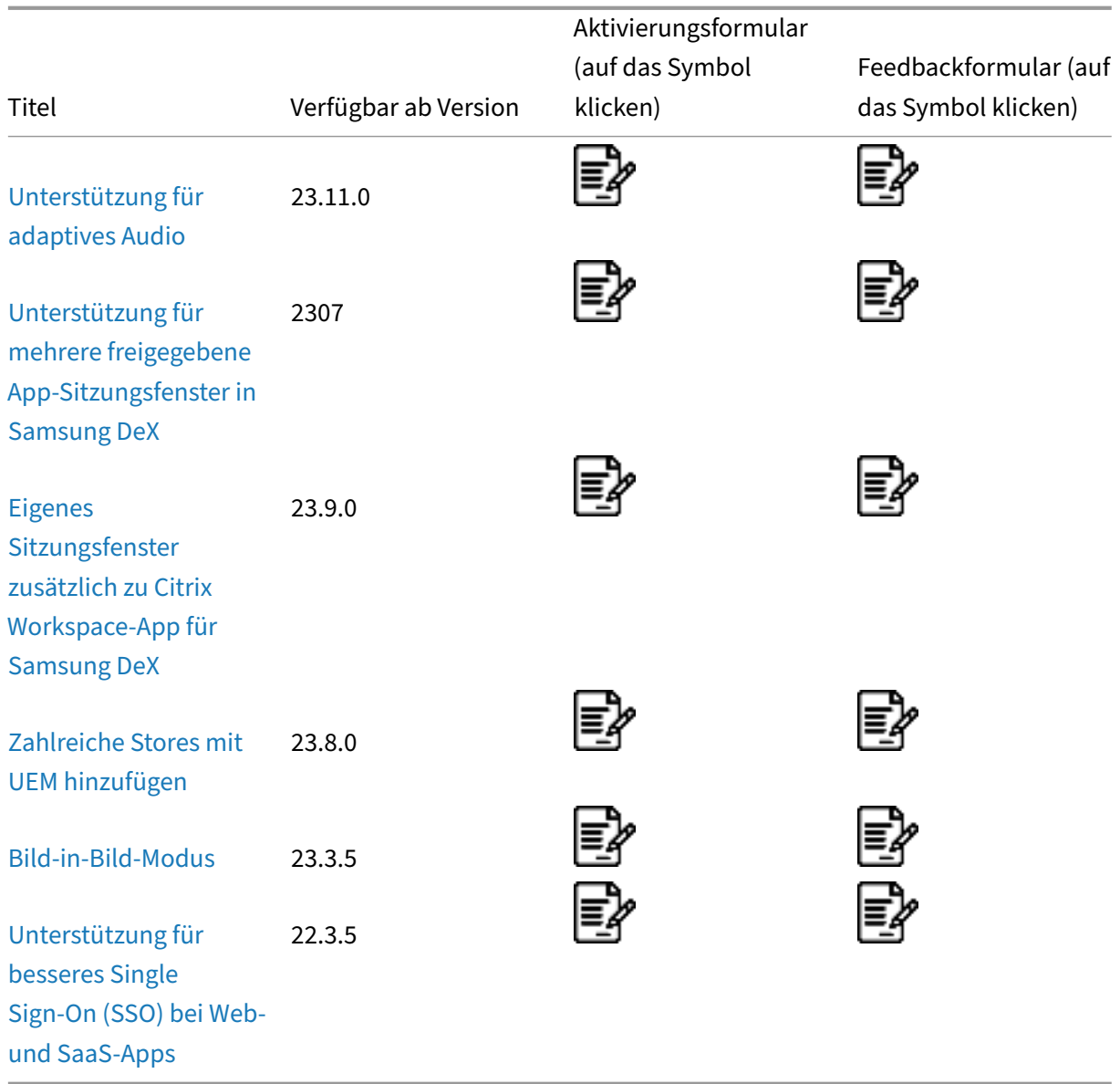

# **[Single Sign‑O](https://docs.citrix.com/de-de/citrix-workspace-app-for-android/about-this-release/features-in-technical-preview#support-for-an-enhanced-single-sign-on-sso-experience-for-web-and-saas-apps)n für Microsoft Entra ID‑fähige VM**

Ab der Version 24.5.0 unterstützt die Citrix Workspace-App für Android Benutzer, die sich mit der Single Sign‑On‑Authentifizierung auf mit Azure AD verbundenen VM‑Geräten anmelden. Beim ersten Start von mit Azure AD verbundenen virtuellen Maschinen (VMs) in der Citrix Workspace‑App werden Benutzer aufgefordert, die Azure‑Kontoanmeldeinformationen für die Authentifizierung einzugeben. Die nachfolgenden VDA‑Anmeldungen erfolgen automatisch, ohne dass die Benutzer zur Eingabe von Anmeldeinformationen aufgefordert werden, bis das Authentifizierungstoken abläuft.

#### **Hinweise:**

- Diese Funktion gilt nur für Cloudspeicher, die mit Azure AD verbunden sind.
- Standardmäßig ist dieses Feature deaktiviert. Dieses Feature ist eine Preview und nur auf Anfrage verfügbar. Um es in Ihrer Umgebung aktivieren zu lassen, füllen Sie das Podio‑ Formular aus.
- Sie können Feedback zu dieser Technical Preview mit diesem Podio‑Formular geben.

# **Audio[umleitun](https://podio.com/webforms/29665050/2448442)g mit externen Mikrofonen**

#### **Dieses Feature ist ab Release 24.5.0 als Technical Preview verfügbar.**

Bisher konnten Sie in der Sitzung nur ein Audiogerät verwenden. Ab Version 24.5.0 zeigt die Citrix Workspace‑App für Android alle verfügbaren lokalen Audiogeräte in einer Sitzung mit ihren Namen an. Darüber hinaus werden auch Plug-and-Play-Audiogeräte unterstützt.

**Hinweise:**

- Standardmäßig ist dieses Feature deaktiviert. Dieses Feature ist eine Preview und nur auf Anfrage verfügbar. Um es in Ihrer Umgebung aktivieren zu lassen, füllen Sie das Podio‑ Formular aus.
- Sie können Feedback zu dieser Technical Preview mit diesem Podio-Formular geben.

# **Unters[tützung](https://podio.com/webforms/29665050/2448442) für adaptives Audio**

#### **Dieses Feature ist ab Release 23.11.0 als Technical Preview verfügbar.**

Die Citrix Workspace‑App für Android unterstützt adaptives HDX‑Audio. Dieses Feature bietet Benutzern eine ausgezeichnete Audioqualität und geringe Latenz.

**Hinweise:**

- Dieses Feature ist eine Preview und nur auf Anfrage verfügbar. Um es in Ihrer Umgebung aktivieren zu lassen, füllen Sie das Podio‑Formular aus.
- Sie können Feedback zu dieser Technical Preview mit diesem Podio-Formular geben.

# Aktivieren Sie die Richtlinie **Adaptives Audio**[, um das Featu](https://podio.com/webforms/29196051/2382026)re zu konfigurieren.

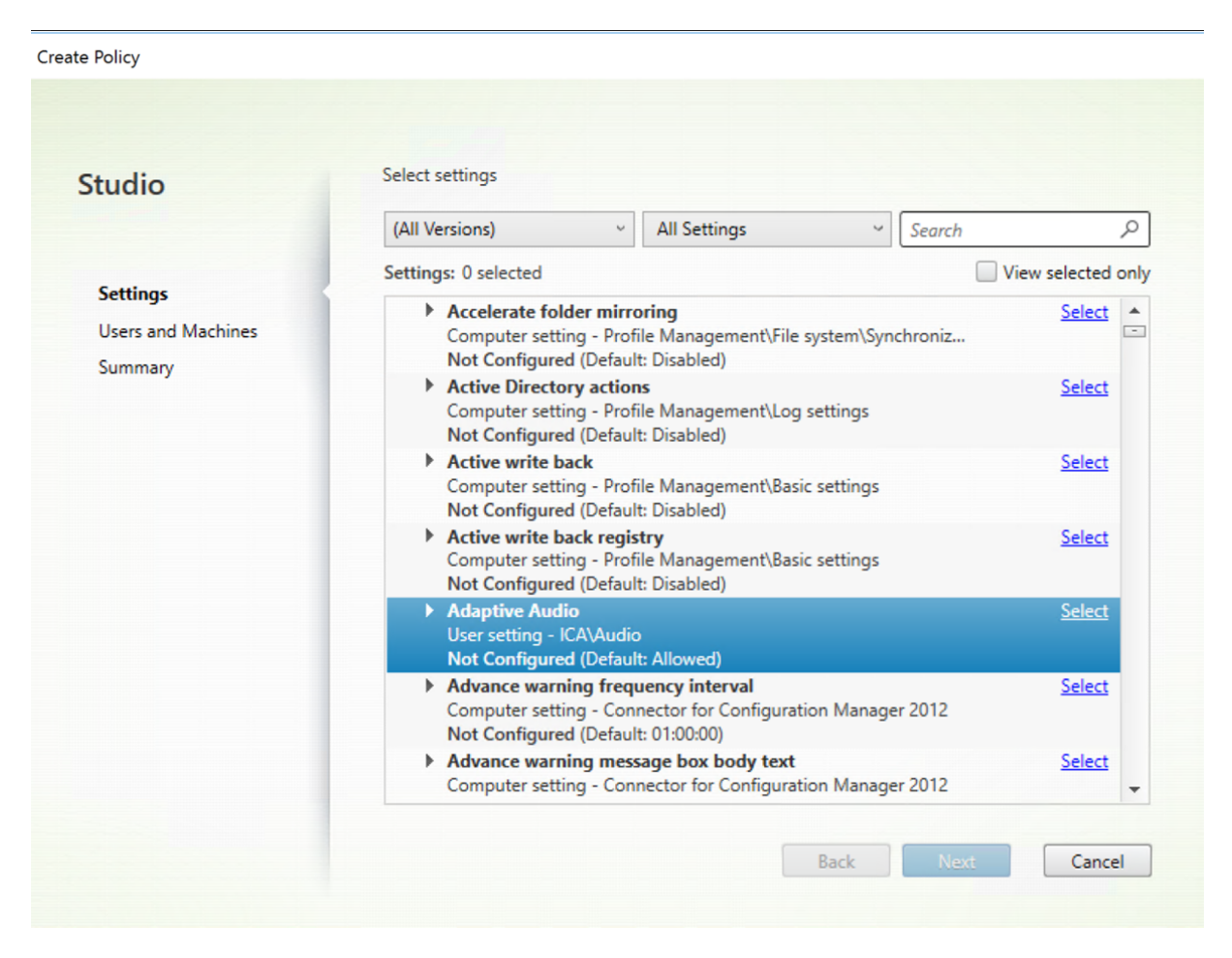

Weitere Informationen finden Sie unter Audio - Richtlinieneinstellungen in der Dokumentation zu Citrix Virtual Apps and Desktops.

# **Unterstützung für mehrere freige[gebene App‑Sitzungsfenster](https://docs.citrix.com/de-de/citrix-virtual-apps-desktops/2212/policies/reference/ica-policy-settings/audio-policy-settings.html) in Samsung DeX**

# **Dieses Feature ist ab Release 23.11.0 als Technical Preview verfügbar.**

Version 23.9.5 der Citrix Workspace‑App führte ein separates Sitzungsfenster ein, das Endbenutzern ein desktopähnliches Erlebnis liefert. Es wurde jedoch nur ein Sitzungsfenster unterstützt.

Ab Version 23.11.0 unterstützt die Citrix Workspace-App ein nahtloses Multitasking und bietet Benutzern ein desktopähnliches Erlebnis. Damit können Sie in einer Sitzung mehrere Apps öffnen und gleichzeitig ausführen. Die Apps werden in separaten Fenstern geöffnet.

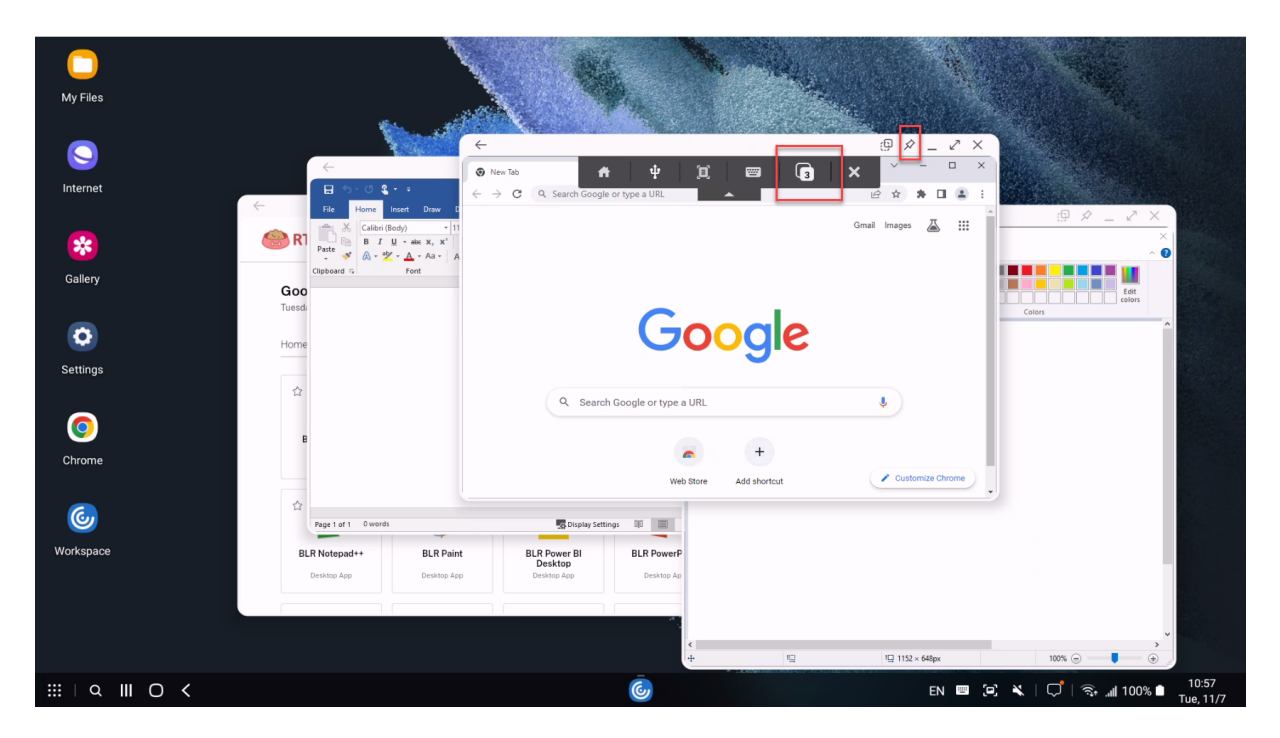

Wenn Sie beispielsweise die Citrix Workspace-App öffnen und dann den Google Chrome-Browser, Microsoft Paint und Microsoft Word starten, erscheinen alle drei Apps als separates Fenster. Mit dem Symbol zum **App‑Wechsel** in der Sitzungssymbolleiste können Sie die Anzahl der geöffneten App‑ Sitzungsfenster anzeigen und zu einem anderen App‑Sitzungsfenster wechseln.

**Hinweise:**

- Dieses Feature ist eine Preview und nur auf Anfrage verfügbar. Um es in Ihrer Umgebung aktivieren zu lassen, füllen Sie das Podio‑Formular aus.
- Sie können Feedback zu dieser Technical Preview mit diesem Podio‑Formular geben.
- Wenn Sie die erste App starten, kann das Anmelden in der Sitzung und das Laden des Be‑ nutzerprofils etwa eine Minute da[uern.](https://podio.com/webforms/28969497/2349871)

# **Anwendungsfall**

Wenn Sie einige Apps auf dem DeX‑Bildschirm öffnen, können Sie weiterhin Apps in der Citrix Workspace‑App auf Ihrem Mobilgerät öffnen. Wenn Sie eine App‑Sitzung auf dem Bildschirm Ihres Mobilgeräts starten, wird ein Dialogfeld zum Schließen der vorhandenen Sitzung in DeX angezeigt. Die App wird auf dem Mobilgerät im Einzelfenstermodus geöffnet.

Es kann vorkommen, dass Sie auf dem DeX‑Bildschirm auf das Symbol der Citrix Workspace‑App klicken, während ein App‑Fenster auf dem Gerätebildschirm geöffnet ist und die App sich im Einzelfenstermodus befindet. Sie müssen dann den App‑Sitzungsfenstermodus auf dem DeX‑ Bildschirm beenden und die App neu öffnen, um auf den Mehrfenstermodus zuzugreifen.

Sie können die folgenden Aktionen ausführen:

- Klicken Sie rechts oben im Fenster auf die Schaltfläche "Anheften", um das App-Fenster anzuheften. Das angeheftete Fenster bleibt immer oben.
- Greifen Sie in allen App‑Fenstern auf die Schaltfläche der Sitzungssymbolleiste zu.
- Minimieren, maximieren, verschieben und schließen Sie das App‑Fenster.
- Nutzen Sie Mausklicks, Doppelklick, Ziehen und Tastatureingaben zum App-Wechsel und Multitasking.

# **Einschränkungen des Features**

- Im Titel des Vorschaufensters in der Samsung DeX‑Taskleiste erscheint nicht der eigentliche App‑Name, sondern **Workspace**.
- Eine serverorientierte Änderung der Fenstergröße wird nicht unterstützt. Mit anderen Worten, wenn die Fenstergröße auf der Serverseite festgelegt oder begrenzt ist, kann die Größe nicht von der Clientseite geändert werden. Diese Einstellung führt zu einer Diskrepanz zwischen der lokal und remote angezeigten Fenstergrafik.
- Das clientseitige Fenster hat eine Mindestfenstergröße. Die Mindestfenstergröße auf einem DeX‑ Bildschirm mit einer Auflösung von 1920 x 1080 beträgt 220 x 220 mit Titelleiste. Die verfügbare Rechteckgröße ist 220 x 189.
- Bestimmte Menüoptionen können erweitert werden und dann über die übergeordnete App hin‑ ausragen. Die erweiterten Menüoptionen werden möglicherweise in den anderen App‑Fenstern angezeigt.
- Das Vorschaubild einer App in der Taskleiste kann die Vorschau einer anderen App überlagern.

# **Eigenes Sitzungsfenster zusätzlich zu Citrix Workspace‑App für Samsung DeX**

# **Dieses Feature ist ab Release 23.9.5 als Technical Preview verfügbar.**

Bisher wurden virtuelle Apps bzw. Desktops im Fenster der Citrix Workspace‑App‑Benutzeroberfläche geöffnet. Die Endbenutzer mussten dann in der Sitzungssymbolleiste auf das **Homesymbol** tippen und die Sitzung trennen, um über die Citrix Workspace‑App auf eine andere App oder einen Desktop zuzugreifen. Der Einzelfenstermodus beeinträchtigte das Desktoperlebnis bei Samsung DeX.

Ab Version 23.9.5 bietet die Citrix Workspace-App ein separates Sitzungsfenster, das Multitasking effizienter und benutzerfreundlicher macht. Mit diesem Feature entsteht ein Desktop-ähnliches Erlebnis.

Der Google Chrome‑Browser wird beispielsweise in einem separaten Fenster geöffnet (siehe Screen‑ shot).

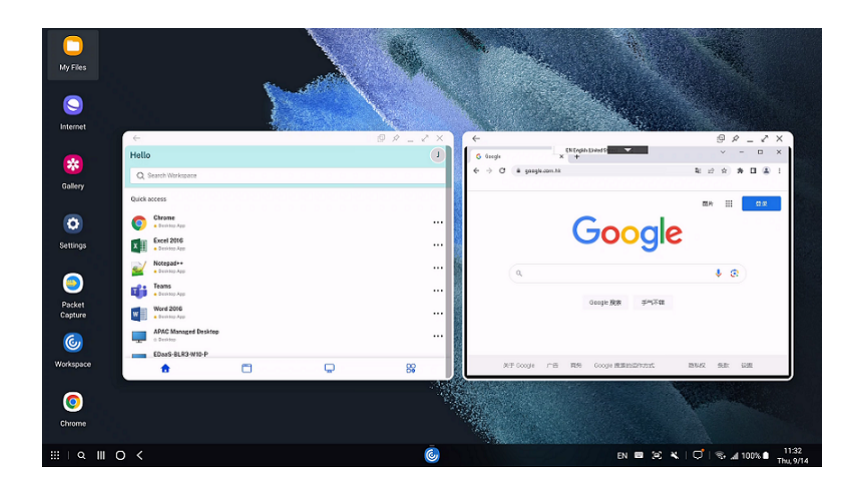

#### **Bekannte Einschränkungen des Features**

Es wird nur ein Sitzungsfenster unterstützt. Das bestehende Sitzungsfenster wird demnach geschlossen, wenn ein neues Sitzungsfenster geöffnet wird.

**Hinweise:**

- Dieses Feature ist eine Preview und nur auf Anfrage verfügbar. Um es in Ihrer Umgebung aktivieren zu lassen, füllen Sie das Podio‑Formular aus.
- Sie können Feedback zu dieser Technical Preview mit diesem Podio-Formular geben.

# **Zahlreiche Stores mit UEM hinzufüg[en](https://podio.com/webforms/28969497/2349871)**

#### **Dieses Feature ist ab Release 23.8.0 als Technical Preview verfügbar.**

Administratoren können jetzt mithilfe von einheitlichen Endpunktverwaltungslösungen (Unified End‑ point Management, UEM) zahlreiche Stores für verwaltete Android‑Geräte konfigurieren.

**Hinweis:**

• Sie können Feedback zu dieser Technical Preview mit diesem Podio‑Formular geben.

Die Details für jeden Store können einer JSON‑Datei hinzugefügt werden. Die JSON‑Datei kann dann beim Konfigurieren der App‑Konfigurationsrichtlinie hochgeladen we[rden. E](https://podio.com/webforms/28859614/2334358)nthaltene Details:

- Store-URL
- Storetyp (optional)

**Hinweis:**

**–** Wenn kein Storetyp angegeben ist, gilt die Standardschnittstelle als native

Schnittstelle.

• Storename (optional)

#### **Hinweis:**

• UEM unterstützt einen Cloudstore und viele on‑premises bereitgestellte Stores.

# Die JSON‑Datei muss im Format mit Schlüssel/Wert‑Paar vorliegen. Weitere Informationen finden Sie in den folgenden JSON‑Beispieldaten:

#### **Hinweis:**

• Die JSON‑Beispieldaten beziehen sich auf Microsoft Intune. Die JSON‑Daten können für andere UEM‑Lösungen variieren.

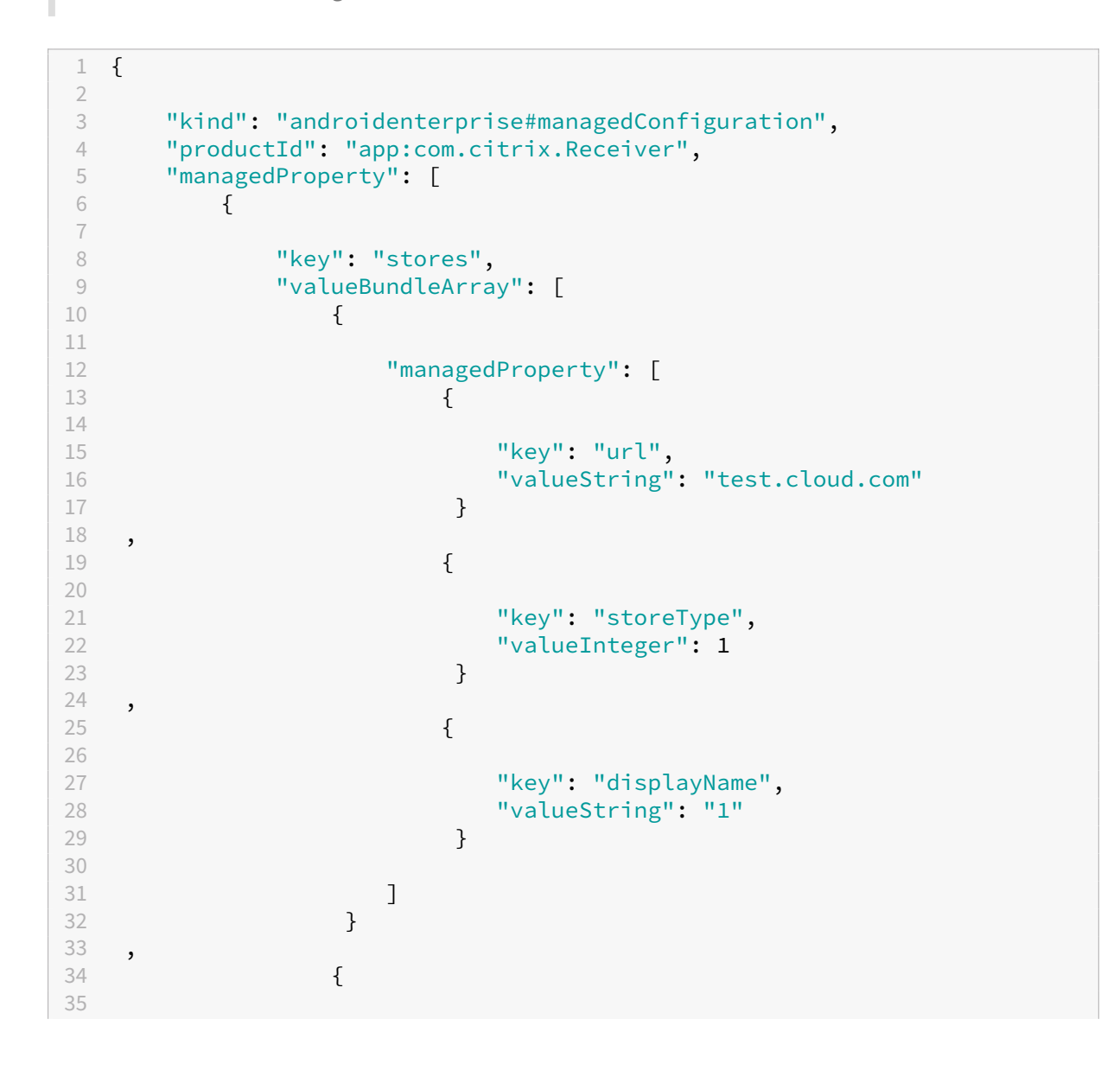

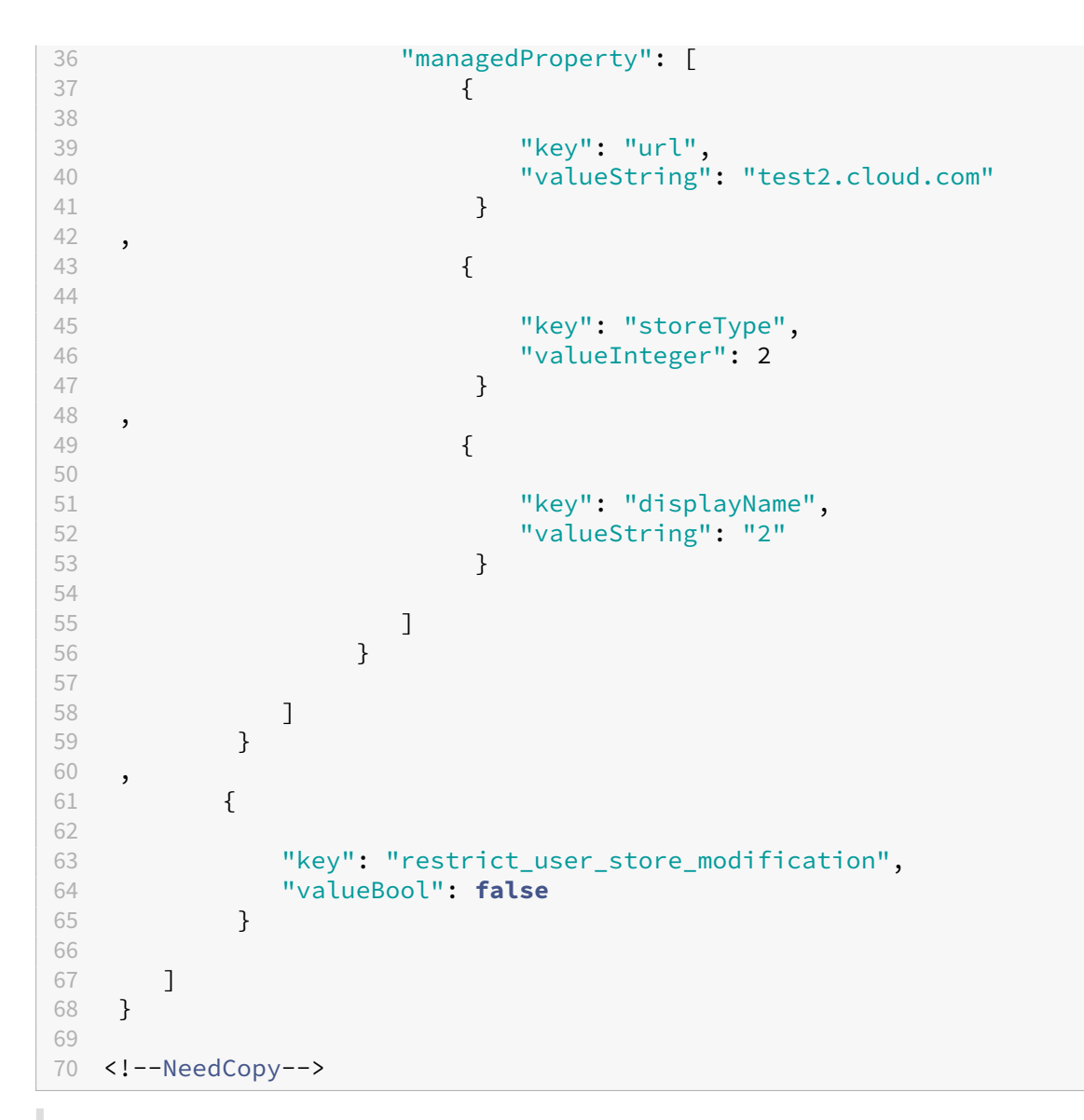

#### **Hinweise:**

- Bei der Einstellung "1"(Standard) können Benutzer die native oder die Standard-Storeanzeige nutzen.
- Bei der Einstellung "2"können Benutzer den Store in einem Webinterface anzeigen.

Um die JSON‑Datei mit den Storekonfigurationen hochzuladen, wählen Sie in der Dropdownliste**Con‑ figuration settings format** die Option **Enter JSON data**.

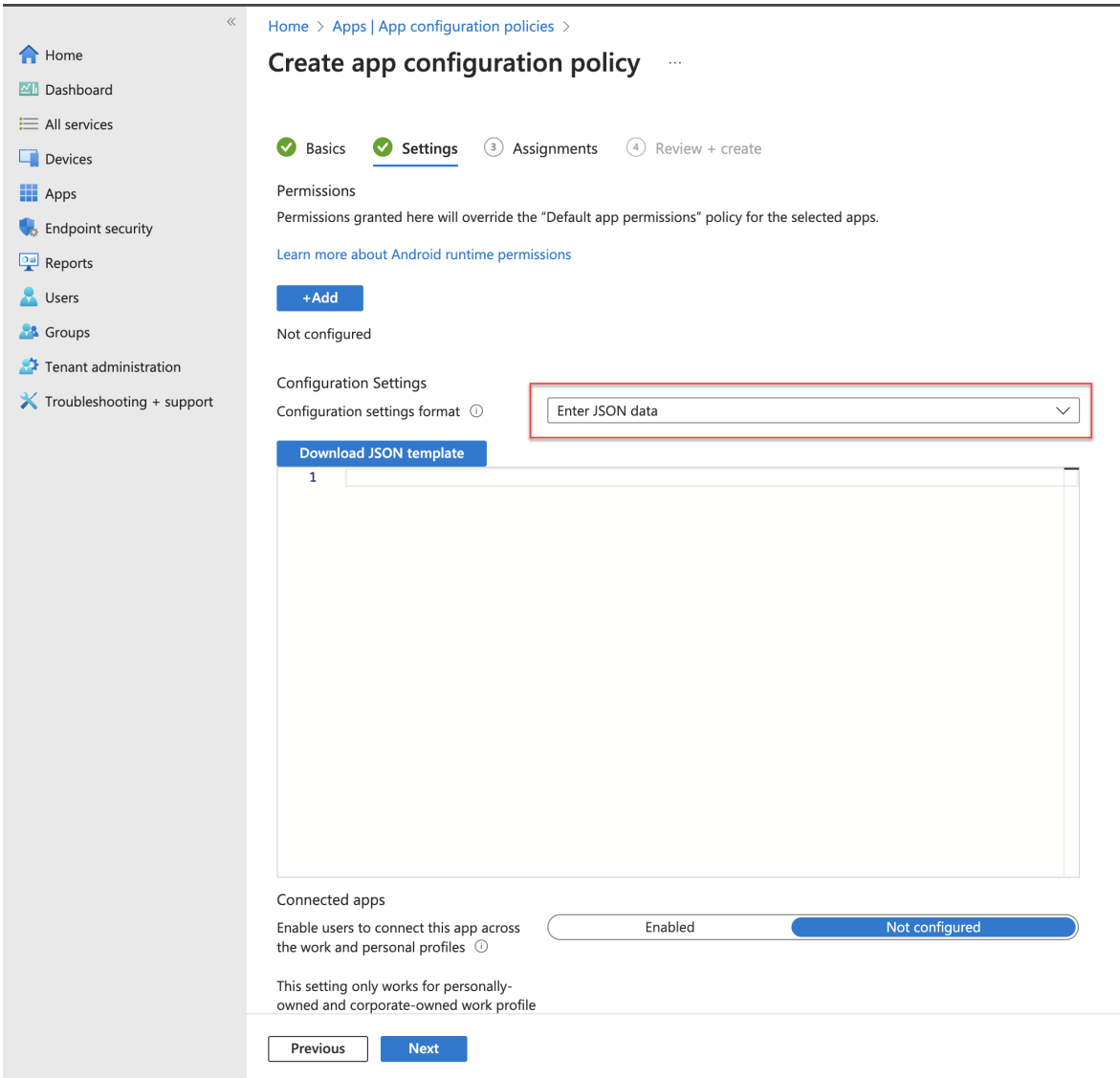

#### **Bild‑in‑Bild‑Modus**

#### **Dieses Feature ist ab Release 23.3.5 als Technical Preview verfügbar.**

Die Citrix Workspace‑App für Android unterstützt den Bild‑im‑Bild‑Modus. Damit können Sie Ihre Desktopsitzung, SaaS‑App oder Web‑App auf ein unverankertes Fenster verkleinern. Sie können dieses Fenster frei auf dem Bildschirm bewegen und überall platzieren. Der Bild-im-Bild-Modus gibt den Homebildschirm der Citrix Workspace‑App frei, sodass Sie andere Aufgaben erledigen können.

Verwenden des Features

• Tippen Sie in Ihrer Desktopsitzung in der Sitzungssymbolleiste auf die **Hometaste**.

Oder

• Tippen Sie bei Verwendung einer SaaS‑ oder Web‑App auf das **Dreipunktmenü (…)** > **Min‑ imieren**.

Tippen Sie auf das unverankerte Fenster, um die App im Vollbildmodus anzuzeigen. Tippen Sie auf das **X‑Symbol** im unverankerten Fenster, um die App zu schließen. Das unverankerte Fenster wird automatisch im Vollbildmodus angezeigt, wenn Sie eine andere App minimieren.

**Hinweis:**

• Dieses Feature ist eine Preview und nur auf Anfrage verfügbar. Um es in Ihrer Umgebung aktivieren zu lassen, füllen Sie das Podio‑Formular aus.

Das Bild-im-Bild-Feature wird in On-Premises- und in Cloud-Bereitstellungen unterstützt. Für Cloud-Bereitstellungen sind auch folgende Aktio[nen möglich:](https://podio.com/webforms/28487699/2275471)

- Minimieren von Web‑Apps auf ein PiP‑Fenster.
- Wechsel zwischen Desktopsitzung und Web‑App durch Tippen auf das unverankerte Fenster.

#### **Hinweis:**

Es können nur zwei Apps gleichzeitig aktiv sein. Eine App im Vollbildmodus und eine zweite min‑ imiert als Bild‑im‑Bild:

- 2 Web‑ oder SaaS‑Apps
- 1 Web- oder SaaS-App und 1 virtuelle App oder Desktopsitzung

# **Unterstützung für besseres Single Sign‑On (SSO) bei Web‑ und SaaS‑Apps**

#### **Dieses Feature ist ab Release 22.3.5 als Technical Preview verfügbar.**

Diese Funktion vereinfacht die Konfiguration von SSO für interne Web‑Apps und SaaS‑Apps bei Ver‑ wendung von externen Identitätsanbietern (IdP).

Die verbesserte SSO‑Erfahrung reduziert den gesamten Prozess auf einige Befehle. Es entfällt die Voraussetzung, Citrix Secure Private Access in der IdP‑Kette konfigurieren zu müssen, um SSO einzurichten. Zudem ist die Benutzererfahrung verbessert, vorausgesetzt, derselbe IdP wird für die Authentifizierung bei der Workspace‑App und bei der zu startenden Web‑ oder SaaS‑App verwendet.

Sie können sich mit diesem Podio‑Formular für die Technical Preview registrieren.

# **Von Technical Previewz[u allgemeiner](https://podio.com/webforms/27231328/2095940) Verfügbarkeit**

Citrix Workspace‑App für Android

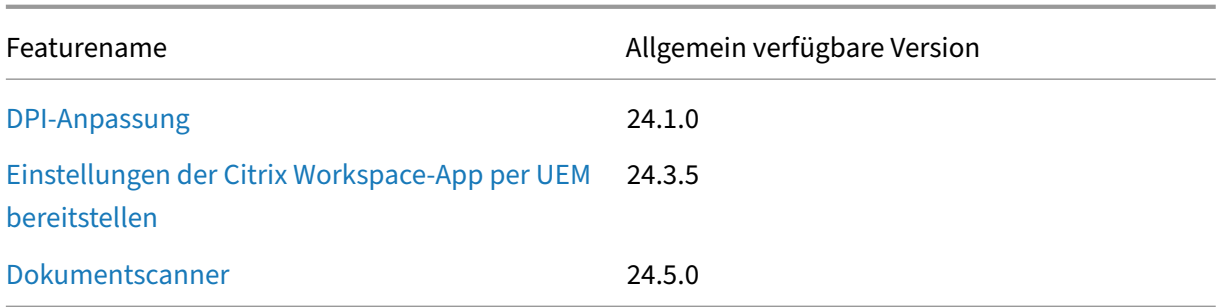

# **Citrix Workspace‑App 22.4.0 für Android ‑ Preview**

<span id="page-19-0"></span>April 21, 2022

#### **Neue Features**

In diesem Release wurden einige Probleme behoben, um die allgemeine Leistung und Stabilität zu verbessern.

#### **Behobene Probleme**

In diesem Release wurden Probleme behoben, um die allgemeine Leistung und Stabilität zu verbessern.

# **Bekannte Probleme**

In diesem Release wurden keine neuen bekannten Probleme festgestellt.

# **Empfehlungen und Hinweise**

- Die Citrix Workspace‑App für Android 22.4.0 unterstützt Android 12.
- Wenn Sie HTTP-basierte Stores verwenden, empfehlen wir, für einen sicheren Kontext zu HTTPSbasierten Stores zu wechseln. Weitere Informationen finden Sie unter HTTPS.

# <span id="page-20-0"></span>**Voraussetzungen für die Installation**

June 26, 2024

# **Systemanforderungen und Kompatibilität**

#### **Geräteanforderungen**

Die Citrix Workspace‑App unterstützt Android‑OS Version 12 und höher.

Die besten Ergebnisse erzielen Sie, wenn Sie Android‑Geräte auf das neueste Android‑Betriebssystem aktualisieren.

Sie können Citrix Workspace‑App‑Sitzungen über Workspace für Web starten, wenn der verwendete Browser mit Workspace für Web kompatibel ist. Wenn Sie die Sitzung nicht starten können, konfigurieren Sie Ihr Konto direkt über die Citrix Workspace‑App.

#### **Wichtig:**

Wenn eine Technical Preview-Version der Citrix Workspace-App für Android installiert ist, deinstallieren Sie sie, bevor Sie die neue Version installieren.

# **Serveranforderungen**

#### StoreFront:

• StoreFront 2.6 oder höher

Bietet direkten Zugriff auf StoreFront‑Stores. Die Citrix Workspace‑App für Android unterstützt auch vorherige Versionen von StoreFront.

• StoreFront konfiguriert mit einer Workspace für Website

Bietet Zugriff auf StoreFront-Stores über einen Webbrowser. Weitere Informationen zu den Einschränkungen in dieser Bereitstellung finden Sie in der StoreFront‑Dokumentation.

Aktivieren Sie die Rewrite‑Richtlinien, die vom Citrix Gateway bereitgestellt werden.

Citrix Virtual Apps and Desktops (eines der folgenden Produkte):

- Citrix Virtual Apps 7.5 oder höher
- Citrix Virtual Apps and Desktops 7.x oder höher

# **Verbindungen und Zertifikate**

Citrix Workspace‑App unterstützt HTTP‑, HTTPS‑ und ICA‑über‑TLS‑Verbindungen mit einem Citrix Vir‑ tual Apps‑Server über eine der folgenden Konfigurationen.

LAN‑Verbindungen:

- StoreFront 2.6 oder höher
- XenApp Services-Site (früher Program Neighborhood Agent)

Sichere Remoteverbindungen (eines der folgenden Produkte):

• Citrix Gateway 12.1 und höher (einschließlich Versionen von VPX, MPX und SDX).

#### **TLS‑Zertifikate**

Beim Sichern von Remoteverbindungen mit TLS führt das Mobilgerät folgende Schritte aus:

- 1. Authentifizierung des TLS‑Zertifikats des Remote‑Gateways unter Verwendung eines lokalen Speichers mit vertrauenswürdigen Stammzertifizierungsstellen.
- 2. Automatisches Erkennen kommerziell ausgestellter Zertifikate (z. B. VeriSign und Thawte), wenn das Stammzertifikat für die Zertifizierungsstelle im lokalen Schlüsselspeicher vorhanden ist.

# **Private (selbstsignierte) Zertifikate**

Wenn Sie ein privates Zertifikat auf dem Remotegateway installieren, muss das Stammzertifikat der Zertifizierungsstelle des Unternehmens auf dem Mobilgerät installiert sein. Diese Konfiguration hilft Ihnen, mit der Citrix Workspace‑App für Android erfolgreich auf Citrix‑Ressourcen zuzugreifen.

#### **Hinweis:**

Wenn Sie das Zertifikat des Gateways beim Herstellen der Verbindung nicht verifizieren können, da das Stammzertifikat nicht im lokalen Schlüsselspeicher vorhanden ist, wird eine Warnung über ein nicht vertrauenswürdiges Zertifikat angezeigt. Wenn ein Benutzer trotz Warnung fortfährt, wird eine Liste der Anwendungen angezeigt. Die Anwendung kann jedoch nicht gestartet werden.

# **Zertifikate mit Platzhalterzeichen**

Zertifikate mit Platzhalterzeichen werden statt einzelner Serverzertifikate für jeden Server in derselben Domäne verwendet. Die Citrix Workspace‑App für Android unterstützt Zertifikate mit Platzhal‑ terzeichen.

#### **Zwischenzertifikate und Citrix Gateway**

Wenn die Zertifikatkette ein Zwischenzertifikat enthält, muss das Zwischenzertifikat dem Citrix Gateway‑Serverzertifikat angehängt werden. Weitere Informationen finden Sie im Knowledge Center‑Artikel, der für Ihre Edition des Citrix Gateways relevant ist: CTX114146 und CTX124937

# **Richtlinie für die Überprüfung gemeinsamer Serverzertifikate**

# Die Citrix Workspace‑App für Android hat eine strenge Validierungsrichtlinie für Serverzertifikate.

# **Wichtig:**

Bestätigen Sie vor der Installation der Citrix Workspace‑App für Android, dass die Zertifikate auf dem Server oder dem Citrix Gateway wie hier beschrieben konfiguriert sind. Aufgrund folgender Ursachen können Verbindungen fehlschlagen:

- Die Server‑ oder Citrix Gatewaykonfiguration enthält ein falsches Stammzertifikat
- Die Server‑ oder Citrix Gatewaykonfiguration enthält nicht alle Zwischenzertifikate
- Die Server‑ oder Citrix Gatewaykonfiguration enthält ein abgelaufenes oder anderweitig ungültiges Zwischenzertifikat
- Die Server‑ oder Citrix Gatewaykonfiguration enthält ein übergreifendes Zwischenzertifikat

Beim Validieren eines Serverzertifikats verwendet die Citrix Workspace‑App für Android **alle** Zerti‑ fikate, die vom Server oder Citrix Gateway bereitgestellt werden. Anschließend wird auch überprüft, ob die Zertifikate vertrauenswürdig sind. Wenn nicht alle Zertifikate vertrauenswürdig sind, schlägt die Verbindung fehl.

Diese Richtlinie ist strenger als die Zertifikatrichtlinie in Webbrowsern. Viele Webbrowser enthalten eine große Anzahl Stammzertifikate, denen sie vertrauen.

Der Server bzw. das Citrix Gateway muss mit den richtigen Zertifikaten konfiguriert sein. Sind nicht die richtigen Zertifikate vorhanden, kann die Verbindung mit der Citrix Workspace‑App für Android fehlschlagen.

Angenommen, ein Citrix Gateway ist mit gültigen Zertifikaten konfiguriert. Dies wird Kunden emp‑ fohlen, die eine strengere Validierung benötigen. Sie können eine strengere Validierung erzwingen, indem sie genau ermitteln, welches Stammzertifikat von der Citrix Workspace-App für Android verwendet wird:

- "Beispielserverzertifikat"
- "Beispielzwischenzertifikat"
- "Beispielstammzertifikat"

Die Citrix Workspace‑App für Android überprüft dann, ob alle Zertifikate gültig sind. Die Citrix Workspace‑App für Android stellt auch sicher, dass dem "Beispielstammzertifikat"bereits vertraut wird. Wenn die Citrix Workspace‑App für Android dem "Beispielstammzertifikat"nicht vertraut, schlägt die Verbindung fehl.

# **Wichtig**

Einige Zertifizierungsstellen haben mehr als ein Stammzertifikat. Wenn Sie diese strengere Va‑ lidierung benötigen, stellen Sie sicher, dass Ihre Konfiguration das entsprechende Stammzertifikat verwendet. Beispielsweise gibt es derzeit zwei Zertifikate ("DigiCert"/ "GTE CyberTrust Global Root"und "DigiCert Baltimore Root"/ "Baltimore CyberTrust Root"), mit denen die gle‑ ichen Serverzertifikate validiert werden können.

Auf einigen Benutzergeräten sind beide Stammzertifikate verfügbar. Auf anderen Geräten ist nur eins verfügbar ("DigiCert Baltimore Root"/ "Baltimore CyberTrust Root"). Wenn Sie "GTE CyberTrust Global Root"auf dem Gateway konfigurieren, schlagen die Citrix Workspace‑App für Android-Verbindungen auf diesen Benutzergeräten fehl. Aus der Dokumentation der Zertifizierungsstelle erfahren Sie, welches Stammzertifikat verwendet werden kann. Beachten Sie außerdem, dass Stammzertifikate, wie alle Zertifikate, irgendwann ablaufen.

# **Hinweis:**

Einige Server und Citrix Gateways senden nie das Stammzertifikat, selbst wenn es konfiguriert ist. Ein strengere Validierung ist dann nicht möglich.

Angenommen, ein Gateway ist mit diesen gültigen Zertifikaten konfiguriert. Wir empfehlen die fol‑ gende Konfiguration ohne das Stammzertifikat:

- "Beispielserverzertifikat"
- "Beispielzwischenzertifikat"

Die Citrix Workspace‑App für Android verwendet die beiden Zertifikate. Dann sucht die App nach einem Stammzertifikat auf dem Benutzergerät. Wird ein gültiges Zertifikat gefunden, das auch vertrauenswürdig ist (z. B. "Beispielstammzertifikat"), ist die Verbindung erfolgreich. Andernfalls schlägt die Verbindung fehl. Diese Konfiguration stellt das von der Citrix Workspace‑App für Android benötigte Zwischenzertifikat zur Verfügung und ermöglicht der Citrix Workspace‑App für Android die Wahl eines gültigen, vertrauenswürdigen Stammzertifikats.

Nehmen wir nun an, ein Citrix Gateway ist mit den folgenden Zertifikaten konfiguriert:

- "Beispielserverzertifikat"
- "Beispielzwischenzertifikat"
- "Falsches Stammzertifikat"

Die Citrix Workspace‑App für Android liest das falsche Stammzertifikat und die Verbindung schlägt fehl.

Einige Zertifizierungsstellen verwenden mehr als ein Zwischenzertifikat. In diesem Fall ist das Citrix Gateway normalerweise wie folgt mit allen Zwischenzertifikaten konfiguriert, jedoch nicht mit dem Stammzertifikat:

- "Beispielserverzertifikat"
- "Beispielzwischenzertifikat 1"
- "Beispielzwischenzertifikat 2"

Einige Zertifizierungsstellen verwenden ein übergreifendes Zwischenzertifikat. Dies ist für Situatio‑ nen vorgesehen, wenn mehr als ein Stammzertifikat vorhanden ist und

ein früher ausgestelltes Stammzertifikat zur gleichen Zeit wie ein später ausgestelltes Stammzertifikat verwendet wird. In diesem Fall sind mindestens zwei Zwischenzertifikate vorhanden. Beispielsweise hat das früher ausgestellte Stammzertifikat "Class 3 Public Primary Certification Authority"das entsprechende übergreifende Zwischenzertifikat "Verisign Class 3 Public Primary Certification Author‑ ity ‑ G5".

Ein entsprechendes später ausgestelltes Stammzertifikat "Verisign Class 3 Public Primary Certifica‑ tion Authority - G5" ist ebenfalls verfügbar und es ersetzt "Class 3 Public Primary Certification Authority". Das später ausgestellte Stammzertifikat verwendet kein übergreifendes Zwischenzertifikat.

Das übergreifende Zwischenzertifikat und das Stammzertifikat haben den gleichen Antragstellernamen (Ausgestellt an). Das übergreifende Zwischenzertifikat hat jedoch einen anderen Ausstellerna‑ men (Ausgestellt durch). Dies unterscheidet das übergreifende Zwischenzertifikat von einem nor‑ malen Zwischenzertifikat (wie Beispielzwischenzertifikat 2).

Normalerweise empfiehlt sich die folgende Konfiguration ohne das Stammzertifikat und das über‑ greifende Zwischenzertifikat:

- "Beispielserverzertifikat"
- "Beispielzwischenzertifikat"

Konfigurieren Sie das Citrix Gateway nicht für die Verwendung des übergreifenden Zwischenzertifikats, weil es sonst das früher ausgestellte Stammzertifikat auswählt:

- "Beispielserverzertifikat"
- "Beispielzwischenzertifikat"
- "Übergreifendes Beispielzwischenzertifikat"[nicht empfohlen]

Es wird nicht empfohlen, das Citrix Gateway nur mit dem Serverzertifikat zu konfigurieren:

• "Beispielserverzertifikat"

Wenn die Citrix Workspace‑App für Android nicht alle Zwischenzertifikate finden kann, schlägt die Verbindung fehl.

# **Installieren und Aktualisieren**

<span id="page-25-0"></span>June 20, 2023

# **Upgrade**

Führen Sie für die Aktualisierung auf die aktuelle Citrix Workspace‑App einen der folgenden Schritte aus:

- Aktualisieren Sie Ihre Citrix Workspace-App mit Google Play.
- Laden Sie die Citrix Workspace‑App von der Citrix Download‑Seite herunter und installieren Sie die App, um von Citrix Receiver auf die Citrix W[orkspace‑App](https://play.google.com/store/apps/details?id=com.citrix.Receiver) zu aktualisieren.

Informationen zu den Features in der Citrix W[orkspace‑App für And](https://www.citrix.com/downloads/workspace-app/android/workspace-app-for-android.html)roid finden Sie unter Citrix Workspace‑App ‑ Featurematrix.

Die Dokumentation zu Citrix Receiver für Android finden Sie unter Citrix Receiver.

# **Erste Schritte**

<span id="page-25-1"></span>January 26, 2024

# **Konto**

Führen Sie die folgenden Schritte aus, um ein Konto zu erstellen:

- 1. Geben Sie eine gültige Store‑URL oder Ihre E‑Mail‑Adresse in das **Adressfeld** ein. Zum Beispiel storefront.organization.com. Geben Sie in die anderen Felder die erforderlichen Details ein.
- 2. Geben Sie die Benutzeranmeldeinformationen ein.

# **Über Citrix Gateway auf StoreFront zugreifen**

Informationen zum Konfigurieren von Zugriff auf StoreFront über Citrix Gateway finden Sie unter folgenden Links:

- Stores konfigurieren und verwalten
- Integrieren von StoreFront mit Citrix Gateway

# **E‑Mail‑basierte Kontenermittlung**

Sie können die Citrix Workspace‑App für die e‑mail‑basierte Kontenermittlung konfigurieren. Nach der Konfiguration geben Benutzer ihre E‑Mail‑Adresse statt einer Server‑URL während der Erstinstal‑ lation und ‑konfiguration der Citrix Workspace‑App für Android ein.

Die Citrix Workspace‑App für Android ermittelt das Citrix Gateway oder den StoreFront‑Server, der der E‑Mail‑Adresse auf der Basis von DNS‑Dienstdatensätzen zugeordnet ist. Anschließend werden Benutzer aufgefordert, sich anzumelden, damit sie auf ihre gehosteten Anwendungen, Desktops und Daten zuzugreifen können.

# **Provisioningdatei**

Sie können mit StoreFront Provisioningdateien erstellen, die Verbindungsdetails für Konten enthalten. Diese Dateien können Sie den Benutzern zur Verfügung stellen, um eine automatische Konfiguration der Citrix Workspace‑App für Android zu ermöglichen.

Nach der Installation der Citrix Workspace‑App für Android öffnen Benutzer die **CR‑Datei** auf dem Gerät, um die Citrix Workspace‑App für Android zu konfigurieren. Wenn Sie Workspace für Websites konfigurieren, können Benutzer die Citrix Workspace‑App für Android‑Provisioningdateien auch von diesen Seiten abrufen.

Weitere Informationen finden Sie in der StoreFront‑Dokumentation.

# **Bereitstellen der manuell einzuge[benden Ko](https://docs.citrix.com/de-de/storefront.html)ntoinformationen für Benutzer**

Wenn Sie Benutzern Kontoangabenfür eine manuelle Eingabe bereitstellen, müssen Sie diefolgenden Informationen verteilen. Mit diesen Informationen können Benutzer sich mit den gehosteten Desktops verbinden:

- Die StoreFront‑URL oder die XenApp and XenDesktop‑Site mit den gehosteten Ressourcen, z. B.: servername.company.com.
- Stellen Sie für den Zugriff mit Citrix Gateway die Citrix Gateway‑Adresse und die erforderliche Authentifizierungsmethode bereit.

Weitere Informationen finden Sie in der Dokumentation zu Citrix Gateway.

Wenn ein Benutzer Angaben für ein neues Konto macht, versucht die Citrix Workspace‑App, die Verbindung zu überprüfen. Im Erfolgsfall fordert die Citrix Works[pace‑App den B](https://docs.citrix.com/de-de/citrix-gateway.html)enutzer auf, sich bei dem Konto anzumelden.

# **Zugriff auf Citrix Virtual Apps and Desktops und Citrix DaaS bereitstellen**

Die Citrix Workspace‑App erfordert die Konfiguration von StoreFront zum Bereitstellen von Apps, Desktops und Dateien mit der Citrix Virtual Apps and Desktops- oder Citrix DaaS-Bereitstellung (früher Citrix Virtual Apps and Desktops Service).

# **StoreFront**

Sie können StoreFront für die Authentifizierungs‑ und Ressourcenbereitstellungsdienste für die Cit‑ rix Workspace‑App konfigurieren. Sie können dann zentralisierte Unternehmensstores erstellen, um folgende Ressourcen bereitzustellen:

- Desktops und Anwendungen über Citrix Virtual Apps and Desktops oder Citrix DaaS.
- XenMobile Apps und mobile Apps, die Sie mit XenMobile für Ihr Unternehmen vorbereitet haben.

Die Authentifizierung zwischen der Citrix Workspace-App und einem StoreFront-Store kann auf verschiedene Weise erfolgen:

- Benutzer innerhalb der Firewall können eine direkte Verbindung mit StoreFront herstellen.
- Benutzer außerhalb der Firewall können eine Verbindung mit StoreFront über Citrix Gateway herstellen.
- Benutzer außerhalb der Firewall können eine Verbindung mit StoreFront über Citrix Gateway herstellen.

**Verbindenmit StoreFront** Die Citrix Workspace‑Appfür Android unterstützt das Starten von Sitzun‑ gen über Workspace für Web, sofern der verwendete Browser mit Workspace für Web kompatibel ist. Erfolgen keine Sitzungsstarts, konfigurieren Sie Ihr Konto direkt über die Citrix Workspace‑App für Android.

# **Tipp**

Wenn Workspace für Web über einen Browser verwendet wird, werden Sitzungen nicht automatisch gestartet, wenn Sie eine **ICA‑Datei** herunterladen. Die **ICA‑Datei** muss nach dem Herunter‑ laden manuell geöffnet werden, damit die Sitzung gestartet wird.

Mit StoreFront bestehen die erstellten Stores aus Diensten, die eine Authentifizierungs- und Ressourcenbereitstellungsinfrastruktur für die Citrix Workspace‑App bereitstellen. Erstellen Sie Stores, die Desktops und Anwendungen von XenDesktop‑Sites und XenApp auflisten und aggregieren und diese Ressourcen Benutzern zur Verfügung stellen.

Administratoren, die mehr Kontrolle wünschen, können mit einer von Citrix bereitgestellten Vorlage eine Downloadsite für die Citrix Workspace‑App für Android erstellen.

Konfigurieren Sie Stores für StoreFront genauso wie Citrix Virtual Apps and Desktops und Citrix DaaS. Eine spezielle Konfiguration für Mobilgeräte ist nicht erforderlich.

# **Verbinden über Citrix Gateway**

Die Citrix Workspace‑App für Android unterstützt Citrix Gateway 11 und höher für den Zugriff auf Fol‑ gendes:

- XenApp und XenDesktop‑Sites
- StoreFront‑Stores Versionen 2.6, 3.0, 3.5, 3.6, 3.7, 3.8, 3.9 und 3.11

Abhängig von den folgenden Kriterien können Sie mehrere Sitzungsrichtlinien auf demselben virtuellen Server erstellen:

- Art der Verbindung (z. B. ICA, clientloses VPN oder VPN)
- Art der Workspace-Bereitstellung (Workspace für Web oder lokal installierte Citrix Workspace-App).

Die Richtlinien können auf einem virtuellen Server erstellt werden.

Wenn Ihre Benutzer Konten in der Citrix Workspace-App erstellen, müssen Benutzer ihre E-Mail-Adresse oder den entsprechenden FQDN Ihres Citrix Gateway‑Servers eingeben. Beispiel: Wenn die Verbindung bei Verwendung des Standardpfads fehlschlägt, muss der vollständige Pfad zum Citrix Gateway‑Server eingeben werden.

# **VPN‑Funktionalität**

Sie können jetzt auf das interne Web, Software‑as‑a‑Service‑Apps (SaaS) und Websites zugreifen, die von Ihrem Unternehmen gehostet werden ‑ unabhängig von Ihrem Zugriffsort. Sie können auf diese von Ihrem Unternehmen gehosteten Ressourcen ohne eine VPN‑Verbindung zugreifen. Dieses Feature ist nur für Kunden in Cloudstores verfügbar.

# **Zugriff zum Verwalten aller Dateien zulassen**

Wir haben die Berechtigungsoption **Zugriff zum Verwalten aller Dateien zulassen** eingeführt. Wir empfehlen, diese Berechtigung für eine optimale Leistung zu aktivieren. Ihre Dateien sind weiterhin sicher.

# Citrix Workspace‑App für Android

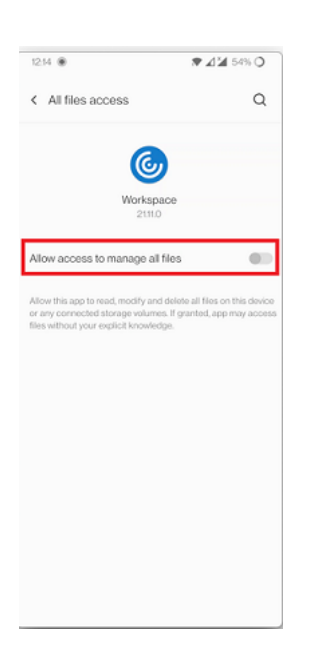

# <span id="page-29-0"></span>**Konfigurieren**

May 17, 2024

# **Mikrofonzugriff für jeden Store**

Die clientselektive Vertrauensfunktion ermöglicht es der Citrix Workspace‑App, dem Zugriff von einer VDA‑Sitzung aus zu vertrauen. Sie können den Zugriff auf lokale Clientlaufwerke und Hardwaregeräte, wie Mikrofone und Webcams, gewähren.

Zuvor wurde Ihre Einstellung für den Mikrofonzugriff auf alle konfigurierten Stores angewendet.

Jetzt müssen Endbenutzer bei jedem Store dem Zugriff der Citrix Workspace‑App auf das Mikrofon zustimmen. Gehen Sie wie folgt vor, um die Berechtigung zum Zugriff auf das Mikrofon zu erteilen:

1. Drücken Sie lange auf das Symbol der Citrix Workspace‑App und tippen Sie auf das Symbol für **App‑Info** .

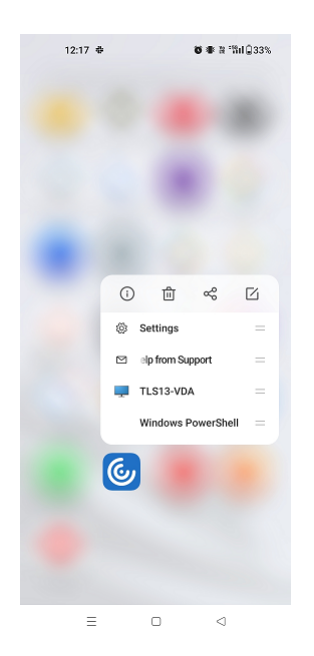

2. Tippen Sie auf **Berechtigungen**.

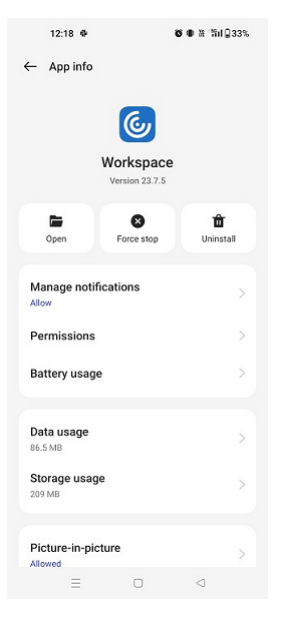

3. Tippen Sie auf **Mikrofon**.

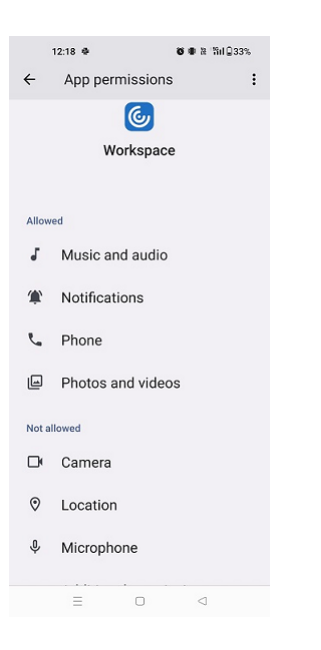

4. Wählen Sie **Nur bei Verwendung der App zulassen**.

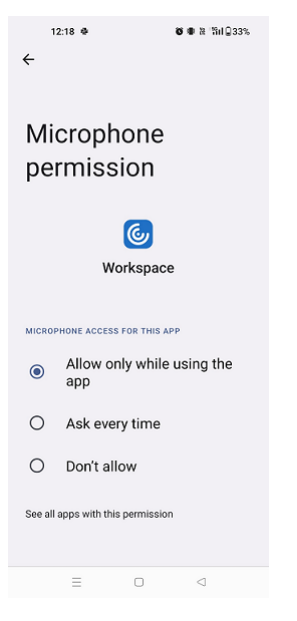

Jetzt können Sie beim Verwenden der Citrix Workspace‑App auf das Mikrofon zugreifen.

Konfigurieren Sie die Zugriffsebenen wie folgt:

- 1. Öffnen Sie die Citrix Workspace‑App und wählen Sie **Einstellungen** > **Storeeinstellungen**.
- 2. Wählen Sie unter der Option **Berechtigung festlegen für** im Dropdownmenü einen Store aus.

#### Citrix Workspace‑App für Android

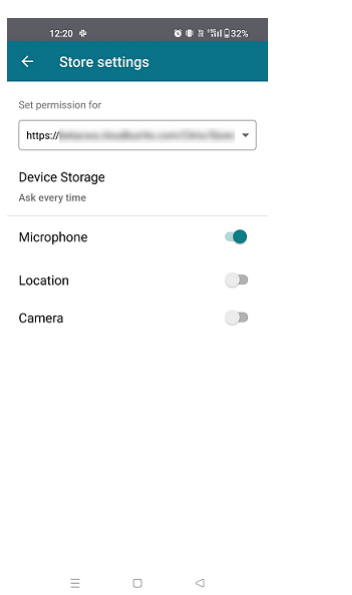

3. Aktivieren Sie **Mikrofon**.

Das Mikrofon ist jetzt aktiviert und kann mit der Citrix Workspace‑App auf dem Android‑Gerät verwendet werden.

# **Standortzugriff für jeden Store**

Die clientselektive Vertrauensfunktion ermöglicht es der Citrix Workspace‑App, dem Zugriff von einer VDA‑Sitzung aus zu vertrauen.

Bisher wurde Ihre Einstellung für den Standortzugriff auf alle konfigurierten Stores angewendet.

Ab Version 21.3.0 müssen Endbenutzer bei jedem Store dem Zugriff der Citrix Workspace‑App auf den Standort zustimmen. Gehen Sie wie folgt vor, um die Berechtigung zum Zugriff auf den Standort zu erteilen:

1. Drücken Sie lange auf das Symbol der Citrix Workspace‑App und tippen Sie auf das Symbol für **App‑Info** .

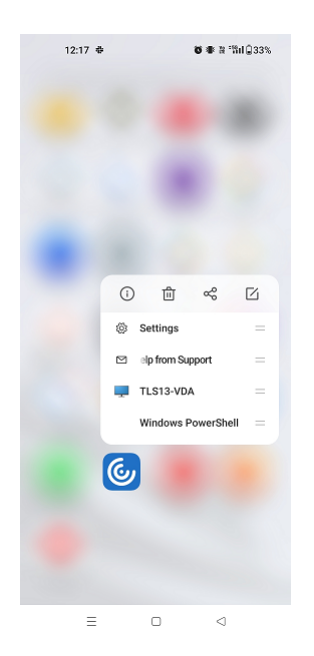

2. Tippen Sie auf **Berechtigungen**.

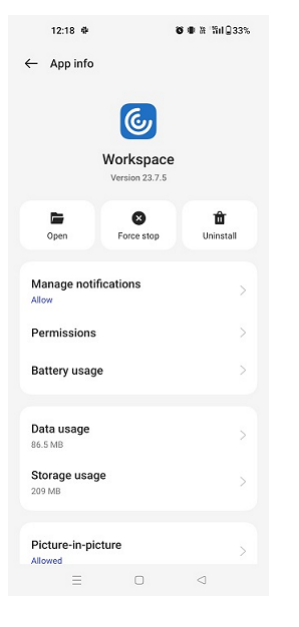

3. Tippen Sie auf **Standort**.

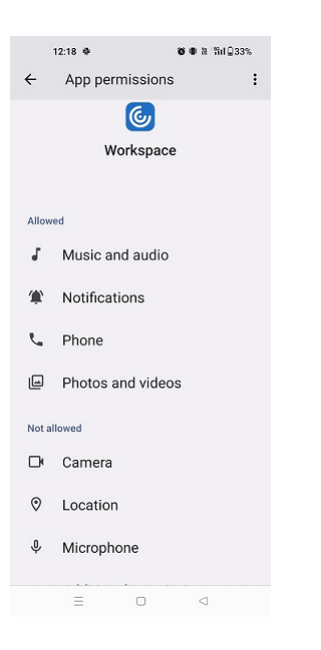

4. Wählen Sie **Nur bei Verwendung der App zulassen**.

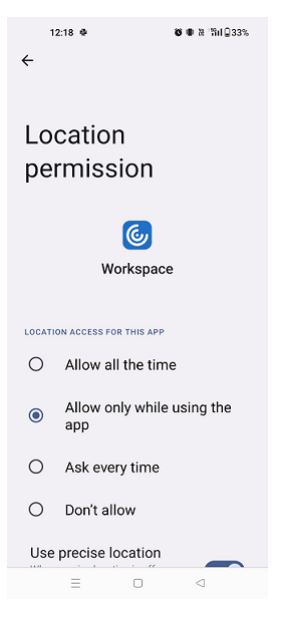

Jetzt können Sie beim Verwenden der Citrix Workspace‑App auf den Standort zugreifen.

Konfigurieren Sie die Zugriffsebenen wie folgt:

- 1. Öffnen Sie die Citrix Workspace‑App und wählen Sie **Einstellungen** > **Storeeinstellungen**.
- 2. Wählen Sie unter der Option **Berechtigung festlegen für** im Dropdownmenü einen Store aus.

# Citrix Workspace‑App für Android

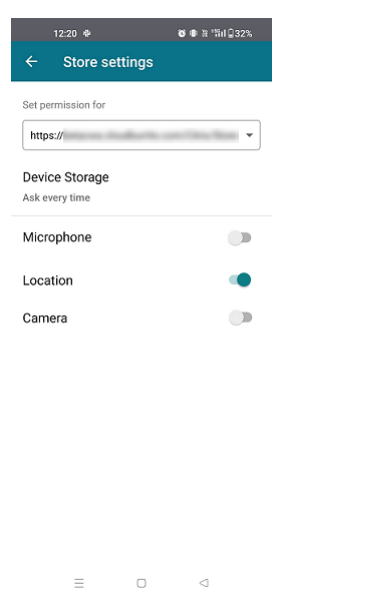

3. Aktivieren Sie **Ort**.

Der Standort ist jetzt aktiviert und kann verwendet werden, während Sie die Citrix Workspace‑ App auf Ihrem Android‑Gerät verwenden.

# **Kamerazugriff für jeden Store**

Die clientselektive Vertrauensfunktion ermöglicht es der Citrix Workspace‑App, dem Zugriff von einer VDA‑Sitzung aus zu vertrauen. Sie können den Zugriff auf lokale Clientlaufwerke und Hardwaregeräte, wie Mikrofone und Webcams, gewähren.

Bisher wurde Ihre Einstellung für den Kamerazugriff auf alle konfigurierten Stores angewendet.

Jetzt müssen Endbenutzer bei jedem Store dem Zugriff der Citrix Workspace-App auf die Kamera zustimmen. Gehen Sie wie folgt vor, um die Berechtigung für den Zugriff auf die Kamera zu erteilen:

1. Drücken Sie lange auf das Symbol der Citrix Workspace‑App und tippen Sie auf das Symbol für **App‑Info** .
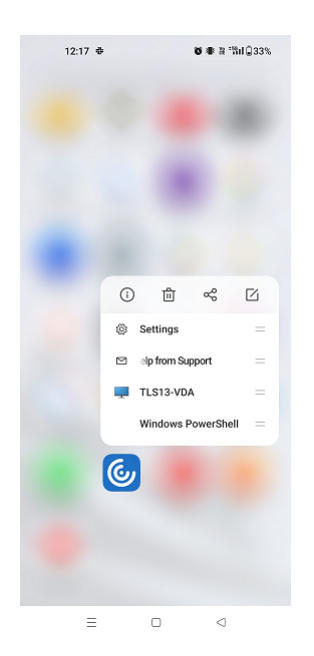

2. Tippen Sie auf **Berechtigungen**.

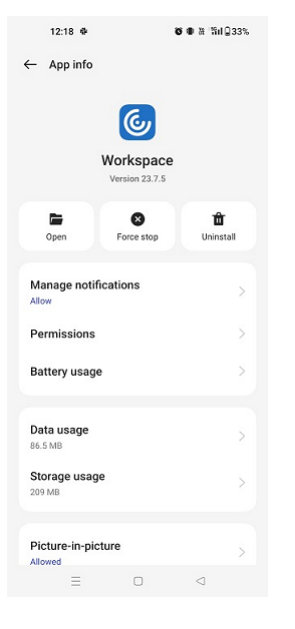

3. Tippen Sie auf **Kamera**.

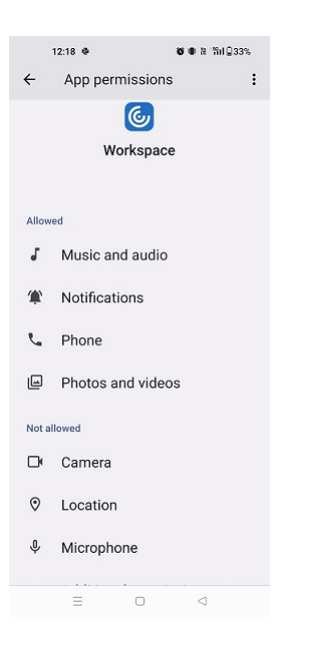

4. Wählen Sie **Nur bei Verwendung der App zulassen**.

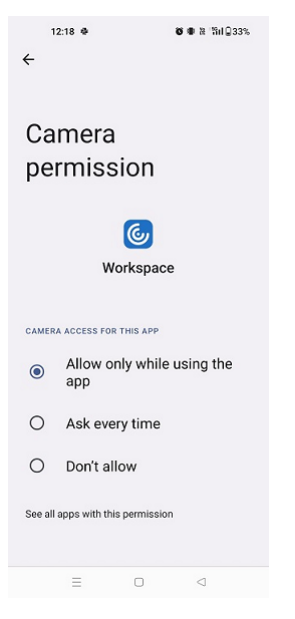

Jetzt können Sie beim Verwenden der Citrix Workspace‑App auf die Kamera zugreifen.

Konfigurieren Sie die Zugriffsebenen wie folgt:

- 1. Öffnen Sie die Citrix Workspace‑App und wählen Sie **Einstellungen** > **Storeeinstellungen**.
- 2. Wählen Sie unter der Option **Berechtigung festlegen für** im Dropdownmenü einen Store aus.

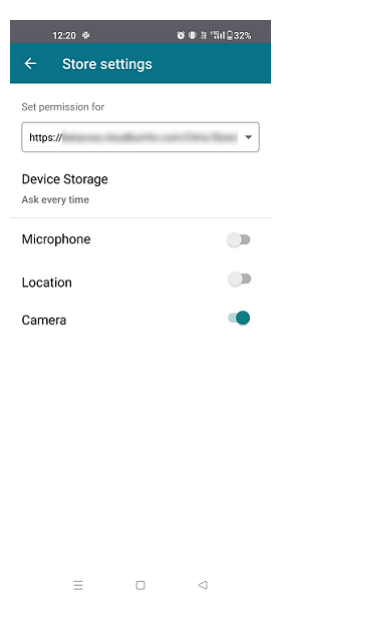

3. Aktivieren Sie **Kamera**.

Die Kamera ist jetzt aktiviert und kann mit der Citrix Workspace‑App auf dem Android‑Gerät verwendet werden.

## **Featureflags verwalten**

Wenn ein Problem mit der Citrix Workspace-App in der Produktion auftritt, können wir ein betroffenes Feature dynamisch in der Citrix Workspace‑App deaktivieren, auch nachdem das Feature bere‑ itgestellt wurde. Hierfür verwenden wir Featureflags und den Drittanbieterdienst "LaunchDarkly".

Sie müssen das Aktivieren des Datenverkehrs über LaunchDarkly nur dann konfigurieren, wenn Sie den ausgehenden Datenverkehr durch eine Firewall oder einen Proxyserver blockieren. In diesem Fall aktivieren Sie den Datenverkehr über LaunchDarkly Ihren Richtlinienanforderungen entsprechend über bestimmte URLs oder IP‑Adressen.

Sie können den Datenaustausch und die Kommunikation mit LaunchDarkly wie folgt ermöglichen:

#### **Datenverkehr für folgende URLs zulassen**

- events.launchdarkly.com
- stream.launchdarkly.com
- clientstream.launchdarkly.com
- Firehose.launchdarkly.com
- mobile.launchdarkly.com
- app.launchdarkly.com

#### **IP‑Adressen in einer Positivliste auflisten**

Wenn Sie IP‑Adressen in einer Positivliste auflisten müssen, konsultieren Sie die Liste der aktuellen IP‑Adressbereiche unter Liste öffentlicher IP‑Adressen von LaunchDarkly. Mit dieser Liste können Sie sicherstellen, dass Ihre Firewallkonfigurationen automatisch anhand der Infrastrukturupdates aktualisiert werden. Einzelheiten zum Status der Änderungen der Infrastruktur finden Sie auf der Statusseite von LaunchDarkly.

#### **[LaunchDarkly‑Sy](https://status.launchdarkly.com/)stemanforderungen**

Überprüfen Sie, ob die Apps mit den folgenden Diensten kommunizieren können, wenn Sie Split‑ Tunneling in Citrix ADC für die folgenden Dienste auf "OFF"festgelegt haben:

- LaunchDarkly‑Dienst.
- APNs‑Listenerdienst

#### **Provisioning zum Deaktivieren des LaunchDarkly‑Diensts**

Sie können den LaunchDarkly‑Dienst sowohl in On‑Premises‑ als auch in Cloudstores deaktivieren.

Bei der Cloud‑Konfiguration können Administratoren den LaunchDarkly‑Dienst deaktivieren. Der Ad‑ ministrator kann das Attribut **enableLaunchDarkly** im Global App Configuration Service auf **False** setzen.

```
1 {
2
3 "assignedTo": [
4 "AllUsersNoAuthentication"
5 ],
6 "category": "Third Party Services",
7 "settings": [
8 {
9
10 "name": "Enable Launch Darkly",
11 "value": "true"
12 }
13
14 ],
15 "userOverride": false
16 }
17
18
19 <!--NeedCopy-->
```
Weitere Informationen finden Sie in der Dokumentation zum Global App Configuration Service.

Führen Sie in der On‑Premises‑Bereitstellung folgende Schritte aus:

- 1. Öffnen Sie die Datei **web.config** mit einem Texteditor. Die Datei ist normalerweise im Verzeich‑ nis C:\inetpub\wwwroot\Citrix\Roaming abgelegt.
- 2. Suchen Sie das Benutzerkonto‑Element in der Datei (Store ist der Kontoname Ihrer Bereitstel‑ lung).

Beispiel: <account id=... name="Store">. Vor dem Tag </account> navigieren Sie zu den Eigenschaften des Benutzerkontos:

```
1 <properties>
2 <clear/>
3 </properties>
4
5 <!--NeedCopy-->
```
3. Fügen Sie das Tag **enableLaunchDarkly** mit dem Wert **false** hinzu.

```
<property name="enableLaunchDarkly"value="false"/>
```
#### **Hinweis:**

Die meisten Features unterliegen einem Featureflag und werden von LaunchDarkly gesteuert. In Umgebungen, in denen es deaktiviert ist, müssen Sie mindestens 90 Tage auf die Nutzung des Features warten.

## **Dateitypzuordnungen**

Als Voraussetzung für dieses Feature müssen Sie in den Einstellungen der Citrix Workspace‑App die Option**Gerätespeicher verwenden**auf **Vollzugriff** festlegen. Zusätzlich ist die Option **Jedes Mal fra‑ gen** verfügbar. Wenn sie aktiviert ist, müssen Sie den Zugriff auf den Gerätespeicher in einer Sitzung erst erlauben.

**Hinweis:**

Die Option **Jedes Mal fragen** ist eine Einstellung, die für jede einzelne Sitzung gilt. Sie wird nicht auf die nächste Sitzung übertragen.

Wenn Sie **Jedes Mal fragen** auswählen, wird möglicherweise bei jedem Zugriff des Systems auf den Gerätespeicher (z. B. bei der Abmeldung) die Aufforderung **Gerätespeicher verwenden** angezeigt. Dies ist ein erwartetes Verhalten.

Die Citrix Workspace‑App liest die von Administratoren in Citrix Studio konfigurierten Einstellungen und wendet sie an.

Damit die Dateitypzuordnung in einer Sitzung angewendet wird, müssen Endbenutzer eine Verbindung mit dem Store‑Server herstellen, auf dem die Dateitypzuordnung konfiguriert ist.

Wählen Sie auf dem Benutzergerät die zu startende Datei im Datei‑Explorer aus und klicken Sie auf**Öff‑ nen**. Das Android‑Betriebssystem bietet eine Option zum Starten der Datei mit der Citrix Workspace‑ App (wobei die vom Administrator konfigurierte Dateitypzuordnung angewendet wird) oder mit einer anderen Anwendung. Abhängig von Ihrer zuvor getroffenen Auswahl ist u. U. eine Standardanwendung festgelegt. Sie können die Standardanwendung mit der Option "Standard ändern"ändern.

## **Hinweis:**

Dieses Feature ist nur für StoreFront verfügbar und erfordert Citrix Virtual Apps and Desktops Version 7 oder höher.

# **Bekannte Probleme und Einschränkungen des Features**

- 1. Die Smartcardauthentifizierung kann langsamer als die Kennwortauthentifizierung sein. Beispiel: Warten Sie nach dem Trennen einer Sitzung ca. 30 Sekunden, bevor Sie eine Wiederverbindung versuchen. Bei einer zu schnellen Wiederverbindung mit einer getrennten Sitzung reagiert die Citrix Workspace‑App u. U. nicht mehr.
- 2. Die Smartcard‑Authentifizierung wird für Farmen nicht unterstützt.
- 3. Einige Benutzer haben ggf. eine globale PIN für Smartcards. Wenn Benutzer sich jedoch an einem Smartcardkonto anmelden, müssen sie die PIV‑PIN und nicht die globale Smartcard‑PIN eingeben. Dies ist ein Drittanbieterproblem.
- 4. Citrix empfiehlt, dass Sie die Citrix Workspace‑App‑Sitzung beenden und neu starten, nachdem Sie sich vom Smartcardkonto abgemeldet haben.
- 5. Mehrere USB‑Smartcards werden nicht unterstützt.
- 6. Mit dem Dateitypzuordnungsfeature können Sie nur auf MIME‑Dateiformate zugreifen, die von Microsoft Office‑, Adobe Acrobat Reader‑ und Editor‑Anwendungen unterstützt werden.

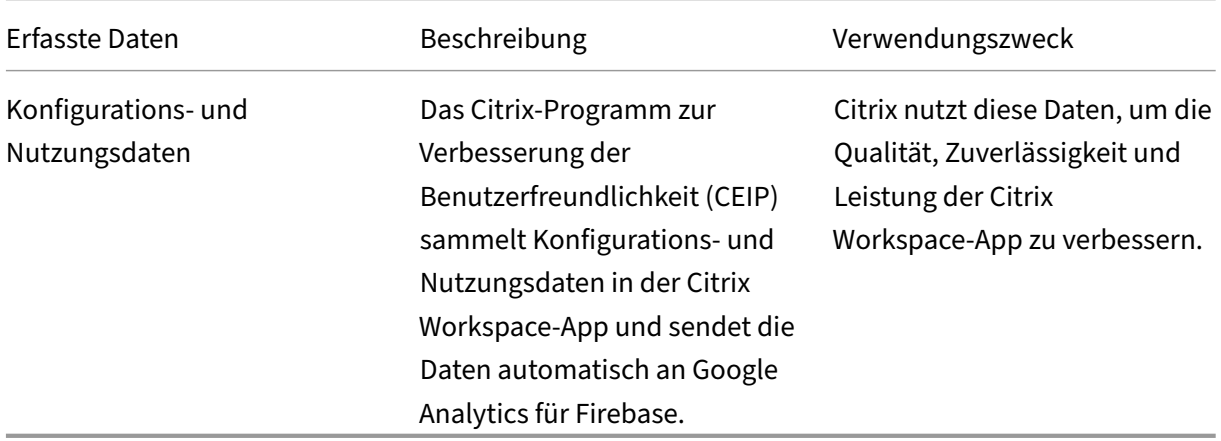

# **Programm zur Verbesserung der Benutzerfreundlichkeit (CEIP)**

#### **Weitere Informationen**

Citrix verarbeitet Ihre Daten gemäß den Bedingungen Ihres Vertrags mit Citrix. Ihre Daten sind gemäß der Anlage zur Sicherheit von Citrix Diensten geschützt. Diese Anlage ist im Citrix Trust Centerverfügbar.

Auf folgende Weise können Sie das Senden von CEIP‑Daten an Citrix und Google Analytics für Firebase deaktiviere[n \(mit Ausnahme der beiden für Google Ana](https://www.cloud.com/trust-center/services-security-exhibit)lytics erfassten Datenelemente, di[e durch \\* in](https://www.citrix.com/about/trust-center/privacy-compliance.html) [der folg](https://www.citrix.com/about/trust-center/privacy-compliance.html)enden Tabelle gekennzeichnet sind):

- 1. Starten Sie die Citrix Workspace‑App und wählen Sie **Einstellungen**.
- 2. Wählen Sie **Erweiterte Einstellungen**.

Das Dialogfeld **Erweiterte Einstellungen** wird angezeigt.

3. Deaktivieren Sie die Option **Nutzungsstatistiken senden**.

**Hinweis:**

• Es werden keine Daten für Benutzer in der Europäischen Union (EU), dem Europäischen Wirtschaftsraum (EWR), der Schweiz und dem Vereinigten Königreich (UK) gesammelt.

## Folgende CEIP‑Datenelemente werden von Google Analytics für Firebase erfasst:

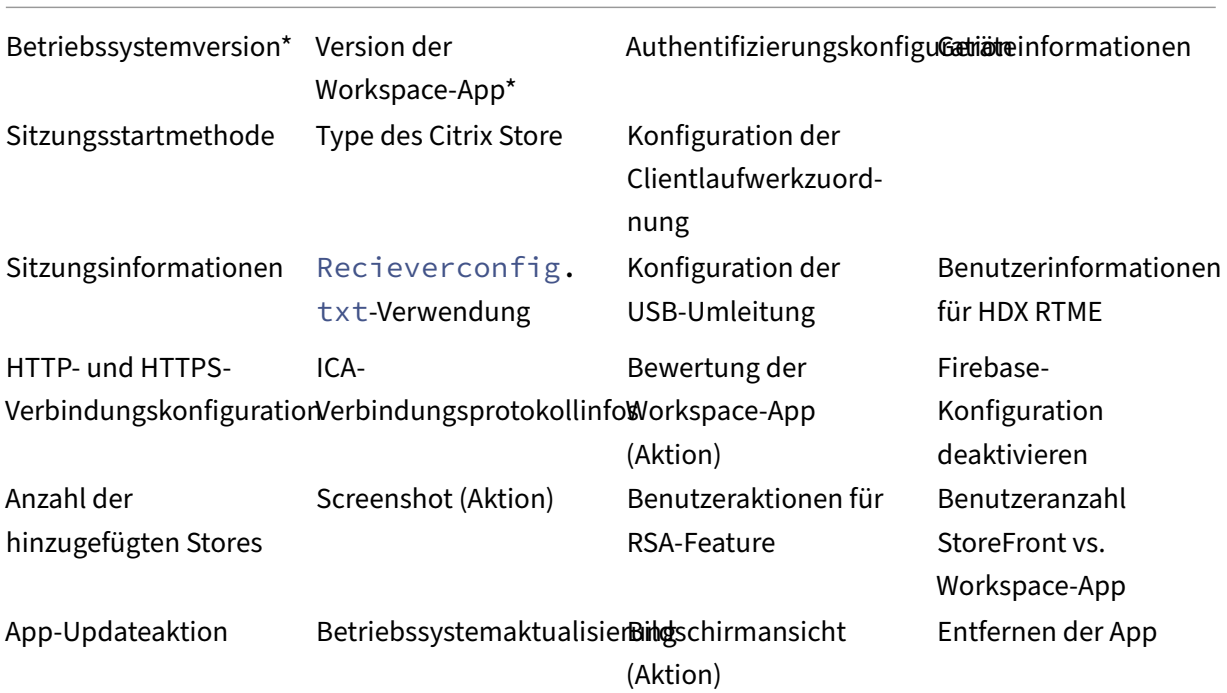

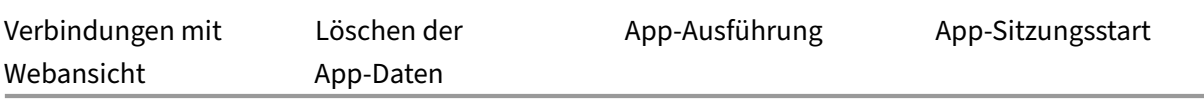

## **Migration vom On‑Premises‑ zum Cloudkonto**

Administratoren können Endbenutzer nahtlos von der URL eines On‑Premises‑StoreFront‑Stores zu einer Workspace‑URL migrieren. Administratoren können die Migration mit minimaler Endbenutzer‑ interaktion über den Global App Configuration Service durchführen.

Schrittfolge zum Konfigurieren:

1. Navigieren Sie zur URL der [Global App Configur](https://developer.cloud.com/citrixworkspace/server-integration/global-app-configuration-service/docs/overview)ation Service Settings API und geben Sie die Cloudstore‑URL ein.

```
Beispiel: https://discovery.cem.cloud.us/ads/root/url/<hash coded
store URL>/product/workspace/os/ios.
```
- 2. Navigieren Sie zu **API Exploration** > **SettingsController** > **postDiscoveryApiUsingPOST** und klicken Sie auf **POST**.
- 3. Geben Sie **INVOKE API** ein.
- 4. Geben Sie die Nutzlastdaten ein und laden Sie sie hoch. Geben Sie das Verfallsdatum des StoreFront‑Stores im Unixzeit‑Format (Millisekunden) ein.

Zum Beispiel:

```
1 "migrationUrl": [
2 {
3
4
5 "url": "<cloud store url>"
6 "storeFrontValidUntil": "<epoch timestamp in milliseconds>",
7 }
8
9 ] ,
10 <!--NeedCopy-->
```
5. Geben Sie **EXECUTE** ein, um den Dienst zu pushen.

#### **Endbenutzererlebnis für dieses Feature**

Wenn Sie als Endbenutzer die Citrix Workspace-App zum ersten Mal verwenden, wird nach erfolgreicher Authentifizierung der Migrationsbildschirm **Der neue Citrix Workspace** angezeigt (sofern Berechtigung vorliegt). Tippen Sie auf die Option **Testen Sie jetzt den neuen Citrix Workspace**,

# um die Migration zu starten. Nach erfolgreicher Migration können Sie auf den Workspace‑Store (Cloudstore) zugreifen.

**Hinweis:**

Sie können die Migration dreimal überspringen. Danach wird die Migration ohne Option zum Überspringen erzwungen.

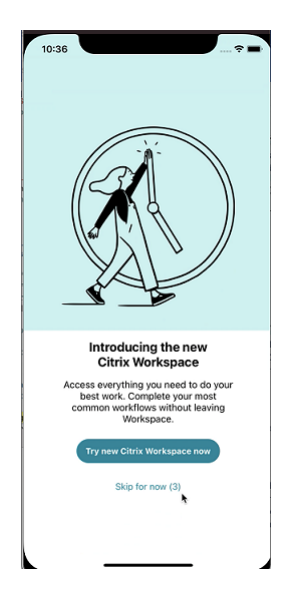

Nach der Migration zum Workspace‑Store (Cloudstore) können Sie unter **Einstellungen** StoreFront und den Workspace-Store anzeigen. Wenn Sie von einem Cloudstore zum on-premises bereitgestellten StoreFront‑Store wechseln, wird ein Bildschirm für Ihr Feedback angezeigt.

**Hinweis:**

Der StoreFront‑Store hat ein Verfallsdatum. Nach Ablauf des Verfallsdatums wird der Store gelöscht.

# **Aktuelle Version verwenden**

Mit diesem Feature können Sie die neueste Version der Citrix Workspace‑App verwenden. Wenn End‑ benutzer eine niedrigere Version der Citrix Workspace-App als die Playstore-Version verwenden, werden die Benutzer in der App aufgefordert, auf die neueste Version zu aktualisieren.

Wenn Sie auf **Aktualisieren** tippen, erfolgt das Update im Hintergrund und Sie können die App weiterhin verwenden. Sie können den Fortschritt in der Leiste sehen. Nachdem der Download abgeschlossen ist, wird das folgende Dialogfeld angezeigt:

Tippen Sie auf **Jetzt neu starten**, um die neueste Version zu verwenden. Wenn Sie auf **Später** tippen, wird die Aufforderung zum Neustart der App beim nächsten App‑Start angezeigt.

# **Unterstützung für Global App Configuration Service‑Kanal**

Ab Version 23.4.5 können Administratoren mit dem Global App Configuration Service Einstellungen definieren und testen, bevor sie die Konfiguration für alle Endbenutzer bereitstellen. Auf diese Weise wird sichergestellt, dass Funktionen vor Übernahme in die Produktionsumgebung umfassend getestet werden.

**Hinweis:**

• Die Citrix Workspace‑App für Android unterstützt die Konfigurationen **Standard** und **Testkanal**. Die Standardeinstellung für alle Benutzer ist der Kanal **Standard**.

Weitere Informationen finden Sie in der Dokumentation zum Global App Configuration Service.

#### **Feature verwenden**

Testen von Konfigurationen:

- 1. Navigieren Sie in der Citrix Workspace‑App zu **Einstellungen** > **Erweitert** > **App‑Konfiguration**.
- 2. Wählen Sie **Testkanal**.

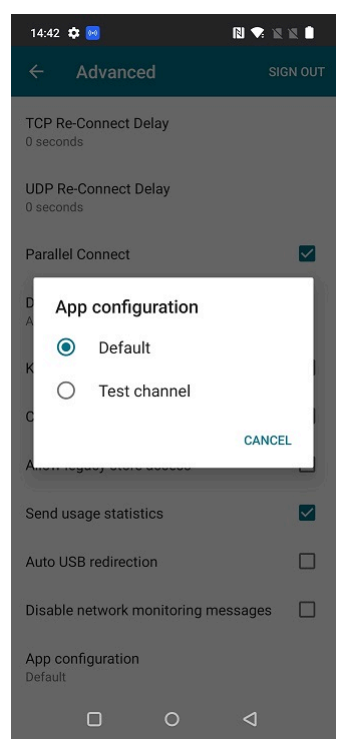

Sie können jetzt den Test starten.

# **Hinweis:**

• Stellen Sie sicher, dass die App‑Konfigurationen auf dem **Testkanal**vorhanden sind. Weit‑ ere Hilfe erhalten Sie vom Administrator Ihrer Organisation.

# **Citrix Workspace‑App mit Lösungen zur einheitlichen Endpunktverwaltung konfigurieren**

April 18, 2024

# **Unterstützung für die Storekonfiguration mit einheitlichen Endpunktverwaltungslösungen**

Die Citrix Workspace-App für Android unterstützt jetzt die Remotekonfiguration Ihrer Workspace-Store-URL mit einheitlichen Endpunktverwaltungslösungen. Als Administrator können Sie einheitliche Endpunktverwaltungslösungen verwenden, um Store-URLs mithilfe von AppConfigbasierten Schlüssel‑Wert‑Paaren remote zu verwalten.

Gehen Sie folgendermaßen vor, um Ihre Workspace-Store-URL mit einheitlichen Endpunktverwaltungslösungen zu konfigurieren:

# **Konfigurieren des Stores mit einheitlichen Endpunktverwaltungslösungen**

Die Citrix Workspace-App für Android unterstützt die Remotekonfiguration Ihrer Workspace-Store-URL mit einheitlichen Endpunktverwaltungslösungen.

Gehen Sie folgendermaßen vor, um Ihre Workspace‑Store‑URL remote mit vorhandenen einheitlichen Endpunktverwaltungslösungen zu konfigurieren:

- 1. Melden Sie sich bei Ihrem Anbieter für einheitliche Endpunktverwaltungslösungen an.
- 2. Erstellen Sie eine App‑Konfigurationsrichtlinie für Ihre App.
- 3. Fügen Sie der JSON‑Eigenschaftsliste das Schlüssel/Wert‑Paar hinzu und geben Sie die folgen‑ den Werte ein:
	- **Schlüssel:** url
	- **Werttyp:** String
	- **Wert:** Ihre Store‑URL (zum Beispiel prodcwa.cloud.com)

#### **Hinweis:**

• Zu Demonstrationszwecken wird in diesem Beispiel Microsoft Intune als einheitliche Endpunktverwaltungslösung verwendet. Die angezeigte Benutzeroberfläche unter‑ scheidet sich je nach Anbieter Ihrer einheitlichen Endpunktverwaltungslösungen.

#### **Settings Edit**

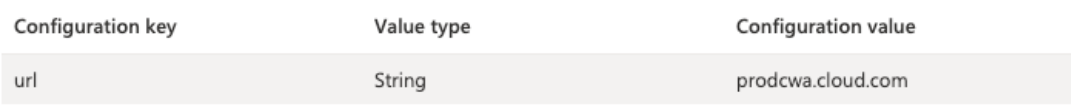

#### **Einschränkungen**

- Wenn bereits ein Cloudstore eingerichtet ist und der Administrator einen neuen Cloudstore konfiguriert, werden Ihr vorhandener Cloudstore und alle zugehörigen Daten oder Einstellungen gelöscht. Sie erhalten in Citrix Workspace eine Benachrichtigung zum Löschvorgang. Sie müssen sich dann erneut anmelden, damit der neue Cloudstore zu Citrix Workspace hinzugefügt wird.
- Um neue Konfigurationen anzuwenden, müssen Sie die Citrix Workspace‑App schließen und neu öffnen.

## **Unterstützung für die Konfiguration des Storetyps**

Ab Release 23.6.0 unterstützt die Citrix Workspace‑App für Android die Konfiguration des Storetyps mithilfe eines AppConfig‑basierten Schlüssel‑Wert‑Paars zur Konfiguration der Citrix Workspace‑App. Jetzt können Administratoren steuern, wie die App angezeigt wird.

Verwenden Sie das folgende Schlüssel‑Wert‑Paar:

- **Schlüssel:** storeType
- **Werttyp:** Integer
- **Wert:**

 Bei der Einstellung von "1"(Standard) können Benutzer die native oder die Standard‑ Storeanzeige nutzen.

Bei der Einstellung "2"können Benutzer den Store in einem Webinterface anzeigen.

**Hinweis:**

Dieses Feature muss nicht aktiviert werden.

# **Steuern der Storekonfigurationen mit einheitlichen Endpunktverwaltungslösungen**

Die Citrix Workspace‑App für Android unterstützt ab Version 23.4.5 die Remotekonfiguration der Workspace‑Store‑URL mithilfe von einheitlichen Endpunktverwaltungslösungen. Als Administrator können Sie einheitliche Endpunktverwaltungslösungen verwenden, um Store‑URLs mithilfe von AppConfig‑basierten Schlüssel‑Wert‑Paaren remote zu verwalten.

Weitere Einstellungen finden Sie unter Unterstützung für die Storekonfiguration mit einheitlichen Endpunktverwaltungslösungen.

Ab Version 23.7.5 können Administrat[oren konfigurieren, ob Endbenutzer Store‑URLs mithilfe eines](https://docs.citrix.com/de-de/citrix-workspace-app-for-android/mdm#support-for-store-configuration-using-unified-endpoint-management-solutions) [AppConfig‑basierten Schlüs](https://docs.citrix.com/de-de/citrix-workspace-app-for-android/mdm#support-for-store-configuration-using-unified-endpoint-management-solutions)sel‑Wert‑Paars ändern können:

- **Schlüssel:** restrict\_user\_store\_modification
- **Werttyp:** boolesch
- **Wert:**

 Bei der Einstellung **true** können Endbenutzer den Store nicht anpassen (hinzufügen, löschen, bearbeiten).

Bei der Einstellung **false** können Endbenutzer den Store anpassen.

#### **Hinweis:**

Wenn das Flag *restrict user store modification* auf *true* festgelegt wurde, werden alle vorhandenen Stores gelöscht, bevor ein neuer, mit einer einheitlichen Endpunktverwaltungslö‑ sung konfigurierter Store hinzugefügt wird.

# **Erkennung und Verhinderung von Screenshots durch Unified Endpoint Management‑Lösungen**

Ab Version 23.10.0 können Administratoren verhindern, dass Endbenutzer auf Citrix Workspace‑App‑ Ebene Screenshots erstellen. Das Feature verhindert die Offenlegung vertraulicher oder privater In‑ formationen. Administratoren können das Feature über ein AppConfig‑basiertes Schlüssel/Wert‑Paar konfigurieren:

- Schlüssel: restrictScreenshot
- Werttyp: boolesch
- Wert:

Wenn "true", können Endbenutzer keine Screenshots erstellen.

Wenn "false", können Endbenutzer Screenshots erstellen.

# **Einstellungen der Citrix Workspace‑App per UEM bereitstellen**

Bisher konnten Sie die Store‑URL in der Citrix Workspace‑App konfigurieren.

Ab diesem Release können Sie die Einstellungen der Citrix Workspace‑App auf verwalteten Geräten über jedes UEM-Tool konfigurieren, das in Ihrer Infrastruktur für eine einheitliche Endpunktverwaltung bereitgestellt wird.

**Hinweis:**

Wenn Sie als Administrator die Einstellungen der Citrix Workspace‑App mit UEM und mit dem Global App Configuration Service (GACS) konfigurieren können, ist UEM stets bevorzugt zu ver‑ wenden.

## **Konfigurationen**

Die folgenden JSON-Daten sind ein Beispiel von MS Intune, das anzeigt, wie dieses Feature zu konfigurieren ist.

```
1 {
2
3 "kind": "androidenterprise#managedConfiguration",
4 "productId": "app:com.citrix.Receiver",
5 "managedProperty": [
6 {
7
8 "key": "stores",
9 "valueBundleArray": [
10 {
11
12 "managedProperty": [
13 \{14
15 "key": "url",
16 "valueString": ""
17 }
18 ,
19 \{20
21 "key": "storeType",
22 "valueInteger": 1<br>23 }
23 \qquad \qquad24 ,
25 \{26
                  "key": "displayName",
28 "valueString": ""
29 \qquad \qquad \}30
31 \qquad \qquad \qquad \qquad
```

```
32 }
33
\frac{34}{35} ]
35 }
36 ,
37 {
38
39 "key": "url",<br>40 "valueString"
40 "valueString": "prodcwa.cloud.com"
41 }
42 ,
43 {
44
45 "key": "storeType",<br>46 "valueInteger": 1
         "valueInteger": 1
47 }
48 ,
49 {
50
51 "key": "displayName",
52 "valueString": ""
53 }
54 ,
55 {
56
           "key": "restrict_user_store_modification",
58 "valueBool": false
59 }
60 ,
61 {
62<br>63
63 "key": "restrictScreenshot",<br>64 "valueBool": true
         64 "valueBool": true
65 }
66 ,
67 {
68
69 "key": "appSettings",
70 "valueBundleArray": [
71 \{72
73 "managedProperty": [
74 \{75
76 "key": "name",
77 "valueString": ""
78 }
\frac{79}{80},
80 \{81<br>82
82 "key": "value",<br>83 March 2010 | WalueString":
                       "valueString": ""
84 }
```
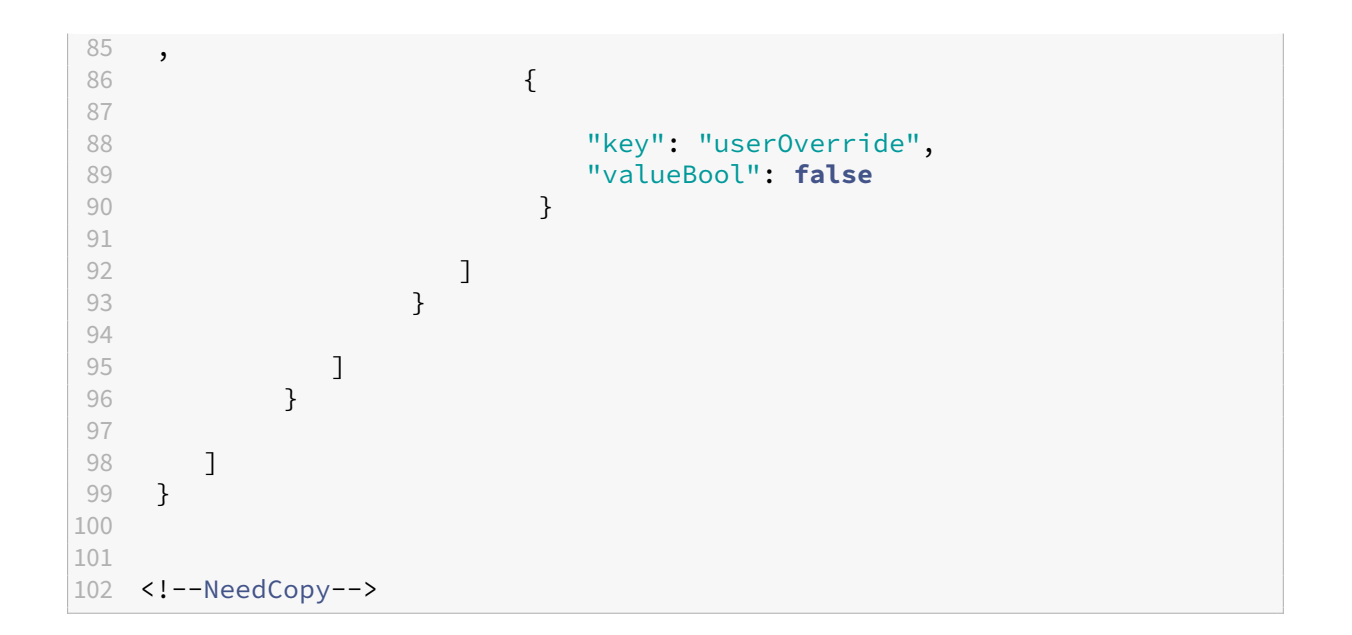

#### **Tabelle mit Schlüssel‑Wert‑Paaren**

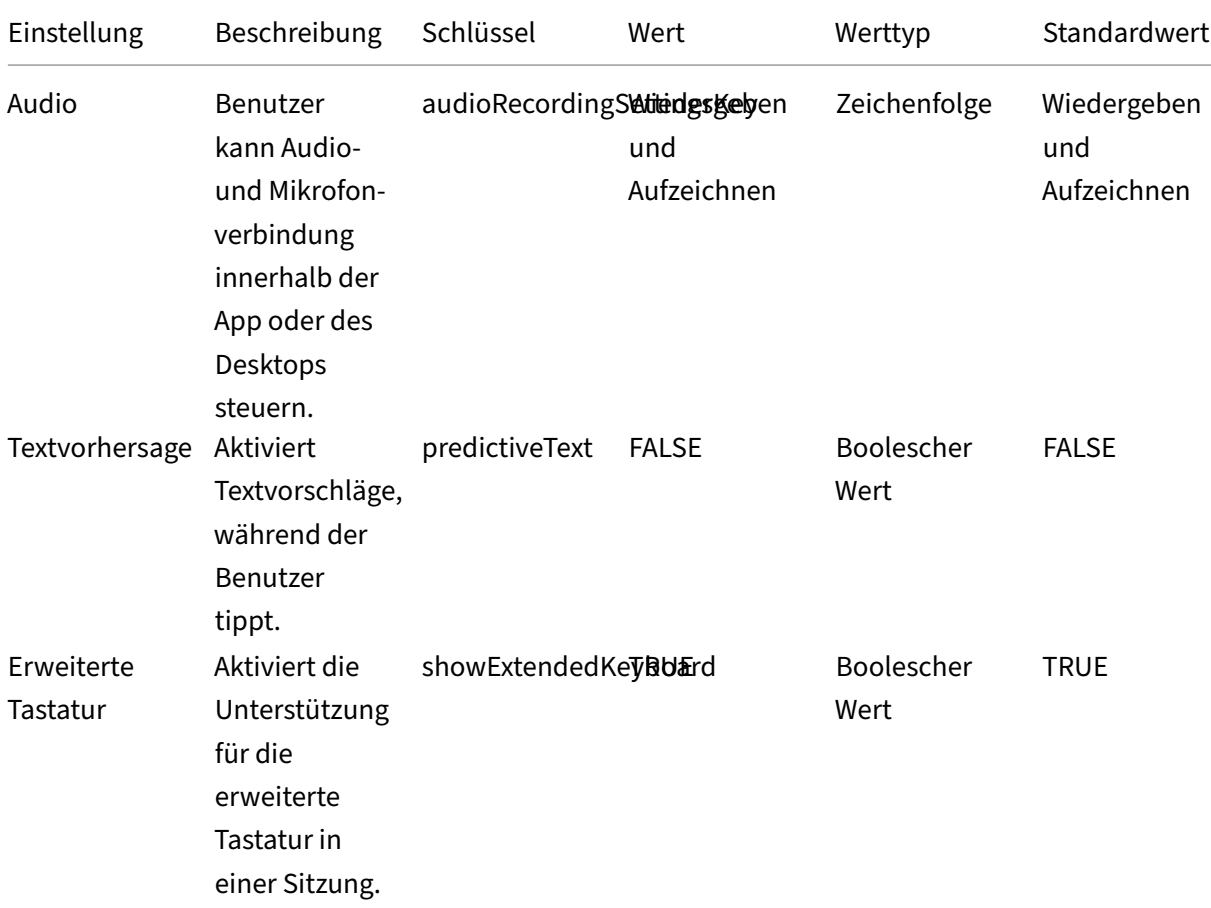

Die folgende Tabelle enthält Informationen zu den Schlüssel‑Wert‑Paaren:

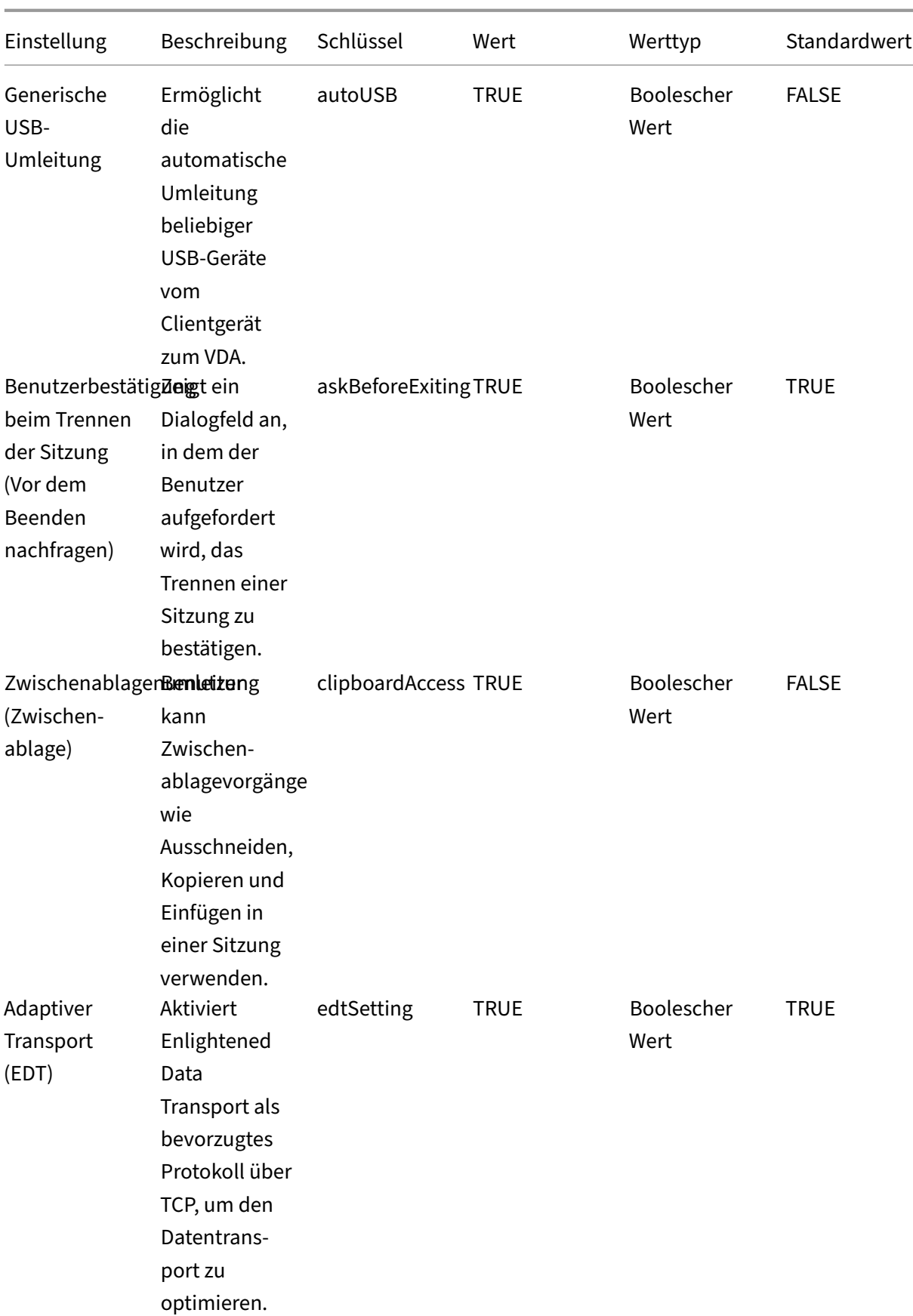

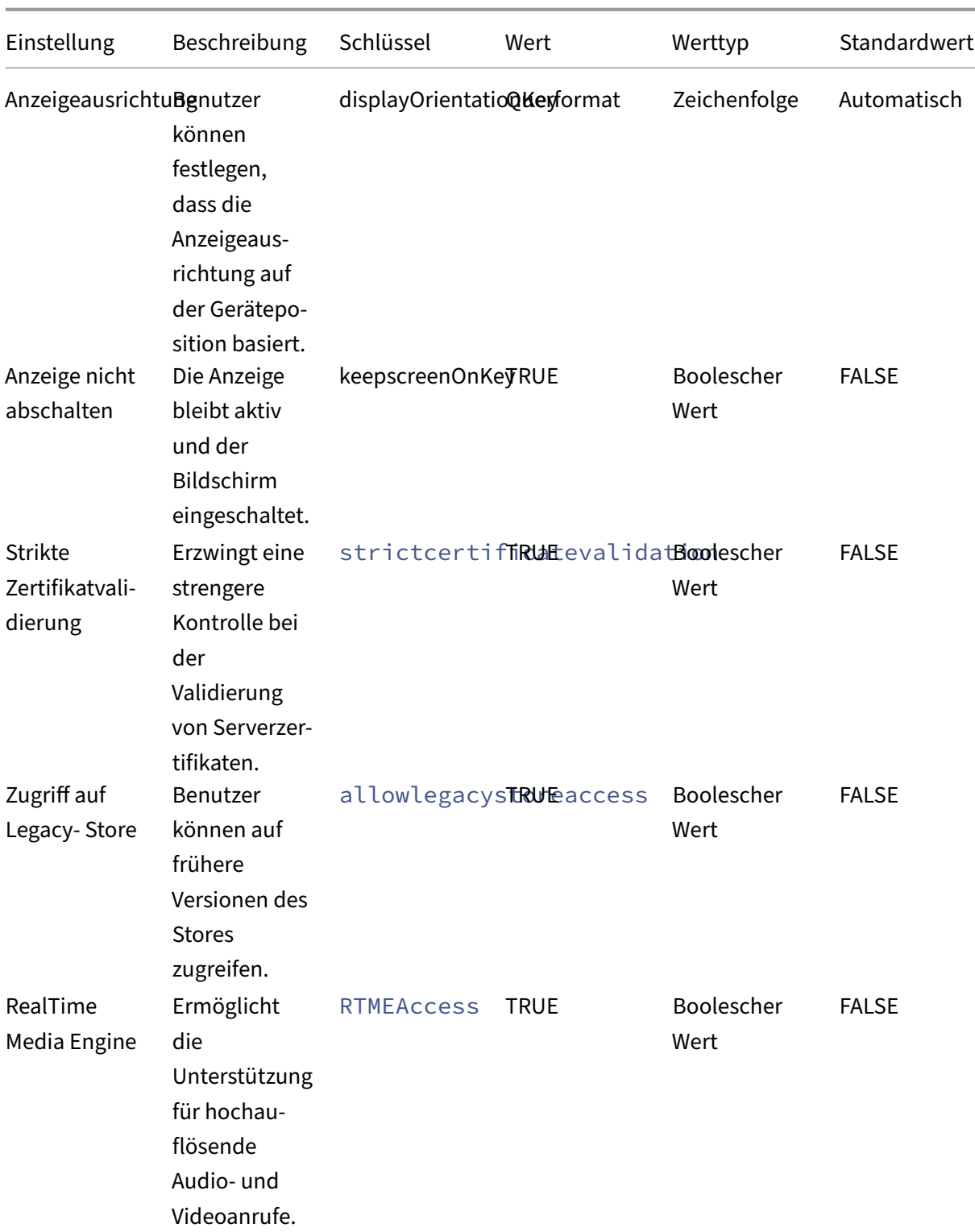

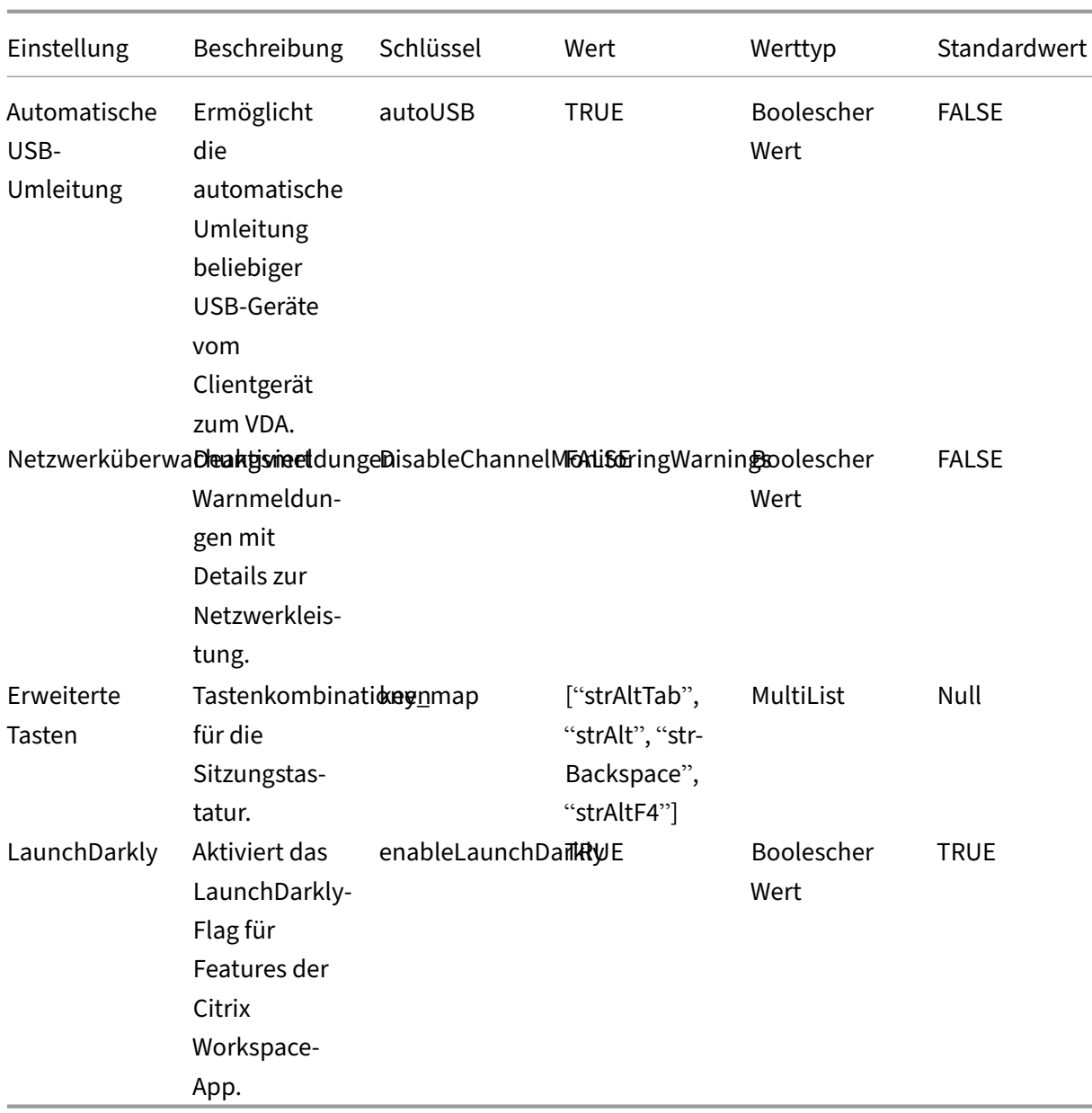

Dies ist ein Beispiel für JSON‑Daten. Dieses Beispiel zeigt verschiedene Einstellungswerte:

- Boolescher Wert
- Ganzzahl
- Zeichenfolge
- Liste von Zeichenfolgen

```
1 {
2
      "kind": "androidenterprise#managedConfiguration",
4 "productId": "app:com.citrix.Receiver",
      "managedProperty": [
```

```
6 {
7
8 "key": "stores",
9 "valueBundleArray": [
10 \{\frac{11}{12}12 "managedProperty": [13
13 \{14<br>1515 "key": "url",<br>16 "valueString"
16 "valueString": ""<br>17 }
17 }
\frac{18}{19},
19 \{\frac{20}{21}21 The May": "storeType", "22 The May 22 The May 22 The May 22 The May 22 The May 22 The May 22 The May 22 The May 22 The May 22 The May 22 The May 22 The May 22 The May 22 The May 22 The May 22 The May 22 The May 22 The M
22 "valueInteger": 1
23 \qquad \qquad24 ,
25 \{26
                             "key": "displayName",
28 "valueString": ""
29 \qquad \qquad \}30
31 \qquad \qquad \qquad \qquad32 }
33
34 ]
35 }
36 ,
37 {
38
              "key": "url",
40 "valueString": "your_store_url"
41 }
42 ,
43 {
44
45 "key": "storeType",<br>46 "valueInteger": 1
              "valueInteger": 1
47 }
48 ,
49 {
50
51 "key": "displayName",<br>52 "valueString": ""
           52 "valueString": ""
53 }
54 ,
55 \left\{ \begin{array}{ccc} 55 & 5 \end{array} \right\}56
              "key": "restrict_user_store_modification",
58 "valueBool": false
```

```
59 }
60 ,
61 {
62<br>63
63 "key": "restrictScreenshot",<br>
"valueBool": true
       64 "valueBool": true
65 }
66 ,
67 {
68
69 "key": "appSettings",<br>70 "valueBundleArrav": [
70 "valueBundleArray": [
71 \{72
73 "managedProperty": [
74 \{75
76 "key": "name",
77 "valueString": "showExtendedKeyboard"
78 }
79 ,
80 \{81<br>82
82 "key": "value",
83 "valueString": "false"
84 }
85 ,
86 \{87
88 "key": "userOverride",
89 "valueBool": false
90 \}91<br>92
92 \qquad \qquad \qquad93 }
\frac{94}{95},
95 {
96
97 "managedProperty": [
98 {
99
100 "key": "name",
101 "valueString": "enterRegion"
102 }
103 ,
104 \{105<br>106
106 "key": "value",
107 "valueString": "-40"
108 }
\frac{109}{110},
110 \{111
```
 "key": "userOverride", "valueBool": **false** }  $\frac{115}{116}$   $\qquad \qquad$  ] } , { 120<br>121 **"managedProperty":** [  $\left\{$ 123<br>124 124 "key": "name",<br>125 "WalueString": "valueString": "displayOrientationKey"  $}$  $\frac{127}{128}$ ,  $\{$  130 "key": "value", 131 "valueString": "Landscape mode"<br>132 } **}**  ,  $\{$ 135<br>136 "key": "userOverride", "valueBool": **false** } 139<br>140 ] } , { 144<br>145 "managedProperty": [  $\{$ 147<br>148 148 "

149

149

15 149

16 149

16 149

16 149

16 149

16 149

16 149

16 149

16 149

16 149

16 149

16 149

17 16 140

17 16 140

17 16 140

17 16 140

17 16 140

17 16 140

17 16 140

17 16 140

17 16 140

17 16 140 "valueString": "askBeforeExiting" **}**  $\frac{151}{152}$ ,  $\{$  "key": "value", "valueString": "true"<br>} } ,<br>158  $\{$ 159<br>160 "key": "userOverride", "valueBool": **false }**  ]

```
165 }
166 ,
167 {
168
169 "managedProperty": [
170 \{171
172 "key": "name",
173 "valueString": "key_map"<br>174 }
174 }
175 ,
176 \{177
178 "key": "value",
179 "valueString": "['strAltTab','strAlt','
                 strBackspace','strAltF4']"
180 }
181 ,
182 \{183
184 "key": "userOverride",
185 "valueBool": true
186 }
187
188 ]
189 }
190
191 ]
192 }
193
194 ]
195 }
196
197 <!--NeedCopy-->
```
# **Peripheriegeräte**

May 17, 2024

# **Scancode‑Eingabemodus für externe Tastatur**

Ab Version 24.1.0 können Sie Scancode als Tastatureingabemodus auswählen, wenn Sie eine externe physische Tastatur verwenden. Diese Funktion ist hilfreich, wenn Sie Android‑Geräte mit der Stan‑ dardtastatur eines externen Windows‑PCs verwenden. Dies ist ähnlich wie bei der Verwendung der Samsung DeX‑Funktion.

Mit Scancode können Sie das Tastaturlayout des VDA anstelle der Softtastatur von Android verwenden. Damit können Sie den Eingabestil von Windows anstelle von Android verwenden. Dies ist bei der Eingabe in ostasiatischen Sprachen von Vorteil, da es die allgemeine Benutzererfahrung erhe‑ blich verbessert. Die Endbenutzer stellen möglicherweisefest, dass sie das Tastaturlayout des Servers anstelle des Clientlayouts verwenden. Weitere Informationen finden Sie im Abschnitt Anwendungsfall in diesem Artikel.

## **Verwendungsweise**

So verwenden Sie die Scancode‑Funktion richtig:

- 1. Öffnen Sie die Citrix Workspace‑App für Android und navigieren Sie zu **Einstellungen** > **Allge‑ mein** > **Tastatur**.
- 2. Tippen Sie auf **Eingabemodus für externe Tastatur**.

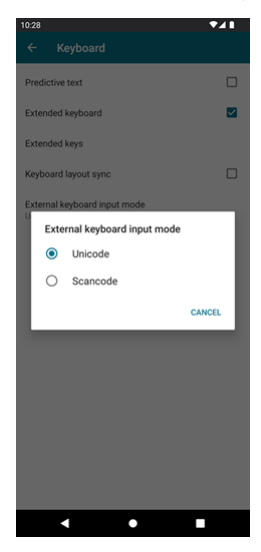

- 3. Wählen Sie eine der folgenden Optionen:
	- **Scancode:** Sendet die Tastenposition von der clientseitigen Tastatur an den VDA, welcher das entsprechende Zeichen generiert. Wendet serverseitiges Tastaturlayout an.
	- **Unicode:** Sendet die Taste von der clientseitigen Tastatur an den VDA, welcher das gleiche Zeichen auf dem VDA generiert. Wendet clientseitiges Tastaturlayout an.

Standardmäßig ist **Unicode** als Eingabemodus für die externe Tastatur ausgewählt.

4. Tippen Sie auf **Scancode**.

Wenn Sie sich in einer Sitzung befinden, können Sie die Remotetastatur mithilfe der IME‑ Funktion wechseln und das Servertastaturlayout für die Eingabe verwenden.

# **Anwendungsfall**

Es kann zum Beispiel vorkommen, dass Sie ein internationales US‑amerikanisches Tastaturlayout ver‑ wenden, das mit Ihrem Android verbunden ist.

Wenn Sie **Scancode** auswählen und die Taste neben der Feststelltaste auf Ihrer externen Tastatur drücken, wird der Scancode 1E an den VDA gesendet. Der VDA verwendet dann 1E, um das Zeichen a anzuzeigen.

Wenn Sie **Unicode** wählen und die Taste neben der Feststelltaste auf Ihrer externen Tastatur drücken, wird das Zeichen a an den VDA gesendet. Selbst wenn der VDA ein anderes Tastaturlayout mit einem anderen Zeichen an derselben Position verwendet, wird das Zeichen aauf dem Bildschirm angezeigt.

**Hinweis:**

Unicode ist der bevorzugte Modus für die Eingabe, wenn Sie eine Touchtastatur auf Ihren Mobil‑ geräten verwenden. Dies liegt daran, dass die Tasten einer Touchtastatur im Allgemeinen keinen Scancode generieren.

# **Unterstützung für externe Webcam**

Die Citrix Workspace-App für Android unterstützt jetzt extern verbundene Webcams in Ihren Sitzungen. Schließen Sie über USB eine Webcam an und verwenden Sie sie für Videokonferenzen, indem Sie auf das Kamerasymbol klicken und dann den Namen der externen Webcam auswählen. Damit können Ressourcen genutzt werden, die den Endbenutzern zur Verfügung stehen.

**Hinweis:**

Der Name der externen Webcam wird erst angezeigt, nachdem eine externe Kamera erkannt wurde.

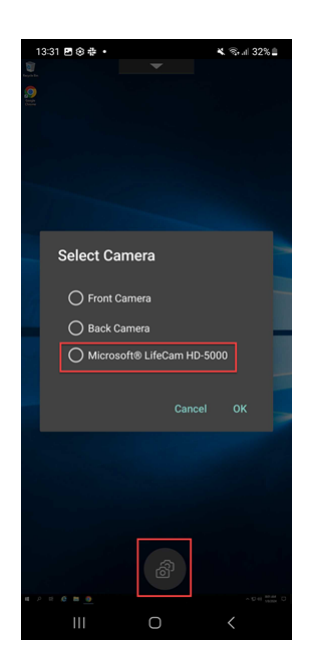

Das System merkt sich die Kameraeinstellungen und verwendet sie, wenn Sie das nächste Mal eine Videokonferenz‑App verwenden. Wenn Sie beispielsweise den letzten Videoanruf mit einer Einstel‑ lung für eine externe Webcam abgeschlossen haben, wird beim nächsten Mal standardmäßig die ex‑ terne Webcam ausgewählt.

Sie können Ihre Kameraeinstellungen ändern, indem Sie auf dem Bildschirm auf das Kamerasymbol tippen. Die Kameraeinstellungen können auch während Ihrer Anrufe geändert werden.

**Hinweis:**

- Wenn Sie die externe Kamera entfernen, wird das Symbol für mehrere Kameras  $\Box$  zu einem Schalter . Das Dialogfeld **Kamera auswählen** wird geschlossen, wenn es geöffnet ist und die externe Kameraansicht auf dem VDA nicht mehr reagiert.
- Dieses Feature gilt für On‑Premises‑ ebenso wie für Cloudbereitstellungen.

# **Clientlaufwerkzuordnung**

Die Citrix Workspace-App informiert den Server über die verfügbaren Clientlaufwerke. Standardmäßig werden Clientlaufwerken Serverlaufwerksbuchstaben zugeordnet, sodass sie direkt mit der Sitzung verbunden zu sein scheinen. Diese Zuordnungen stehen nur dem aktuellen Benutzer während der aktuellen Sitzung zur Verfügung.

## **Hinweis:**

Dieses Feature wird nur bei Versionen von Android unterstützt, auf denen SDK Version 24 und höher ausgeführt wird.

Clientlaufwerkzuordnung (CDM) ermöglicht Plug‑and‑Play‑Speichergeräte in einer Sitzung. Dadurch

können Sie Massenspeichergeräte, wie USB‑Sticks, zum Kopieren und Einfügen von Dokumenten zwischen USB‑Stick und Benutzergerät verwenden.

Wenn die CDM-Einstellung auf Vollzugriff oder Lesezugriff gesetzt ist, können Sie außerdem den internen Speicher des Geräts als zugeordnetes Laufwerk für die Sitzung verwenden.

#### **Funktionseinschränkungen:**

- Android‑APIs sind erfahrungsgemäß langsam und können bestimmte Vorgänge verzögern.
- CDM für externe Speicher wird auf Pixel‑Geräten nicht unterstützt.
- Dateitypzuordnung wird auf externen Speichergeräten nicht unterstützt.

#### **Bekanntes Problem des Features:**

• Der Workspace-App-Bildschirm wechselt möglicherweise zwischen Vordergrund und Hintergrund, wenn Sie ein externes Speichergerät anschließen.

#### **Verbesserung der Clientlaufwerkzuordnung**

In früheren Versionen wurde ein gewählter Gerätespeicher auf alle konfigurierten Stores angewendet.

Ab Release 20.8.0 können Sie mit der Citrix Workspace‑App dedizierten Gerätespeicher für jeden kon‑ figurierten Store auswählen.

Sie werden beim Sitzungsstart aufgefordert, den Typ des Gerätespeichers zusammen mit den Store‑ details auszuwählen. Sie haben folgende Optionen:

- Wählen Sie eine der Gerätespeicheroptionen aus und tippen Sie auf **OK**. Die Auswahl wird dann nur auf die aktuelle Sitzung angewendet. Bei jedem Start wird eine Aufforderung angezeigt, um den Typ des Gerätespeichers auszuwählen.
- Wählen Sie eine der Gerätespeicheroptionen aus, wählen Sie **Nicht erneut fragen** und tippen Sie auf **OK**. Die Auswahl wird dann für diesen Store bei allen Sitzungsstarts angewendet. Es werden keine weiteren Eingabeaufforderungen angezeigt.
- Wählen Sie **Abbrechen**. Sie werden dann bei jedem Start und in einer Sitzung aufgefordert, eine Gerätespeicheroption auszuwählen. Die Sitzung hat keinen Zugriff auf den Gerätespeicher.

## **Hinweis:**

Dieses Feature gilt nur für direkte ICA‑Starts und für Citrix Gateway konfigurierte Stores. Stores mit End‑to‑End‑SSL‑Setup werden unterstützt.

# **Citrix Casting**

Citrix Casting verbindet die digitale und die physische Umgebung zur Bereitstellung von Apps und Daten in einem sicheren, intelligenten Bereich. Das System verbindet Geräte (oder auch Dinge, z. B. mobile Apps und Sensoren) zur Schaffung einer intelligenten und reaktionsfähigen Umgebung.

Der Citrix Ready Workspace Hub baut auf der Raspberry Pi 3‑Plattform auf. Das Gerät, auf dem die Citrix Workspace‑App ausgeführt wird, stellt eine Verbindung zum Citrix Ready Workspace Hub her und ermöglicht die Anzeige von Apps und Desktops auf einem größeren Display.

Citrix Casting bietet Ihnen Folgendes:

- Roaming einer Sitzung, ohne eine VDA‑Sitzung auf dem Mobilgerät zu starten.
- Anzeigen der Liste verfügbarer Workspace Hubs durch Tippen auf **Hubliste anzeigen** im Di‑ alogfeld **Workspace Hub**.

#### **Konfigurieren von Citrix Casting**

Citrix Casting ist aktiviert, wenn die folgenden Systemanforderungen erfüllt sind:

- Citrix Workspace‑App 1809 für Android oder höher installiert
- Bluetooth aktiviert
- Standort aktiviert
- Mobilgerät und Workspace Hub verwenden dasselbe WLAN‑Netzwerk

Sie aktivieren das Citrix Casting‑Feature, indem Sie auf Ihrem Gerät auf **Einstellungen** und **Citrix Casting** tippen.

Weitere Informationen zu Citrix Ready Workspace Hub in der Citrix Workspace‑App finden Sie unter Konfigurieren von Citrix Ready Workspace Hub.

Informationen zu Citrix Ready Workspace Hub finden Sie in der Dokumentation zu Citrix Ready Work‑ [space Hub.](https://help-docs.citrix.com/de-de/citrix-workspace-for-android/citrix-ready-workspace-hub.html)

## **[USB‑Sma](https://docs.citrix.com/de-de/citrix-ready-workspace-hub.html)rtcard**

Die Citrix Workspace-App unterstützt USB-Smartcardleser durch StoreFront. Sie können USB-Smartcards für folgende Zwecke verwenden:

- Smartcard‑Anmeldung ‑ Zum Authentifizieren von Benutzern an der Citrix Workspace‑App.
- Unterstützung für Smartcard-Anwendungen Ermöglicht smartcardfähigen veröffentlichten Anwendungen den Zugriff auf lokale Smartcardgeräte.

Die Citrix Workspace-App unterstützt dieses Feature auf allen Android-Geräten, die von Biometric Associates aufgeführt sind.

Die Citrix Workspace App unterstützt die folgenden Arten von USB‑Smartcards:

- [PIV](https://mbxbiometrics.com/)‑Karten (Personal Identity Verification)
- CAC‑Karten (Common Access Cards)

USB‑Smartcards werden auf dem Android‑Betriebssystem von Version 7.x bis 11.x unterstützt.

Sie können die USB‑Smartcardauthentifizierung auch unter **Einstellungen** > **Konten verwalten** ak‑ tivieren.

## **USB‑Smartcards konfigurieren**

## **Voraussetzung:**

- Laden Sie den Android PC/SC-Lite-Dienst aus dem Google Play Store herunter und installieren Sie ihn.
- 1. Verbinden Sie den USB‑Smartcardleser mit dem Mobilgerät. Informationen zum Anschließen von Smartcardlesegeräten finden Sie in den Spezifikationen der Hersteller.
- 2. Fügen Sie ein smardcardfähiges StoreFront‑Konto hinzu.
- 3. Tippen Sie auf der Anmeldeseite der Citrix Workspace‑App auf **Konto hinzufügen**. Tippen Sie auf die Option **Smartcard verwenden**.
- 4. Um ein vorhandenes Konto für die Verwendung der USB-Smartcardauthentifizierung zu bearbeiten, tippen Sie auf **Konten** > **Bearbeiten** und dann auf die Option **Smartcard verwenden**.

# **Unterstützung für Webcamumleitung**

Sie können jetzt die Frontkamera Ihres Geräts in die Sitzung umleiten. Es werden 32-Bit- und 64-Bit-Anwendungen unterstützt. Standardmäßig ist die automatische Umleitung der Webcam deaktiviert.

# **Unterstützung der Umleitung von Front‑ und Rückkamera**

Mit der Citrix Workspace‑App für Android können Sie jetzt innerhalb der HDX‑Sitzung die Kameraposi‑ tion von Front‑ auf Rückkamera ändern (und umgekehrt). Es werden 32‑Bit‑ und 64‑Bit‑Anwendungen unterstützt.

Beim Aufrufen der Kamera wird eine unverankerte Schaltfläche angezeigt. Tippen Sie einmal auf diese Schaltfläche, um zwischen der Front‑ und Rückkamera zu wechseln. Sie können die unverankerte Schaltfläche auch frei auf dem Bildschirm bewegen und an einer beliebigen Stelle platzieren.

#### **Bekannte Probleme des Features**

• Die unverankerte Schaltfläche ist teilweise oder vollständig verdeckt, wenn das Casting‑Feature oder das Feature "Dokument scannen"aktiviert ist.

# **Unterstützung für externes Mikrofon**

Bisher unterstützte die Citrix Workspace-App für Android die Audioumleitung nur über das geräteeigene Mikrofon.

Ab Version 23.10.5 unterstützt die Citrix Workspace‑App für Android externe Mikrofone. Dies können USB‑ oder Bluetooth‑basierte Mikrofone sein.

Wenn Sie ein USB‑ oder Bluetooth‑Mikrofon anschließen, wird das Audio von dem externen Mikrofon zur Sitzung umgeleitet. Wenn Sie das externe Mikrofon vom Gerät trennen, wird das Audio automatisch zum Mikrofon des Geräts umgeleitet.

Das Feature ermöglicht das Anschließen eines externen Mikrofons an Geräte wie:

- ein Telefon
- ein Tablet
- ein Smart‑TV‑Gerät
- einen externen Monitor in einem Konferenzraum.

# **Anzeige erweitern**

March 22, 2024

## **Unterstützung für Zebra Workstation Connect**

Mit diesem Release führen wir die Kompatibilität mit Zebra‑Tabletfunktionen ein ‑ Desktop‑Launcher und Benutzererfahrung im Desktopmodus. Die Benutzererfahrung des Android-Tablets wird mit Zebra Workspace Connector auf dem Clientbildschirm gespiegelt.

Die Citrix Workspace‑App unterstützt die folgenden Zebra‑Geräte:

- EC50, EC55, ET56 Mobile Computers
- TC52x,
- TC57x,
- TC52ax,
- $\cdot$  TC52x-HC

• TC52ax-HC

Weitere Informationen zur Verwaltung des Zebra‑Geräts finden Sie unter Zebra‑Android‑Geräte ver‑ walten in der Dokumentation zu Citrix Analytics für Leistung.

# **[Unters](https://docs.citrix.com/de-de/citrix-endpoint-management/policies/managed-configurations-policy.html#manage-zebra-android-devices-using-zebra-oemconfig)tützung für mehrere Anzeigen mit Samsung DeX**

Samsung DeX (Desktop eXperience) ist auf einigen High-End-Handheldgeräten von Samsung verfügbar DeX ermöglicht es Ihnen, mit Ihrem Gerät durch Anschließen von Tastatur, Maus und Monitor ein desktopähnliches Erlebnis zu haben.

Sie können Ihr DeX‑fähiges Gerät und das externe Anzeigegerät verbinden, um die Desktopsitzung auf die externe Anzeige zu erweitern. Der externe Bildschirm muss das DeX‑Protokoll unterstützen. Sie können unterschiedliche Inhalte auf dem Samsung DeX‑Bildschirm und dem externen Anzeigegerät erweitern oder anzeigen.

#### **Wichtig:**

- Dieses Feature gilt nur für die Samsung DeX‑Plattform und nicht für ChromeOS‑ oder an‑ dere Android‑Geräte.
- Das Feature ist nur für Citrix‑Desktopsitzungen und nicht für App‑Sitzungen verfügbar.
- Das Symbol **Erweitern** ist nur auf dem DeX‑Bildschirm verfügbar. Starten Sie die Desktop‑ sitzung vom DeX‑Bildschirm aus.
- Die externe Bildschirmauflösung hängt vom Samsung DeX‑Gerät, dem externen Anzeigegerät und der anderen verwendeten Hardware ab.

#### **Konfigurieren des Modus "Erweitern"**

#### Modus **Erweitern** aktivieren:

1. Verbinden Sie das Gerät mit dem Samsung DeX‑Protokoll über das Kabel mit dem externen Mon‑ itor. Sie können das Samsung DeX‑fähige Gerät auch mit dem Samsung‑Monitor verbinden. Der Samsung‑Monitor muss das DeX‑Protokoll im drahtlosen Modus unterstützen.

**Hinweis:**

Das Setup funktioniert am besten mit USB‑Typ‑C‑HDMI‑ und USB‑C‑Dock‑Adaptern.

- 2. Öffnen Sie die Citrix Workspace‑App und starten Sie eine Desktopsitzung vom Samsung DeX‑ Bildschirm aus.
- 3. Gehen Sie zur Symbolleiste und tippen Sie auf das Symbol **Erweitern**.

## **Tipp:**

Um die Bildschirmerweiterung zu entfernen, tippen Sie noch einmal auf das Symbol **Er‑ weitern**.

҂

#### 4. Ziehen Sie das Anwendungsfenster per Drag & Drop auf den externen Monitor.

#### **Einschränkung:**

Lassen Sie den Mauszeiger am Bildschirmrand los, wenn Sie ein Fenster auf eine andere Anzeige ziehen. Setzen Sie die Drag & Drop‑Aktion fort, indem Sie die Maus von der Zielanzeige aus verwenden, um das Fenster zu verschieben.

## **Hinweis:**

- Sie können den Bildschirm des Geräts nach Ihren Bedürfnissen drehen.
- Passen Sie die Schriftgröße in den Einstellungen der Sitzungsanzeige im Abschnitt **Scale and layout** an, um die Lesbarkeit zu verbessern.

#### **Konfigurieren der Anzeigeanordnung**

#### Schrittfolge zum Konfigurieren der Anzeigeanordnung:

#### **Voraussetzung:**

Konfigurieren Sie die Anzeigeanordnung, bevor Sie die Sitzung starten.

1. Öffnen Sie die Citrix Workspace‑App und navigieren Sie zum **Einstellungssymbol** und dann **Einstellungen** > **Allgemein** > **Anzeige** > **Anzeigeanordnung**.

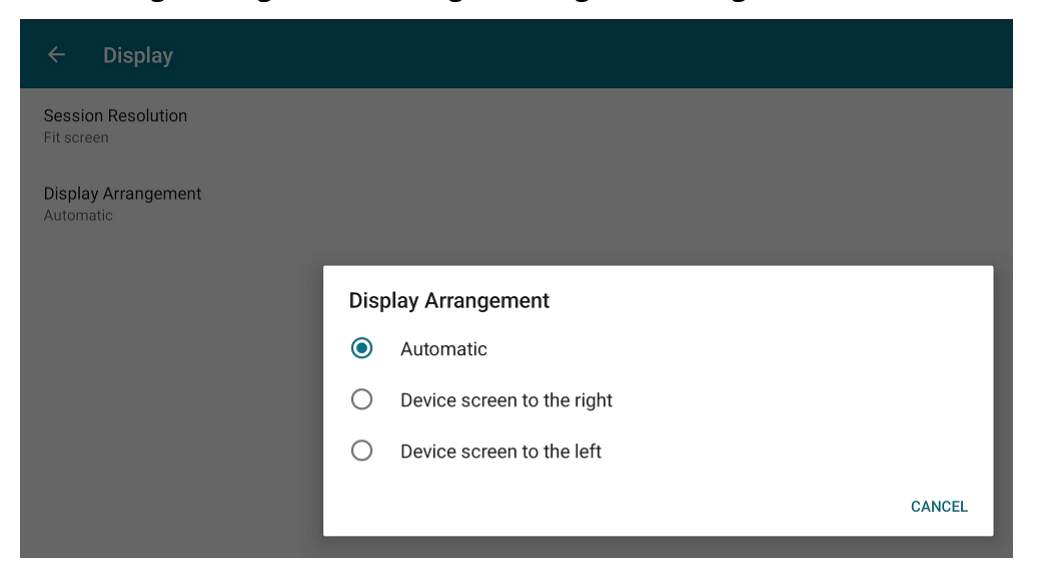

2. Wählen Sie eine geeignete Option aus. Die Anzeige des Geräts erscheint entweder rechts oder links.

# **Wichtig:**

- Der Samsung DeX‑Bildschirm ist die primäre Anzeige.
- Die Benutzeroberfläche der Citrix Workspace‑App kann nur auf einem Bildschirm angezeigt werden.
- Sie können nur ein externes Anzeigegerät anschließen.
- Citrix Workspace‑App wird geschlossen, wenn Sie eine Sitzung starten.

# **Benutzererfahrung**

March 22, 2024

# **Inaktivitätstimeout für Citrix Workspace‑App‑Sitzungen**

Der Administrator kann angeben, wie viel Leerlaufzeit zulässig ist. Nach dem Timeout wird eine Authentifizierungsaufforderung angezeigt.

Der Wert für das Inaktivitätstimeout kann zwischen einer Minute und 24 Stunden liegen. Standardmäßig ist das Inaktivitätstimeout nicht konfiguriert. Der Administrator kann die Eigenschaft **inactiv‑ ityTimeoutInMinutesMobile** mit einem PowerShell‑Modul konfigurieren. Tippen Sie hier, um die PowerShell-Module für die Konfiguration der Citrix Workspace-App herunterzuladen.

Wenn Sie den angegebenen Timeoutwert erreicht haben, ist die Benutzererfahrung je n[ach k](https://www.citrix.com/downloads/workspace-app/powershell-modules/powershell-modules-for-citrix-workspace-configuration.html)onfiguriertem Authentifizierungstyp wie folgt:

- Nach dem Inaktivitätstimeout werden Sie zur biometrischen Authentifizierung aufgefordert, um wieder auf die Citrix Workspace‑App zugreifen zu können.
- Wenn Sie die biometrische Authentifizierungsaufforderung abbrechen, wird die folgende Mel‑ dung angezeigt:

## **Die Citrix Workspace‑App ist gesperrt.**

Sie müssen sich authentifizieren, um die Workspace‑App weiterhin verwenden zu können.

• Wenn der Passcode unter Android nicht konfiguriert ist, müssen Sie sich nach dem Inaktivität‑ stimeout mit Anmeldeinformationen anmelden.

#### **Hinweis:**

Dieses Feature ist nur für Kunden in Workspace (Cloud) verfügbar.

# **Unterstützung für biometrische Authentifizierung nach Inaktivität**

Nach Ablauf des Inaktivitätstimers wird der Endbenutzer aufgefordert, sich mit biometrischen Features wie Gesichtserkennung und Fingerabdruckscanner zu authentifizieren.

Die robusteste Form der biometrischen Authentifizierung, die dem Endbenutzer zur Verfügung steht, hängt vom OEM seines Geräts ab, und er wird entsprechend aufgefordert.

Weitere Informationen zur Konfiguration des Inaktivitätstimers finden Sie unter Inaktivitätstimeout für Citrix Workspace‑App‑Sitzungen.

# **[Option zur Deaktivierung der A](https://docs.citrix.com/de-de/citrix-workspace-app-for-android/user-experience#inactivity-timeout-for-citrix-workspace-app-session)nzeige von Fehlermeldungen**

Sie können nun die Anzeige der folgenden Fehlermeldung für die Netzwerküberwachung deak‑ tivieren:

"Verbindung ist ggf. vorübergehend langsam."

Um die bei Netzwerkproblemen angezeigte Fehlermeldung in einer Sitzung zu deaktivieren, navigieren Sie zu **Erweitert** und wählen Sie die Option **Netzwerküberwachungsmeldungen deaktivieren** aus.

## **Verbesserung der Benutzeroberfläche**

- Ab Release 20.7.0 können Sie die Details des Store‑Kontos aus der Option**Bearbeiten** entfernen. Klicken Sie auf **Konto entfernen**, um die Kontodetails zu entfernen.
- Ab Release 20.7.5 werden auf der Registerkarte **Zuletzt verwendet** die nativen mobilen Apps zusammen mit veröffentlichten Apps und Desktops angezeigt.
- Ab Release 20.10.0 unterstützt die Citrix Workspace‑App die aktuellen API‑Anforderungen von Google Play für Android 10.
- Ab Release 20.10.0 erhalten Sie eine Benachrichtigung über eine unsichere Verbindung, wenn Sie versuchen, einen HTTP‑Store hinzuzufügen.
- Ab Release 21.3.5 können Sie zwischen Web‑ und SaaS‑Apps hin und her navigieren.

Die Navigationsschaltflächen werden unten links in den Web‑ und SaaS‑App‑Sitzungen im Workspace auf Ihrem Mobiltelefon angezeigt.

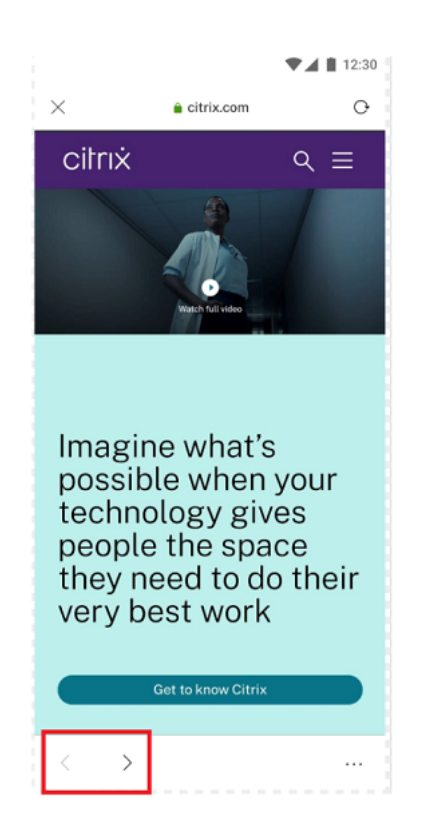

Die Navigationsschaltflächen werden oben links in der SaaS‑App‑Sitzung auf Ihrem Tablet angezeigt.

• Ab Release 21.4.0 können Sie Ihre Web- und SaaS-Apps (Software-as-a-Service) nach Wörtern oder Wortgruppen durchsuchen.

Folgen Sie diesen Schritten für eine Suche.

1. Tippen Sie unten rechts auf die Ellipsenschaltfläche und wählen Sie **Auf Seite suchen**.

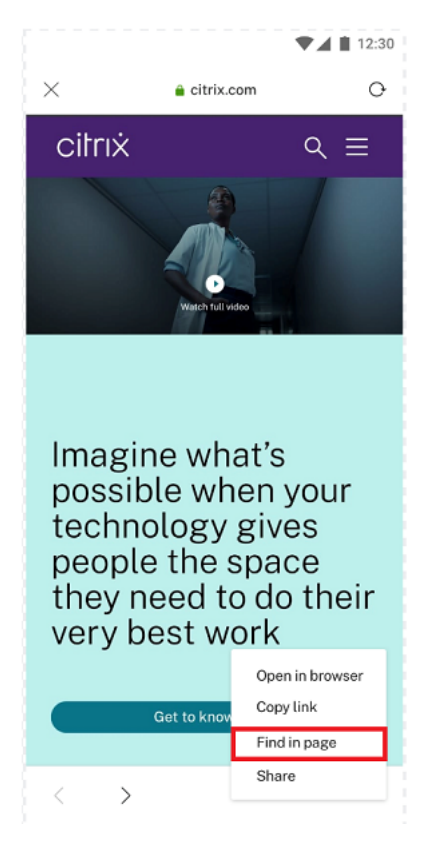

1. Die Tastatur wird angezeigt.

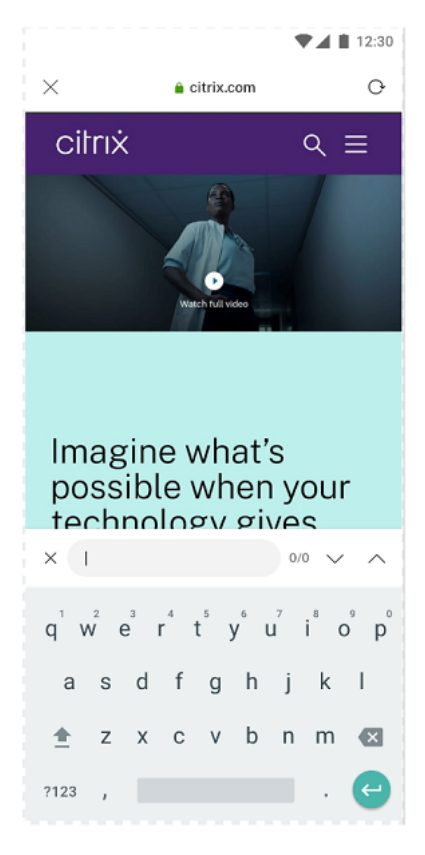
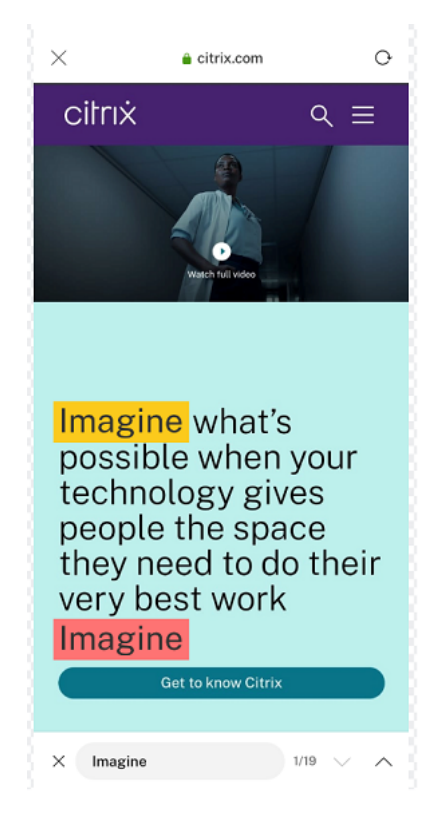

1. Beim Tippen erscheint Ihr Suchergebnis (zum Beispiel das Wort "imagine").

• Ab Release 21.6.0 können Sie Text-, Audio- und Videodateien (mit und ohne direkte Links) herunterladen. Text‑, Audio‑ und Videodateien mit direkten Links können durch Tippen auf den Link direkt heruntergeladen werden. Sie können eine Vorschau von Audio- und Videodateien anzeigen, bevor Sie diese herunterladen.

Um Dateien ohne direkte Links herunterzuladen, tippen Sie unten rechts auf die Schaltfläche mit den Auslassungspunkten und wählen Sie **Herunterladen** aus.

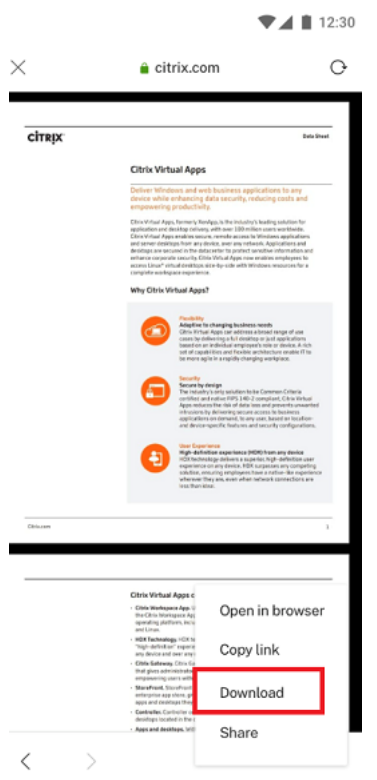

Nach Abschluss des Downloads werden Sie darüber benachrichtigt, dass die Datei in Ihrem Downloadordner gespeichert wurde.

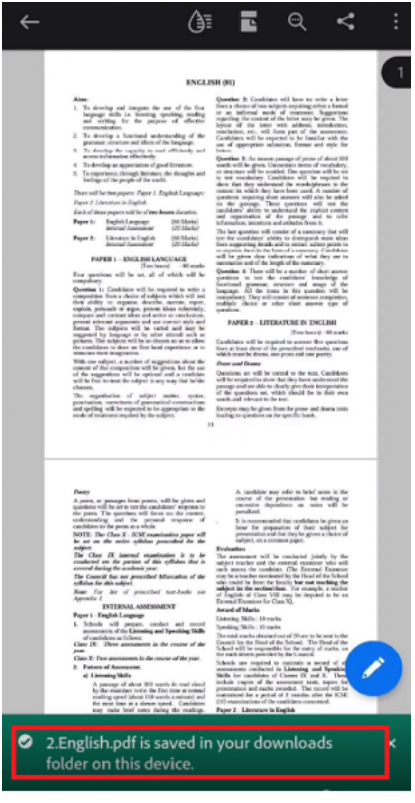

- Ab Release 21.8.5 wird Android 12 Beta 4 in der Citrix Workspace‑App für Android unterstützt. Ein Upgrade auf Version 21.8.5 der Citrix Workspace-App gewährleistet ununterbrochenen Support für Geräte, die auf Android 12 Beta 4 aktualisiert werden.
- Ab Release 21.9.0 wird Android 12 Beta 4 von der Citrix Workspace-App unterstützt. Wenn Sie HTTP-basierte Stores verwenden, empfehlen wir, für einen sicheren Kontext zu HTTPSbasierten Stores zu wechseln. Weitere Informationen finden Sie unter HTTPS.
- Ab Release 22.2.0 können Sie schnell auf eine Liste kürzlich gestarteter Apps zugreifen, indem Sie lange auf das Citrix Workspace‑App‑Symbol drücken.

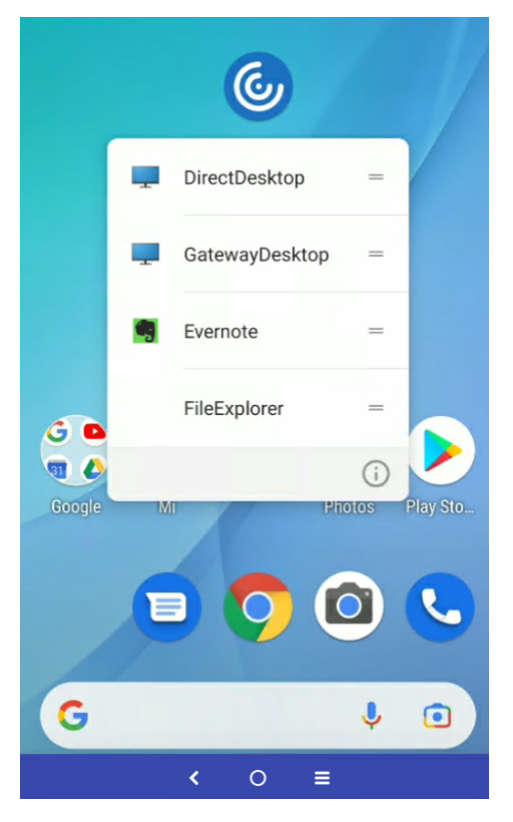

## **Integration von Google Assistant**

Sie können mit Google Assistant interagieren, um Ressourcen wie Apps und Desktops zu starten, ohne jedes Mal die Citrix Workspace‑App starten zu müssen. Alle kürzlich aufgerufenen Ressourcen werden unter Google Assistant‑Verknüpfungen aufgeführt. Wählen Sie diejenigen aus, die Sie als Verknüpfung hinzufügen möchten.

Schrittfolge zum Konfigurieren:

- 1. Starten Sie die Citrix Workspace‑App und öffnen Sie eine Ressource, die Sie als Verknüpfung hinzufügen möchten.
- 2. Öffnen Sie die Google Assistant‑Einstellungen auf Ihrem Gerät.

## **Hinweis:**

Der Zugriff auf die Google Assistant-Einstellungen kann je nach Android-Version und verwendetem Android‑Gerät variieren.

Tipp: Verwenden Sie den Sprachbefehl, um die Google Assistant‑Einstellungen zu öffnen.

- 3. Scrollen und tippen Sie auf **Verknüpfungen**
- 4. Tippen Sie auf *Citrix Workspace-App* und wählen Sie die Ressource aus, die Sie als Verknüpfung hinzufügen möchten.

Jetzt können Sie Sprachbefehle verwenden, um die Ressource zu starten.

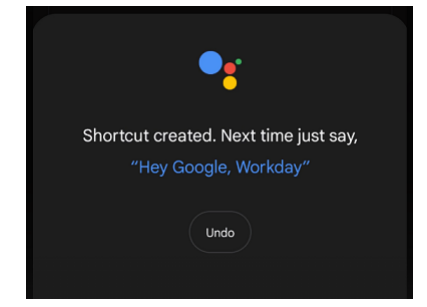

5. (Optional) Sie können den Sprachbefehl bearbeiten und aktualisieren.

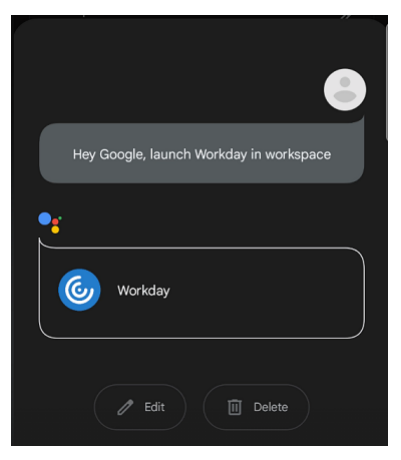

# **Sitzungserfahrung**

June 26, 2024

## **DPI‑Anpassung**

Das Feature DPI‑Apassung stellt sicher, dass die virtuelle Sitzung entsprechend der DPI des Geräts gerendert wird. Bisher wurde der DPI-Wert des Geräts selbst auf Mobiltelefonen und Tablets mit hohem DPI‑Wert für die Sitzungsanzeige nicht berücksichtigt. Ab Release 24.1.0 hilft eine neue Anzeigee‑ instellung dabei, eine DPI‑Anpassung zu erreichen.

Navigieren Sie auf Ihrem Gerät in der Citrix Workspace‑App für Android zu **Einstellungen** > **Allgemein** > **Anzeige** > **Sitzungsauflösung** und wählen Sie die Option **DPI von Client übernehmen**.

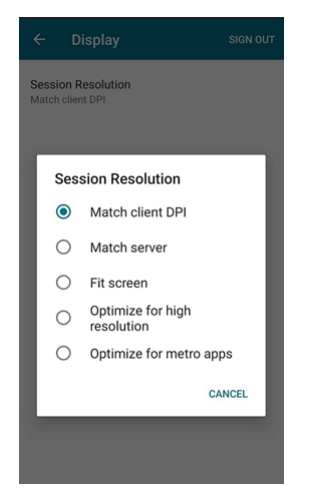

Die Citrix Workspace‑App versucht also, die Anzeigeauflösung und die DPI‑Skalierungseinstellungen des Android‑Geräts automatisch an die Citrix‑Sitzung anzupassen. Dieses Feature verbessert die Be‑ nutzererfahrung durch das Anzeigen der Sitzungen entsprechend den DPI‑Werten des Telefons oder Tablets. Sitzungssymbole, Text und Bilder sind nun schärfer und bequemer zu lesen.

Wenn Sie beispielsweise die Option **DPI von Client übernehmen** auswählen, sind die Sitzungssym‑ bole, der Text und die Bilder klar.

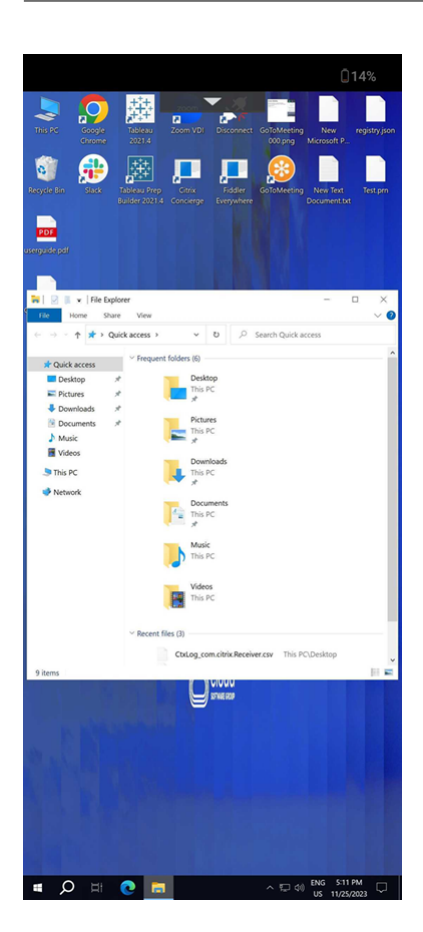

Wenn Sie hingegen die Option **Wie Bildschirm** auswählen, sind die Sitzungssymbole, der Text und die Bilder kleiner.

### Citrix Workspace‑App für Android

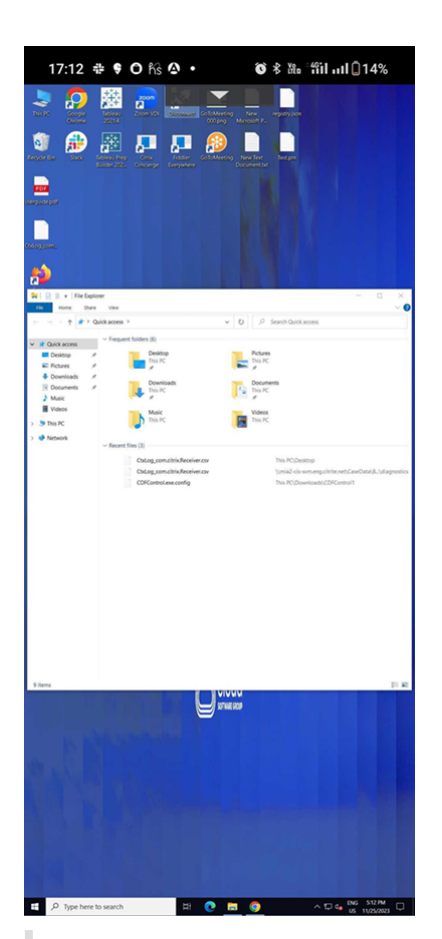

### **Hinweis:**

Wenn Sie einen externen Monitor anschließen, wird die Sitzung aufgrund der Einschränkungen von Android weiterhin mit dem DPI‑Wert des primären Geräts gerendert.

## **Enlightened Data Transport (EDT)**

In früheren Releases sind Sitzungsstarts fehlgeschlagen, wenn keine EDT‑Verbindungen (Enlightened Data Transport) zwischen Citrix Gateway und dem VDA hergestellt werden konnten. Ab Release 21.5.0 erfolgt bei erfolglosen EDT‑Verbindungen ein Fallback auf TCP.

## **EDT‑Stapelparameter sind standardmäßig aktiviert**

Ab Release 21.7.0 sind die EDT‑Stapelparameter standardmäßig aktiviert. Daher haben wir die Option **EDT‑Stapelparameter** aus **Einstellungen > Erweitert** entfernt.

Bisher stand Benutzern die Option zum Deaktivieren von EDT‑Stapelparametern zur Verfügung. Da diese Option verfügbar war, erfüllten nicht alle Clients konsequent die benutzerdefinierten Anforderungen für EDT MSS (Maximale Segmentgröße). Dadurch trat Fragmentierung auf, was die Verschlechterung der HDX‑Leistung und Probleme beim Herstellen von Sitzungen für diese Clients

zur Folge hatte. Durch die neue standardmäßige Aktivierung von EDT‑Stapelparametern wird die allgemeine Benutzererfahrung verbessert und die Zufriedenheit der Benutzer erhöht.

## **Parallele Verbindungen**

Ab Release 21.7.0 wird die EDT‑ und TCP‑Parallelverbindungsfunktion eingeführt. Das Feature führt zu verminderten Verbindungszeiten.

Früher verwendete die Citrix Workspace‑App zum Herstellen einer Verbindung zuerst EDT. Beim Fehlschlagen einer Verbindung über EDT wurde als Fallback TCP verwendet. Dies verursachte die folgenden Probleme, die jetzt behoben sind:

- Erhöhte Verbindungszeit bei Fallbackszenarien
- Sitzungszuverlässigkeit und automatische Wiederverbindung des Clients begünstigten TCP
- Eine Verbindungsunterbrechung war erforderlich, um einen Verbindungsaufbau mit TCP erneut zu versuchen

### **MTU‑Discovery zu EDT hinzugefügt**

Wir haben Funktionen zur Discovery der maximalen Übertragungseinheit (MTU) zu EDT (Enlightened Data Transport) hinzugefügt. Dadurch können Sie jetzt ein stabiles HDX‑Erlebnis genießen, das von EDT ermöglicht wird.

Bisher schlug EDT in Szenarien wie VPN, WLAN, 4G‑ oder 3G‑Verbindungen sowie in Microsoft Azure durch Paketverlust aufgrund der Paketgröße fehl.

Beim Starten der Sitzung führte die Paketfragmentierung zum Fehlschlagen der Sitzung. Als Workaround musste die EDT MSS (maximale Segmentgröße) in der StoreFront‑Datei angepasst werden, was zusätzliche Konfiguration erforderte. Die zu EDT hinzugefügte *MTU‑Discovery* behebt diese Probleme.

MTU-Discovery in EDT ist in Sitzungen verfügbar, die auf einem VDA 1912 oder höher gehostet werden.

## **Automatischer Start der ICA‑Datei**

Sie können Ihre veröffentlichten Apps und Desktops starten, indem Sie auf die Ressource tippen. Für diese Funktion ist StoreFront (on‑premises) Version 1912 oder höher erforderlich.

### **Verbesserter Sitzungsstart**

Veröffentlichte Apps und Desktops werden in separaten Fenstern gestartet. Auf diese Weise können Sie das Store‑Enumerierungsfenster verwenden und mit ihm interagieren, ohne die Verbindung zu trennen oder sich von der Sitzung abzumelden.

#### **Einschränkungen:**

- Nachdem Sie die Benutzereinstellungen geändert haben, müssen Sie die Sitzung neu starten, damit die Änderungen wirksam werden.
- Apps und Desktop werden in der Taskleiste als "Workspace" bezeichnet nicht nach der Sitzung.

### **Akkustatusanzeige**

Der Akkustatus des Geräts wird jetzt im Infobereich einer Citrix Desktop‑Sitzung angezeigt.

**Hinweis:**

Die Akkustatusanzeige wird für Server‑VDA nicht angezeigt.

### **USB‑Geräteumleitung**

Ab Version 20.9.0 ist die USB‑Umleitungsfunktion voll funktionsfähig und bereit für die allgemeine Verfügbarkeit. Standardmäßig ist die USB‑Umleitungsfunktion deaktiviert.

Dieses Feature ermöglicht die Umleitung beliebiger USB‑Geräte von Clientcomputern zu Citrix Virtual Apps and Desktops und Citrix DaaS. So können Sie in einer Sitzung mit einer großen Auswahl gener‑ ischer USB‑Geräte interagieren, als wären sie physisch angeschlossen.

Legen Sie als Voraussetzung für die Verwaltung dieser Funktion mit dem Citrix Global App Configuration Service die USB‑Umleitung auf dem Delivery Controller auf **Aktiviert**fest. Weitere Informationen zum Konfigurieren der USB-Umleitung auf dem Delivery Controller finden Sie im Abschnitt Generische USB‑Geräte in der Dokumentation zu Citrix Virtual Apps and Desktops.

Der Citrix Global App Configuration Service bietet Citrix‑Administratoren die Möglichkeit, Citrix Work‑ space Service-URLs und Citrix Workspace-App-Einstellungen über einen zentral verwalt[eten Dienst](https://docs.citrix.com/de-de/citrix-virtual-apps-desktops/devices.html) [bereitzustel](https://docs.citrix.com/de-de/citrix-virtual-apps-desktops/devices.html)len.

Die USB‑Umleitungsfunktion ist in den Citrix Global App Configuration Service integriert und kann über diesen konfiguriert werden. Sie können die Funktion mit dem Citrix Global App Configuration Service für Netzwerke, die nicht in Domänen eingebunden sind, verwalten.

Weitere Informationen zum Konfigurieren des Features mit dieser Methode finden Sie unter Global App Configuration Service in der Dokumentation für Entwickler.

#### **Hinweis:**

Diese Funktion ist ab Version 20.9.0 für die allgemeine Verfügbarkeit bereit. In Versionen 20.8.1 und früher ist sie nur auf Anforderung verfügbar.

Die USB‑Umleitungsrichtlinie muss auf dem Delivery Controller auf **Zulässig** festgelegt sein. Informa‑ tionen zum Konfigurieren von USB‑Umleitung in Citrix Studio finden Sie in der Citrix Virtual Apps and Desktops-Dokumentation unter Konfigurieren der generischen USB-Umleitung.

### **Für Drucker und Scanner:**

Installieren Sie die herstellerspe[zifischen Treiber auf dem Gerät. Wenn die Instal](https://docs.citrix.com/de-de/citrix-virtual-apps-desktops/general-content-redirection/usb.html#configure-generic-usb-redirection)lation abgeschlossen ist, werden Sie möglicherweise von der Herstellersoftware aufgefordert, das USB‑Gerät erneut zu verbinden. Verbinden Sie das USB‑Gerät erneut, um es umzuleiten.

### **USB‑Umleitung auf Mobiltelefonen, Tablets und Samsung DeX konfigurieren**

- 1. Fügen Sie einen Store hinzu, für den die USB‑Umleitungsrichtlinie aktiviert ist, und starten Sie eine Sitzung.
- 2. Tippen Sie auf das Symbol der Sitzungssymbolleiste, wie im folgenden Dialogfeld angezeigt:

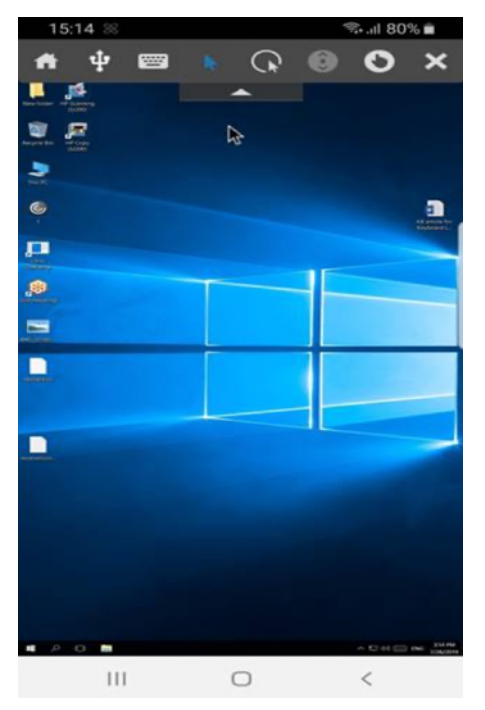

- 3. Tippen Sie in der Sitzungssymbolleiste auf das **USB‑Symbol**.
- 4. Angeschlossene USB‑Geräte sind im Fenster "USB‑Geräte"wie folgt aufgeführt:

# Citrix Workspace‑App für Android

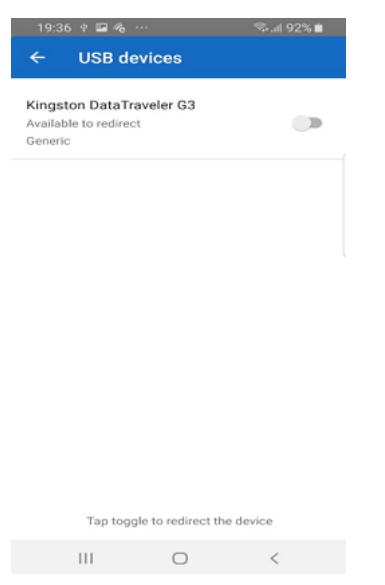

5. Um ein bestimmtes USB‑Gerät umzuleiten, tippen Sie auf den Schalter zum Aktivieren/Deak‑ tivieren für das Gerät.

Ein Berechtigungsdialogfeld von Workspace wird angezeigt.

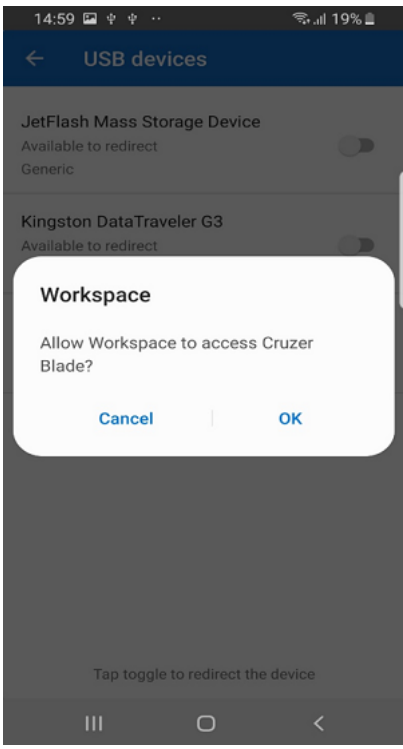

6. Tippen Sie auf **OK**, um der Citrix Workspace‑App die Berechtigung zum Umleiten des Geräts zu erteilen.

**Hinweis:**

Dieser Schritt ist obligatorisch, um das USB‑Gerät umzuleiten.

### Das USB‑Gerät wird umgeleitet und der Status wird wie folgt angezeigt:

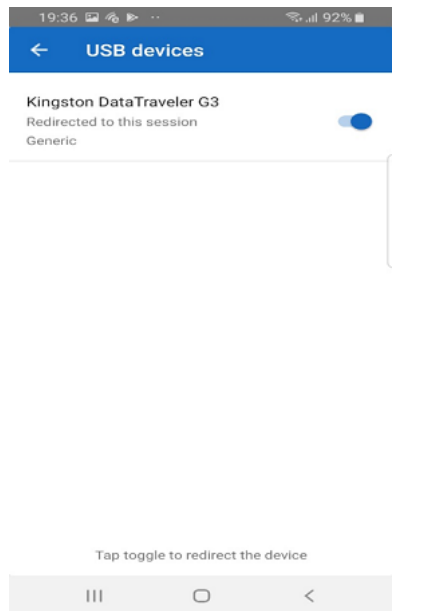

## **Hinweis:**

- Wenn ein USB‑Stick umgeleitet wird, wird es wie in einer Sitzung aufgeführt angezeigt.
- Wenn ein Drucker oder Scanner umgeleitet wird, wird er im Abschnitt **Geräte** in der System‑ steuerung angezeigt.

## **Getestete USB‑Geräte**

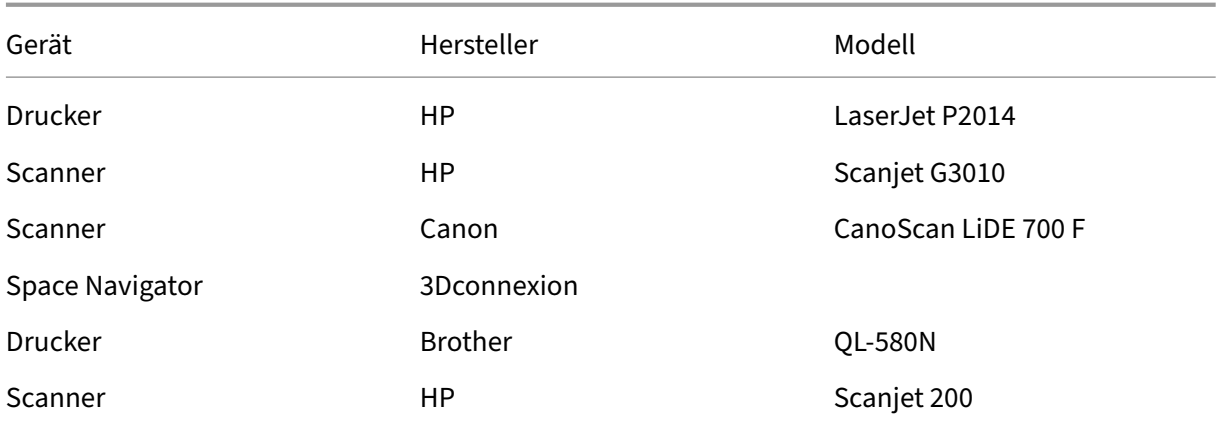

#### **Bekannte Probleme:**

- Es wird jeweils nur ein USB‑Gerät unterstützt.
- Audio‑ und Video‑USB‑Geräte werden derzeit nicht unterstützt.

### **Automatische Umleitung von USB‑Geräten**

Sie können USB‑Geräte mit der Citrix Workspace‑App beim Anschließen automatisch umleiten. Wenn Sie ein USB‑Gerät anschließen, wird eine Eingabeaufforderung angezeigt, in der Sie um Erlaubnis gefragt werden. Nachdem Sie die Berechtigung erteilt haben, wird das USB‑Gerät automatisch umgeleitet.

**Hinweis:**

Dieses Feature ist nur bei Bedarf verfügbar und wird nur unterstützt, wenn die USB‑ Geräteumleitungsfunktion aktiviert ist.

## **Verbesserungen bei der Audioumleitung**

Bisher erforderte die Audioumleitung in einer Desktopsitzung Mikrofoneinstellungen auf mehreren Ebenen und die Schritte zum Festlegen der Berechtigungen waren nicht intuitiv. Jetzt sind die Einstellungen für Mikrofonberechtigungen vereinfacht und benutzerfreundlich. Sie können die Berechtigungen auch aktivieren, während Sie in einer Sitzung sind.

Standardmäßig ist der Audio unter **Citrix Workspace App** > **Einstellungen** > **Audio** aktiviert. Die Sitzung kann jetzt den Lautsprecher erkennen, der bereits verbunden ist. Administratoren können die Audioumleitung über den Global App Configuration Service aktivieren oder deaktivieren.

**Hinweis:**

Standardmäßig ist die Mikr[ofonberechtigung in den Einstellu](https://developer.cloud.com/citrixworkspace/server-integration/global-app-configuration-service/docs/overview)ngen der Citrix Workspace‑App und auf der Seite mit den Store‑Einstellungen deaktiviert.

Wenn die Citrix Workspace‑App oder der Store das Mikrofon deaktivieren, können folgende Szenarien vorkommen:

- Wenn sowohl die Citrix Workspace-App als auch die Store-Einstellungen die Mikrofonberechtigung deaktivieren, wird die Popupmeldung **Audioaufzeichnung zulassen** angezeigt, wenn Sie die Desktopsitzung starten und das Mikrofon verwenden. Tippen Sie auf **Beim Verwenden der App**.
- Wenn die Citrix Workspace-App aktiviert ist, die Store-Einstellungen jedoch die Mikrofonberechtigung deaktivieren, wird die Popupmeldung **Zugriff auf Mikrofon zulassen** angezeigt, wenn Sie die Desktopsitzung starten und das Mikrofon verwenden. Tippen Sie auf **Zulassen**.

## **Tastaturlayoutsynchronisierung**

Mit der Citrix Workspace‑App können Sie die Tastaturlayoutsynchronisierung unter **Einstellungen** > **Allgemein** > **Tastatur** > **Tastaturlayoutsynchronisierung** aktivieren.

Die Option Tastaturlayoutsynchronisierung ermöglicht die automatische Tastaturlayoutsynchronisierung zwischen dem VDA und dem Clientgerät.

Bei einer Neuinstallation und in der Standardeinstellung sind der clientseitige Eingabemethoden-Editor (IME) für Japanisch, Chinesisch und Koreanisch automatisch aktiviert und die Option **Tastaturlayoutsynchronisierung deaktiviert**.

Um die dynamische Tastaturlayoutsynchronisierung zu aktivieren, setzen Sie die Option **Tastaturlay‑ outsynchronisierung** auf **Ein**.

Wenn die **Tastaturlayoutsynchronisierung** deaktiviert ist, werden je nach aktueller Eingabemeth‑ ode des Geräts sowohl der VDA‑seitige (Remote‑) IME als auch der clientseitige IME wirksam. Wenn der clientseitige IME beispielsweise auf Englisch und der VDA-seitige IME auf Japanisch ist, gilt der VDA‑seitige IME (remote).

Wenn die **Tastaturlayoutsynchronisierung** aktiviert ist, hat der clientseitige IME Vorrang. Wenn Sie die Eingabesprache am clientseitigen IME ändern, ändert sich der VDA‑seitige IME entsprechend. Wenn Sie beispielsweise den clientseitigen IME in Japanisch ändern, wird der VDA‑seitige IME automatisch in Japanisch geändert. Gleichzeitig wird während der Sitzung der japanische IME auf Ihrem Clientgerät verwendet.

#### **Voraussetzungen:**

- Für Linux VDA aktivieren Sie die Richtlinien **Client‑Tastaturlayoutsynchronisierung** und **Verbesserung des IME**.
- Für Windows VDA aktivieren Sie die Richtlinien **Unicode‑Tastaturlayoutzuordnung**, **Client‑ Tastaturlayoutsynchronisierung** und **Verbesserung des IME**.
- Der VDA muss Version 7.16 oder höher sein.

### **Funktionseinschränkungen:**

- Dieses Feature funktioniert nur auf den Bildschirmtastaturen von Geräten, nicht auf externen Tastaturen.
- Die Tastaturlayoutsynchronisierung bietet keine Unterstützung für Gboard (die Google-Tastatur).
- Das Tastaturlayout kann nur vom Client zum Server synchronisiert werden. Wenn Sie das ser‑ verseitige Tastaturlayout ändern, kann das Tastaturlayout des Clients nicht geändert werden.
- Wenn Sie für das Clienttastaturlayout ein nicht kompatibles Layout wählen, wird das Layout möglicherweise auf dem VDA synchronisiert, die Funktionalität kann jedoch nicht bestätigt wer‑ den.

### **Tastaturlayoutunterstützung für Windows VDA und Linux VDA**

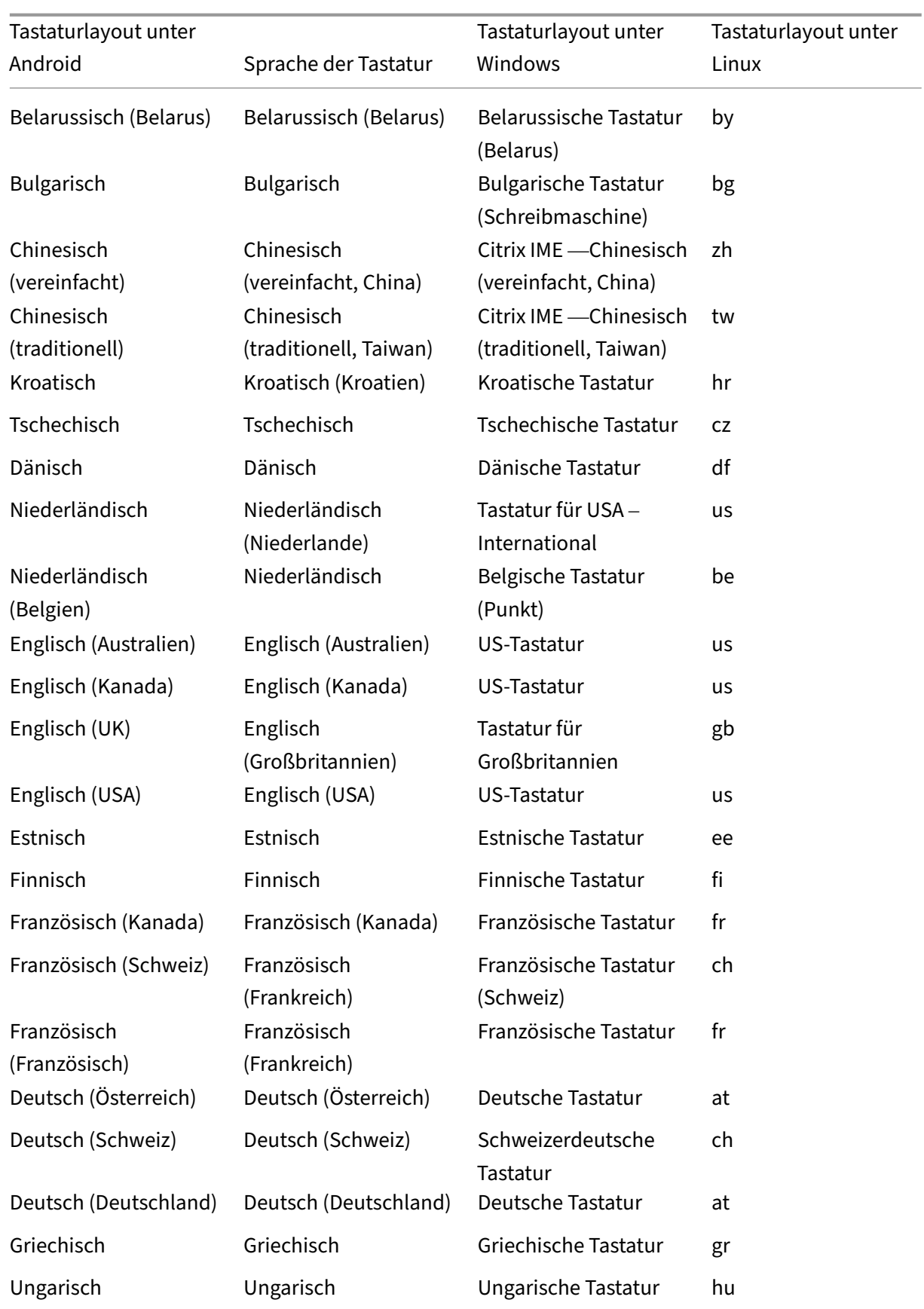

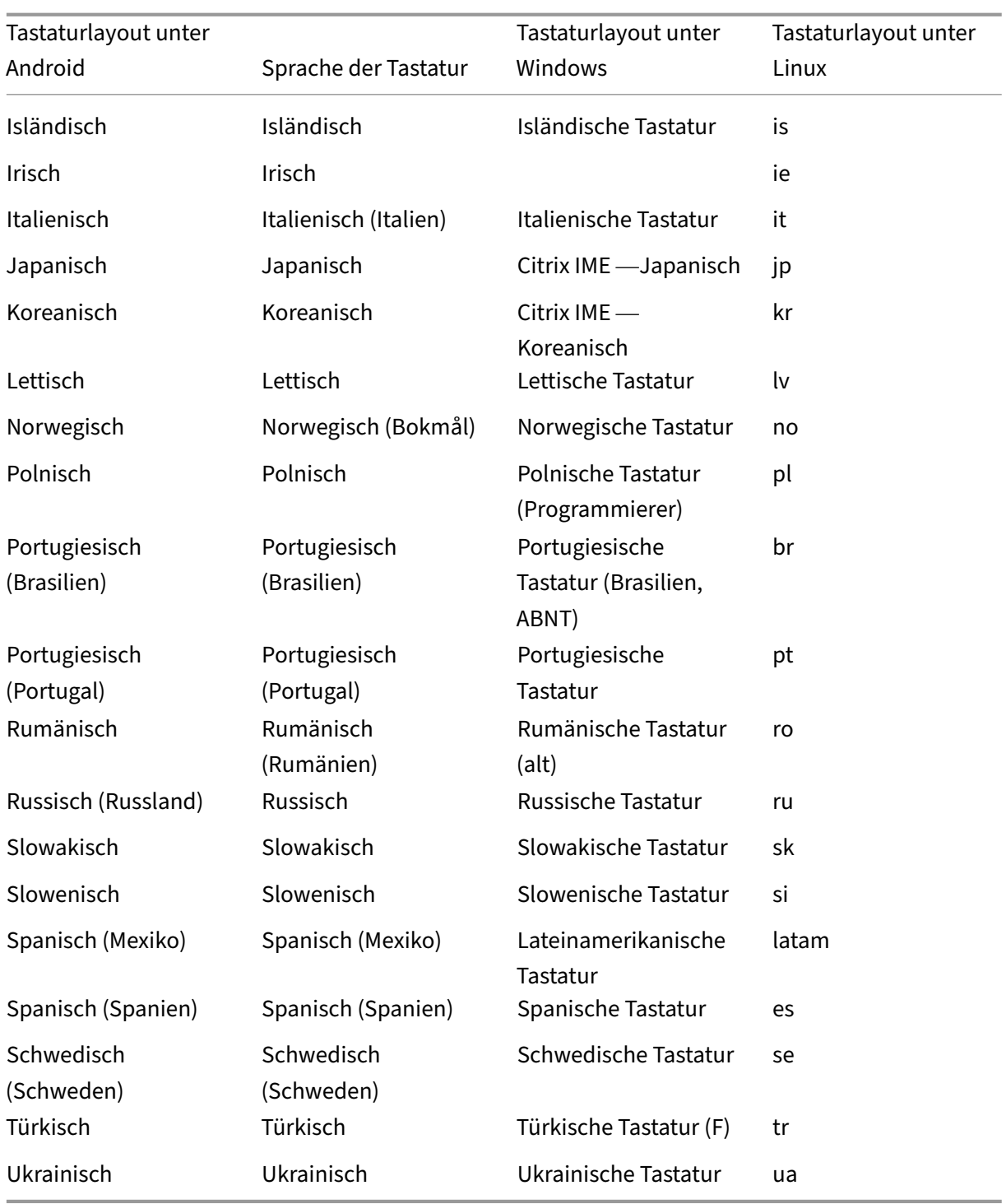

## **Servicekontinuität**

Das Servicekontinuität‑Feature beseitigt oder minimiert die Abhängigkeit von bestimmten am Verbindungsprozess beteiligten Komponenten. Benutzer können so ihre virtuellen Apps und Desktops unabhängig vom Integritätsstatus der Cloud‑Dienste starten.

Weitere Informationen finden Sie unter Servicekontinuität in der Dokumentation zu Citrix Work‑ space.

#### **Wechseln von Apps**

Mit diesem Feature können Endbenutzer zwischen mehreren veröffentlichten Apps in derselben Sitzung wechseln. Wenn Sie auf das **Wechseln**‑Symbol tippen, können Sie scrollen, um eine App auszuwählen, und die App im Fokus wird hervorgehoben. Sie können den App‑Titel, das Vorschaubild und den Fenstertitel anzeigen.

Wenn Sie eine App öffnen oder schließen, wird die Anzahl der Apps entsprechend aktualisiert. Wenn einige Apps in einer anderen Sitzung geöffnet sind, umfasst die Anzahl der Apps alle geöffneten Apps.

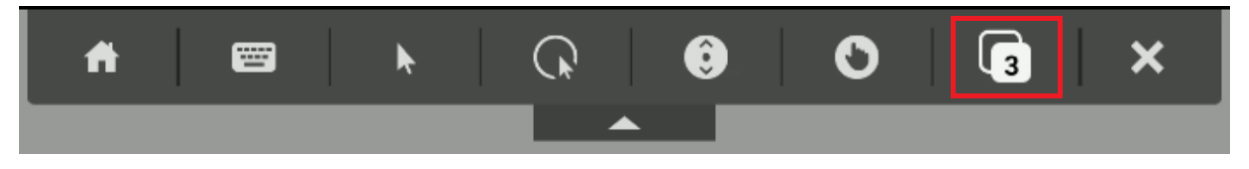

### **Unterstützung für die Vollbildanzeige**

Ab Version 23.8.0 unterstützt der H264‑Codec die verbesserte Videowiedergabe im Vollbildmodus. Wenn Sie häufig Videos sehen oder oft mit Videoinhalten arbeiten, wird Ihnen dieses Feature empfohlen. Es wurde entwickelt, um Ihr Videoerlebnis in Bezug auf Leistung, Videoqualität und Ressourcennutzung zu verbessern.

#### **Konfiguration**

Wählen Sie auf der DDC‑Maschine für die Richtlinie **Videocodec zur Komprimierung verwenden** die Einstellungen **Für den gesamten Bildschirm**, um die Videokomprimierung auf bis zu 60 FPS zu verbessern.

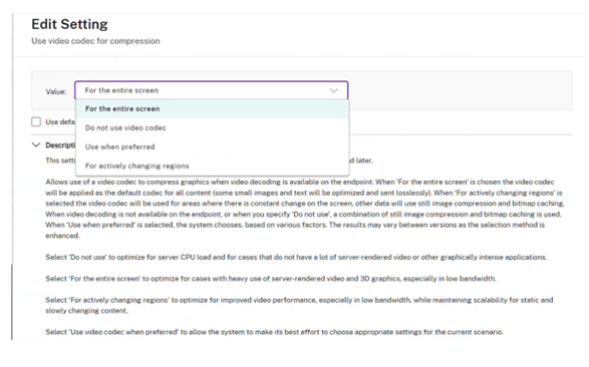

## **Tastenkombination Strg+Alt+Entf zur Sitzungssymbolleiste hinzugefügt**

Ab Version 23.9.5 bietet die Sitzungssymbolleiste die Option, die Funktion Strg+Alt+Entf über eine Schaltfläche auszuführen. Über diese Option können Benutzer sich abmelden, Benutzer wechseln, das Gerät sperren oder auf den Task‑Manager zugreifen.

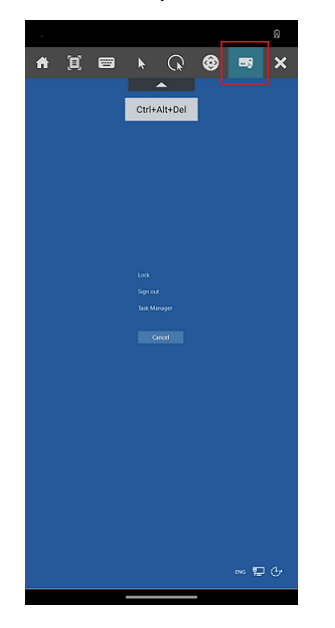

## **Unterstützung für den Vollbildmodus in App‑Sitzungen**

App‑Sitzungen konnten bisher im Fenstermodus angezeigt werden.

Ab Version 23.9.5 bietet die Citrix Workspace-App für Android eine neue Option zum Anzeigen der App-Sitzung im Vollbildmodus. Das Feature ist in folgenden Fällen nützlich:

- Sie starten eine Sitzung im immersiven Modus mit Touch‑Geräten.
- Sie versuchen, den Bildschirm zu duplizieren und zu übertragen.
- Sie zeigen die Citrix Workspace‑App auf einem kleineren Bildschirm an.

Um die Option zu aktivieren, gehen Sie in der Citrix Workspace‑App für Android zu **Einstellungen** > **Erweitert** > **Vollbildmodus**. Der folgende Screenshot zeigt die Option:

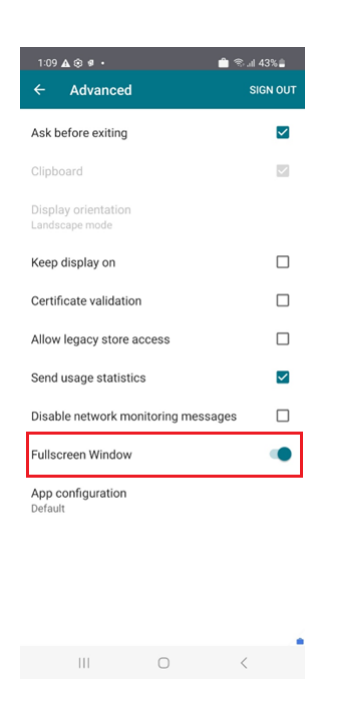

## **Barrierefreiheit und TalkBack**

Die Citrix Workspace-App bietet mit TalkBack ein verbessertes Benutzererlebnis. Das TalkBack-Feature unterstützt sehbehindert Benutzer bei der Verwendung der Benutzeroberfläche. Eine Sprachausgabe liest bei Verwendung der Benutzeroberfläche die Namen der Bildschirmelemente vor.

Zur Verwendung von Android‑TalkBackmüssen Endbenutzer das Feature über Android‑**Einstellungen** > **Barrierefreiheit** > **TalkBack** aktivieren.

Weitere Informationen finden Sie unter Barrierefreiheit und TalkBack in der Hilfedokumentation.

#### **Bekannte Probleme des Features**

- Wenn Sie eine externe Tastatur an Ihr Gerät anschließen:
	- **–** Wenn Sie die Feststelltaste als Sprachausgabetaste verwenden, funktioniert die Aktion möglicherweise nicht wie erwartet. Drücken Sie als Workaround die Einfügetaste. [HDX‑ 55347]
	- **–** Die Verwendung der Tastenkombination Win+Strg+Enter zum Aktivieren der Sprachaus‑ gabe funktioniert innerhalb der virtuellen Desktopsitzung nicht. Verwenden Sie als Workaround die Win‑Taste oder das Startmenü und geben Sie das Wort "narrator"ein. [HDX‑55380]

## **Nachhaltigkeitsinitiative von Citrix Workspace‑App**

Bisher wurden virtuelle Desktops in einem getrennten Zustand belassen, wenn Benutzer sie durch Tippen auf die Hometaste schlossen. Dadurch wurde unnötig Energie verbraucht.

Ab der Version 24.2.0 haben wir eine Nachhaltigkeitsinitiative eingeführt, die Benutzer dazu ermutigt, Energie zu sparen, die durch den Betrieb ungenutzter virtueller Desktops verbraucht werden kön‑ nte.

Wenn dieses Feature aktiviert ist und Benutzer auf das **X‑Symbol** tippen, um die Sitzung zu trennen, wird eine Aufforderung angezeigt, sich von der Desktopsitzung abzumelden. Dieses Feature kann in Unternehmen hilfreich sein, die Windows‑Betriebssystemrichtlinien verwenden, um virtuelle Maschi‑ nen herunterzufahren, wenn keine Benutzer angemeldet sind.

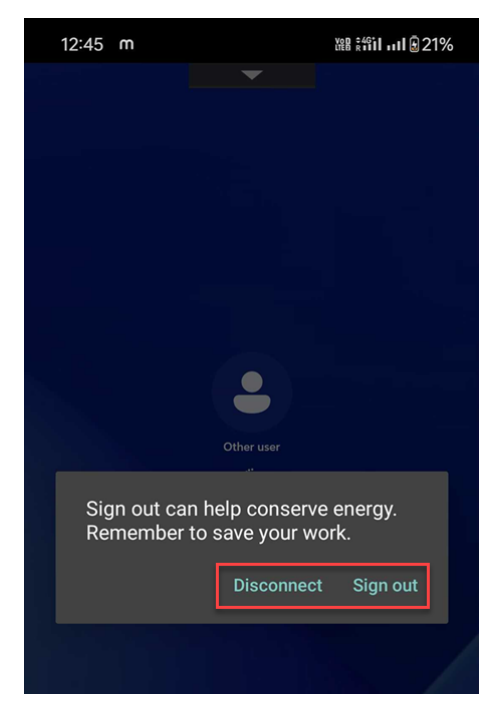

Endbenutzer können die Sitzung auf zwei Arten beenden:

- **Melden Sie sich ab**, um Energie zu sparen. Mit dieser Nachhaltigkeitsmaßnahme wird die virtuelle Maschine heruntergefahren und Energie gespart. Endbenutzer müssen sicherstellen, dass sie ihre Arbeit speichern, bevor sie sich abmelden.
- **Trennen Sie die Verbindung**, um das Sitzungsfenster des virtuellen Desktops zu schließen. Die virtuelle Sitzung bleibt jedoch bis zur nächsten Anmeldung aktiv. Endbenutzer können ihre Ar‑ beit problemlos fortsetzen.

Als Administrator können Sie die Nachhaltigkeitsmeldung anpassen. Weitere Informationen zur Aktivierung und Anpassung dieses Features finden Sie im Artikel Nachhaltigkeitsinitiative der Citrix Workspace‑App in der Dokumentation zur Citrix Workspace‑App für Windows.

## **Verbesserte Fehlermeldungen**

Bisher hatten Fehlermeldungen unzureichende umsetzbare Beschreibungen.

Ab Version 23.12.0 enthalten Fehlermeldungen einen klaren und benutzerfreundlichen Titel, eine spezifische Beschreibung für jeden Fehler und, soweit möglich, Fehlercodes. Fehlercodes helfen Administratoren bei der Behebung des Problems. Die verbesserten Nachrichten an Endbenutzer enthalten genügend Details, um Probleme zu beheben. Bei ungelösten Problemen empfehlen wir Benutzern, sich an ihren IT‑Administrator zu wenden, um weitere Unterstützung zu erhalten.

Wenn sich der Benutzer beispielsweise nicht anmelden kann, wird die folgende Fehlermeldung angezeigt:

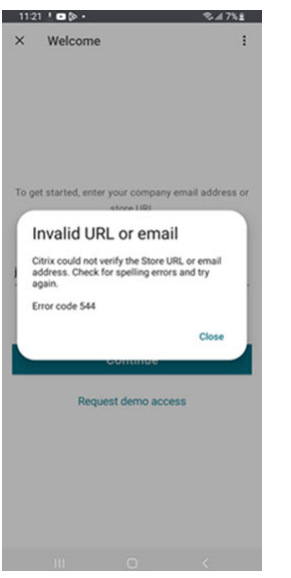

### **Bildschirmtastaturunterstützung für Barcodescanner**

Bisher wurde die Bildschirmtastatur nicht angezeigt, wenn Barcodescanner (z. B. Zebra‑Scanner) in einer Sitzung erkannt wurden. Das Problem war, dass sie als externe Tastatur identifiziert wurde.

Ab der Version 24.2.0 erscheint die Bildschirmtastatur, wenn Barcodescanner als physisches Eingabegerät angeschlossen werden. Eine neue Tastatureinstellung wurde hinzugefügt, um dieses Feature zu unterstützen. Endbenutzer können in der Citrix Workspace‑App zu **Einstellungen** > **Tastatur** gehen und die Option **Bildschirmtastatur für Sitzung zulassen, wenn physisches Eingabegerät angeschlossen ist** auswählen.

#### Citrix Workspace‑App für Android

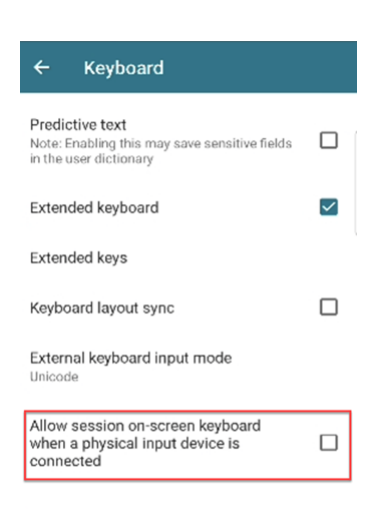

### **Textvorhersage verwalten**

Die Textvorhersage erleichtert das Eintippen eines Textes durch Wortvorschläge, die Sie als Nächstes eingeben können. Wenn Sie dieses Feature in einer App- oder Desktopsitzung aktivieren, können jedoch Kennwörter im Vorhersagefeld angezeigt werden. Um dieses Verhalten zu kontrollieren, ist das Feature standardmäßig deaktiviert.

**Hinweise:**

- Wenn die Option **Textvorhersage** in den Standardtastatureinstellungen des Geräts deak‑ tiviert ist, können Sie das Feature auch dann nicht verwenden, wenn Sie es in der Citrix Workspace‑App für Android aktivieren.
- Wenn in einer Sitzung das CJK‑Eingabelayout (Chinesisch, Japanisch oder Koreanisch) als Standard auf der GBoard-Tastatur festgelegt ist, wird das englische Layout anstelle des CJK-Layouts angezeigt. Um das CJK‑Tastaturlayout anzuzeigen, gehen Sie in der App zu **Einstel‑ lungen** > **Tastatur** und aktivieren Sie die Option **Textvorhersage**. [CVADHELP‑23667]

#### **Dokumentscanner**

Wenn Sie in der Citrix Workspace‑App angemeldet sind, können Sie mit dem Dokumentscan‑Feature viele Dokumente scannen und die gescannten Dokumente in die Desktopsitzung übertragen.

**Hinweis:**

• Dieses Feature ist standardmäßig aktiviert.

#### **Voraussetzungen**

- Die Clientlaufwerkzuordnung (CDM) muss für den Store aktiviert sein.
- Der Dokumentscanner erfordert Lese‑ und Schreibzugriff auf Ihr Gerät. Führen Sie folgende Schritte aus, um den Zugriff zu aktivieren:
	- 1. [Tippen Sie in Ihrem Profil auf](https://docs.citrix.com/de-de/citrix-workspace-app-for-android/peripherals#client-drive-mapping) **Anwendungseinstellungen** > **Storeeinstellungen**.
	- 2. Tippen Sie auf Ihren aktuellen Store.
	- 3. Tippen Sie auf **Gerätespeicher** und wählen Sie **Vollzugriff**.

Weitere Informationen zur Verwendung dieser Funktion finden Sie in der Hilfedokumentation unter Dokumentenscanner.

# **[Storeerfahrung](https://help-docs.citrix.com/de-de/citrix-workspace-app/android/session-experience#document-scanner)**

February 21, 2024

## **Nicht authentifizierte Benutzer**

Die Citrix Workspace‑App unterstützt nicht authentifizierte (anonyme) Benutzer. Anonyme Benutzer können erfolgreich Sitzungen in Citrix Virtual Apps and Desktops und Citrix DaaS (ehemals Citrix Virtual Apps and Desktops Service) starten.

### **Sicherheitseinstellungen**

Citrix empfiehlt, sichere Stores zu verwenden. Außerdem empfiehlt es sich, die Einstellung für strenge HTTP‑Transportsicherheit (HSTS) zum Sichern von Stores zu aktivieren.

Führen Sie die folgenden Schritte aus, um die **HSTS**‑Einstellung zu aktivieren:

- 1. Tippen Sie in **Citrix StoreFront** unter **Stores** auf den Link des jeweiligen Stores, um die Sicher‑ heitseinstellungen zu aktivieren.
- 2. Das Dialogfeld **Receiver für Web‑Sites verwalten** wird angezeigt.
- 3. Tippen Sie auf **Konfigurieren**.
- 4. Das Dialogfeld **Receiver für Web‑Site bearbeiten** wird angezeigt.
- 5. Tippen Sie auf die Registerkarte **Erweiterte Einstellungen** und wählen Sie **Strikte Transport‑ sicherheit aktivieren** aus.

# **Authentifizieren**

June 26, 2024

#### **Smartcards**

Die Citrix Workspace‑App für Android unterstützt die Authentifizierung über das Citrix Gateway mit den folgenden Methoden (abhängig von Ihrer Edition):

- Keine Authentifizierung (nur Standard- und Enterprise-Versionen)
- Domänenauthentifizierung
- SMS-Passcode-Authentifizierung (Einmal-PIN)
- Smartcardauthentifizierung

Die Citrix Workspace‑App für Android unterstützt jetzt die folgenden Produkte und Konfiguratio‑ nen.

#### **Smartcardleser:**

• BaiMobile 3000MP USB‑Smartkartenleser

#### **Smartcards:**

- PIV‑Karten
- Common Access Cards

#### **Konfigurationen:**

• Smartcardauthentifizierung beim Citrix Gateway mit StoreFront 2 oder 3 und Citrix Virtual Apps and Desktops 7.x und höher.

#### **Hinweis:**

• Andere tokenbasierte Authentifizierungslösungen können mit RADIUS konfiguriert wer‑ den. Informationen zur SafeWord‑Tokenauthentifizierung finden Sie unter Configuring SafeWord Authentication.

#### **Smartc[ards verwenden](https://docs.netscaler.com/en-us/citrix-gateway/current-release/authentication-authorization/configure-onetime-passwords/ag-safeword-overview-reuse-con.html)**

#### **Voraussetzung**

• Installieren Sie die C4E‑App aus dem Play Store, um Smartcards zu verwenden. Erwerben Sie Lizenzen unter folgender E‑Mail‑Adresse: android@citrix.com.

Gehen Sie zum Verwenden von Smartcards für den Zugriff auf Apps folgendermaßen vor:

- 1. Wenn Sie die Citrix Workspace-App so konfigurieren möchten, dass sie beim Erstellen eines Kontos automatisch auf Apps zugreift, geben Sie im Feld **Adresse** die gültige URL des Stores ein. Beispiel:
	- .organization.com
	- netscalervserver.organization.com
- 2. Verbinden Sie die Smartcard und das unterstützte Lesegerät mit Ihrem Android‑Gerät. Die Citrix Workspace‑App erkennt die Smartcard automatisch.

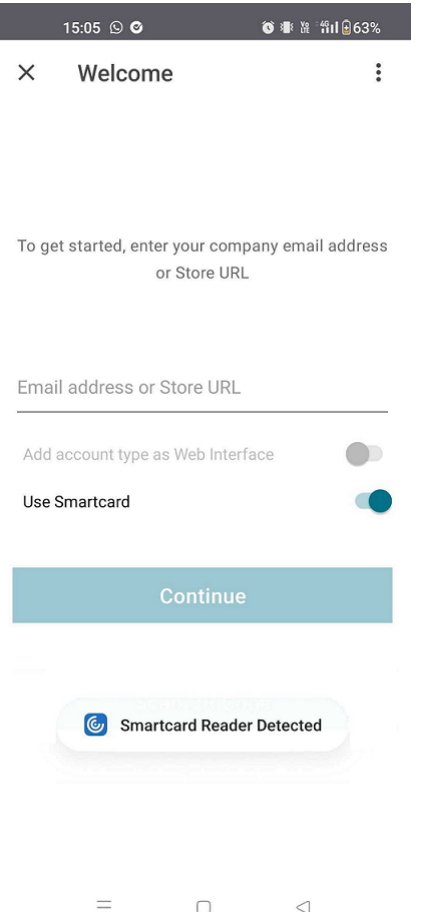

### 3. Wählen Sie die Option **Smartcard verwenden**, wenn Sie die Authentifizierung durchführen.

#### **Hinweis:**

• Ihr Zugang zum Store bleibt ungefähr eine Stunde lang gültig. Danach müssen Sie sich anmelden, um Ihren Zugriff zu aktualisieren oder andere Apps zu starten.

# **Unterstützung für FIDO2‑basierte Authentifizierung beim Herstellen einer Verbindung zur HDX‑Sitzung**

Ab Version 23.8.0 unterstützt die Citrix Workspace-App für Android die kennwortlose Authentifizierung innerhalb einer Citrix Virtual Apps and Desktops‑Sitzung mithilfe FIDO2‑basierter Authentifizierungsverfahren.

Mit diesem Feature können Benutzer sich in Browsern an einer von WebAuthn unterstützten Website anmelden; zum Beispiel in Google Chrome oder Microsoft Edge, die FIDO2‑unterstützte Plattformau‑ thentifikatoren wie Fingerabdruck und Geräte-PIN verwenden. Beim Öffnen einer WebAuthn-fähigen Website wird eine kennwortlose Authentifizierung ausgelöst.

Die Anmeldung bei der Citrix Workspace-App- oder -Desktopsitzung mit kennwortloser Authentifizierung wird in FIDO2 nicht unterstützt.

**Hinweis:**

Roamingauthentifikatoren wie YubiKey oder Smartcard werden in der Citrix Workspace‑App für Android nicht unterstützt.

Weitere Informationen zu den Voraussetzungen für dieses Feature finden Sie unter Lokale Autorisierung und virtuelle Authentifizierung mit FIDO2 in der Dokumentation zu Citrix Virtual Apps and Desktops.

## **[Inaktivitätstimeout für Citrix Workspace‑App](https://docs.citrix.com/de-de/citrix-virtual-apps-desktops/secure/fido2.html)‑Sitzungen**

Der Administrator kann angeben, wie viel Leerlaufzeit zulässig ist. Nach dem Timeout wird eine Au‑ thentifizierungsaufforderung angezeigt.

Weitere Informationen finden Sie unter Inaktivitätstimeout für Citrix Workspace-App-Sitzungen.

## **Unterstützung für biometrische A[uthentifizierung nach Inaktivität](https://docs.citrix.com/de-de/citrix-workspace-app-for-android/user-experience#inactivity-timeout-for-citrix-workspace-app-sessions)**

Nach Ablauf des Inaktivitätstimers wird der Endbenutzer aufgefordert, sich mit biometrischen Features wie Gesichtserkennung und Fingerabdruckscanner zu authentifizieren.

Die robusteste Form der biometrischen Authentifizierung, die dem Endbenutzer zur Verfügung steht, hängt vom OEM seines Geräts ab, und er wird entsprechend aufgefordert.

## **Unterstützung der Authentifizierung mit FIDO2 beim Verbinden mit Cloudstores**

Ab der Version 24.5.0 können sich Benutzer bei der Citrix Workspace App mit FIDO2‑basierter kennwortloser Authentifizierung authentifizieren, wenn sie sich mit einem Cloudspeicher verbinden. FIDO2 bietet eine nahtlose Authentifizierungsmethode, mit der Unternehmensmitarbeiter innerhalb virtueller Sitzungen auf Apps und Desktops zugreifen können, ohne dass sie einen Benutzernamen oder ein Kennwort eingeben müssen. Diese Funktion unterstützt sowohl Roaming (nur USB) als auch Plattformauthentifikatoren (PIN‑Code, Gesichtserkennung und Fingerabdruck). Diese Funktion ist mit Android Version 9 und höher kompatibel.

Die FIDO2‑Authentifizierung wird mit den benutzerdefinierten Chrome‑Tabs unterstützt. Wenn Sie daran interessiert sind, die FIDO2‑Authentifizierung mit WebView zu verwenden, registrieren Sie Ihr Interesse mithilfe des Podio‑Formulars.

**Hinweis:**

Dieses Feature ists[tandardmäßig ak](https://podio.com/webforms/29626878/2443407)tiviert.

# **Sicherheit**

December 11, 2023

## **ProGuard aus Sicherheitsgründen aktiviert**

Wir haben ProGuard aktiviert, um Citrix Workspace für Android durch Obfuskation sicher zu machen. ProGuard benennt verschiedene Teile des Codes um, um die Überprüfung von Stapelüberwachungen zu verhindern und die Workspace‑App sicher zu machen. ProGuard reduziert auch die App‑Größe, indem es die Namen von App‑Klassen, Methoden und Feldern verkürzt.

## **Kryptografie**

Mit diesem Feature ändert sich das Protokoll zur sicheren Kommunikation grundlegend. Verschlüsselungssammlungen mit dem Präfix TLS\_RSA\_ bieten kein Forward Secrecy und werden als schwach eingestuft.

Die TLS\_RSA\_-Verschlüsselungssammlungen wurden entfernt. Release 20.6.5 und höher unterstützt die erweiterten TLS\_ECDHE\_RSA\_‑Verschlüsselungssammlungen. Wenn Ihre Umgebung nicht mit den TLS\_ECDHE\_RSA\_‑Verschlüsselungssammlungen konfiguriert ist, können Sie den Client aufgrund schwacher Verschlüsselung nicht starten.

Die folgenden erweiterten Verschlüsselungssammlungen werden unterstützt:

- TLS\_ECDHE\_RSA\_WITH\_AES\_256\_GCM\_SHA384 (0xc030)
- TLS\_ECDHE\_RSA\_WITH\_AES\_256\_CBC\_SHA384 (0xc028)
- TLS\_ECDHE\_RSA\_WITH\_AES\_128\_CBC\_SHA (0xc013)
- TLS v1.0 unterstützt die folgenden Verschlüsselungssammlungen:
	- TLS\_ECDHE\_RSA\_WITH\_AES\_128\_CBC\_SHA
- TLS v1.2 unterstützt die folgenden Verschlüsselungssammlungen:
	- TLS\_ECDHE\_RSA\_WITH\_AES\_256\_GCM\_SHA384
	- TLS\_ECDHE\_RSA\_WITH\_AES\_256\_CBC\_SHA384
	- TLS\_ECDHE\_RSA\_WITH\_AES\_128\_CBC\_SHA
- TLS v1.3 unterstützt die folgenden Verschlüsselungssammlungen:
	- TLS\_AES\_256\_GCM\_SHA384
	- TLS\_AES\_128\_GCM\_SHA256

### **Unterstützung für Transport Layer Security 1.3**

Die Citrix Workspace‑App für Android unterstützt jetzt Transport Layer Security (TLS) 1.3. Leistung und Effizienz werden dadurch gesteigert. Mit seinen starken Verschlüsselungssammlungen und Einmalsitzungsschlüsseln bietet TLS 1.3 robuste Sicherheitsfunktionen.

Endbenutzer können das Feature in der Citrix Workspace‑App für Android wie folgt aktivieren:

- 1. Öffnen Sie in der Citrix Workspace‑App **Einstellungen** > **TLS‑Version**.
- 2. Tippen Sie auf die Option **Protokollversion auswählen** und wählen Sie **TLS v1.3**.

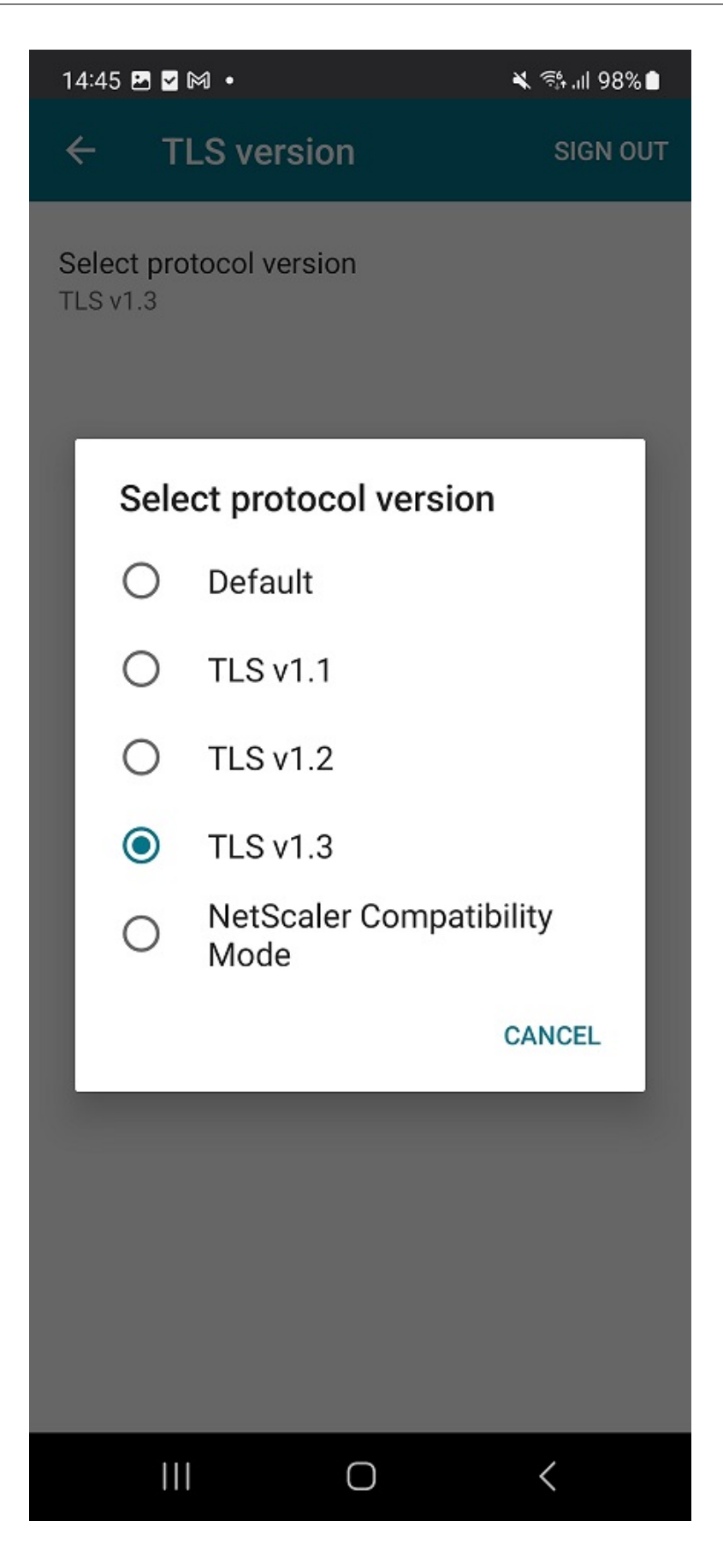

Weitere Informationen finden Sie unter Kryptografie.

Weitere Informationen zur Hilfedokumentation finden Sie unter TLS‑Version.

# **Problembehandlung**

March 22, 2024

### **So überprüfen Sie die Version der App**

Um zu erfahren, welche Version der Citrix Workspace‑App Sie verwenden, lesen Sie den Artikel So überprüfen Sie die Version der App in der Hilfedokumentation.

### **[So aktualisieren Sie auf die ne](https://help-docs.citrix.com/de-de/citrix-workspace-app/android/troubleshoot#how-to-check-apps-version)ueste Version**

Gehen Sie wie folgt vor, um die Citrix Workspace-App manuell auf die neueste Version zu aktualisieren:

- 1. Öffnen Sie den Play Store.
- 2. Suchen Sie nach Citrix Workspace.

Wenn ein Update verfügbar ist, tippen Sie auf **Aktualisieren**.

#### **App automatisch aktualisieren**

Standardmäßig werden Apps automatisch aktualisiert, wenn die folgenden Bedingungen erfüllt sind:

- Das Gerät ist mit einem WLAN verbunden.
- Das Gerät wird geladen.
- Das Gerät ist inaktiv (wird nicht aktiv verwendet).
- Die Citrix Workspace‑App wird nicht im Vordergrund ausgeführt.

#### **Hinweis:**

Der Google Play Store sucht einmal täglich nach Aktualisierungen der App. Es kann also bis zu 24 Stunden dauern, bis die Aktualisierung einer App zur Warteschlange hinzugefügt wird. Nachdem eine App zur Warteschlange hinzugefügt wurde, wird sie beim nächsten Mal automatisch aktualisiert, sofern die Bedingungen erfüllt sind.

## **So setzen Sie die Citrix Workspace‑App zurück**

Sie haben folgende Möglichkeiten, um die App zurückzusetzen:

- Löschen Sie die Speicherdaten der Citrix Workspace‑App. Gehen Sie zu **Einstellungen** des Android‑Geräts > **Apps** > wählen Sie **Citrix Workspace‑App** > **Speicher** > **Cache löschen**. Oder
- Deinstallieren Sie die Citrix Workspace‑App und installieren Sie die neueste Citrix Workspace‑ App für Android von Google Play, die den neuesten Fix enthält.

#### **Hinweis**

Durch das Löschen vor[handener Kon](https://play.google.com/store/apps/details?id=com.citrix.Receiver)ten aus der Citrix Workspace‑App wird das Konto zurückge‑ setzt und nicht die Citrix Workspace‑App selbst.

#### **Protokolle sammeln**

Das Erfassen von Protokollen ist wichtig, da es bei der Identifizierung von Problemen hilft. Weitere Informationen finden Sie im Artikel So sammeln Sie Protokolle in der Hilfedokumentation.

### **Feedback geben**

Sie können uns über dieselbe Benutzeroberfläche Feedback zur Citrix Workspace‑App für Android senden und Probleme melden. Weitere Informationen finden Sie im Artikel So geben Sie Feedback in der Hilfedokumentation.

### **So fordern Sie Verbesserungen an**

Füllen Sie das Podio‑Formular aus, um Funktionserweiterungen der Citrix Workspace‑App für Android anzufordern.

### **So greifenS[ie auf Technica](https://podio.com/webforms/29214907/2384956)l Preview‑Features zu**

Weitere Informationen zu den Technical Preview-Features finden Sie unter Features in Technical Preview.

### **[So g](https://docs.citrix.com/de-de/citrix-workspace-app-for-android/about-this-release/features-in-technical-preview)eben Sie Feedback zu EAR**

Um Feedback zur EAR-Version zu geben, tippen Sie hier.

## **Häufig auftretende Probleme und Tipps zur Problembehebung**

#### **Anwendung im App Store nicht verfügbar**

Wenn Sie den Google Play Store nicht verwenden können, um die Citrix Workspace‑App für Android zu installieren, können Sie die App alternativ von der Citrix Downloadseite herunterladen.

### **Fehler bei der Installation**

Wenn die Citrix Workspace‑App auf Android TV standardmäßig nicht unterstützt wird, wenden Sie sich mit Anfragen zu Verbesserungen an uns.

#### **Aut[hentifizieren und Speicher](https://podio.com/webforms/29214907/2384956) hinzufügen**

Wenn Sie Probleme bei der Authentifizierung oder beim Hinzufügen von Speicher feststellen, über‑ prüfen Sie Folgendes.

**Ungültige Eingabe** Möglicherweise haben Sie Folgendes eingegeben:

- Ungültige Anmeldeinformationen
- Falsche Store‑URL
- Tippfehler bei der Eingabe der Anmeldeinformationen und der Store-URL
- HTTP statt HTTPS.

**Webinterfacemodus** Sie können auch versuchen, den **Webinterfacemodus** zu verwenden. Tippen Sie auf der ersten Seite der App auf **Erste Schritte**. Geben Sie auf der **Willkommensseite** die Store‑ URL ein und aktivieren Sie **Kontotyp als Webinterface hinzufügen**.

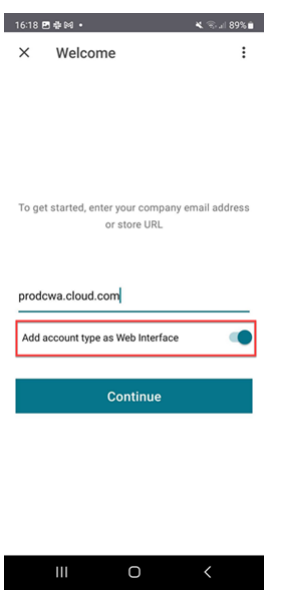

**Smartcard** Wenn die Smartcardauthentifizierung nicht funktioniert, installieren Sie die App **baiMo‑ bile Credentials**. Wenn die baiMobile Credentials‑App Ihre Smartcard erkennt, kontaktieren Sie uns, um das Problem weiter zu untersuchen.

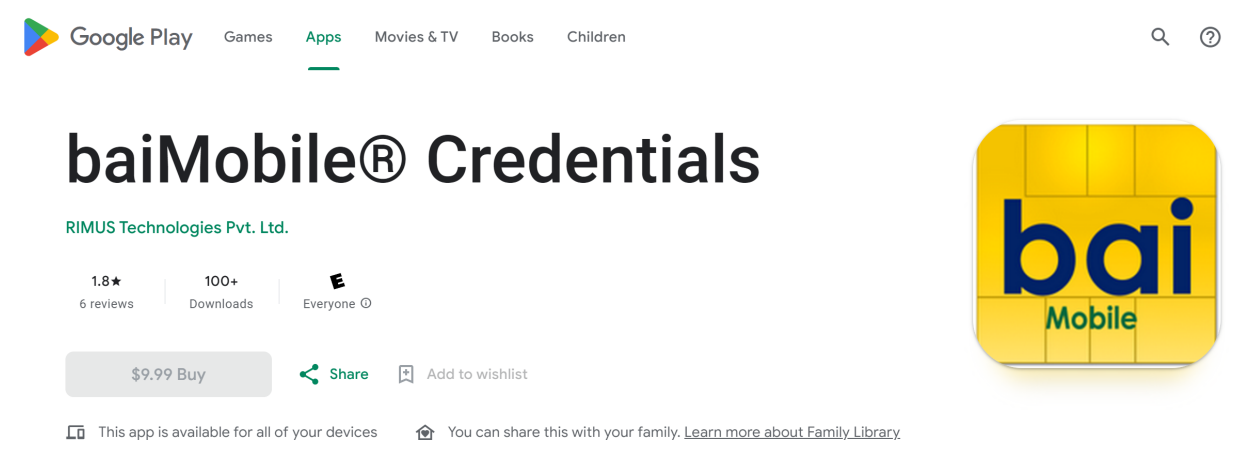

**NetScaler‑Richtlinienkonfigurationen** Informationen zur Behebung von Verbindungsproblemen finden Sie im Knowledge Center‑Artikel NetScaler Gateway für mobile Geräte.

#### **Sitzungsstart**

So zeigen Sie Sitzungsstatistiken an:

• Tippen Sie in der Symbolleiste der Sitzung viermal auf das Mauszeigersymbol

Oder

• Führen Sie den Befehl ctxsession -vim Sitzungsterminal aus.

**Desktop konnte nicht gestartet werden** Informationen zur Problembehandlung finden Sie in den folgenden Knowledge Center‑Artikeln:

- Fehlercode 2524
- Fehlercode 2523
- [Fehlercode 2502](https://support.citrix.com/article/CTX241339/failed-to-launch-session-sessionname-error-code-2524-on-citrix-workspace-app-during-appdesktop-launch)
- [Fehlercode 2517](https://support.citrix.com/article/CTX241338/failed-to-launch-session-sessionname-error-code-2523-on-citrix-workspace-app-during-appdesktop-launch)

#### **Zugri[ffsberechtigung](https://support.citrix.com/article/CTX241333/failed-to-launch-session-sessionname-error-code-2517-on-citrix-workspace-app-during-appdesktop-launch?recommended)en für Peripheriegeräte**

Aktivieren Sie die richtigen Einstellungsberechtigungen.

**Client Selective Trust** Aktivieren Sie die Einstellungen für Mikrofon, Standort und Kamera. Gehen Sie in der Citrix Workspace‑App zu **Einstellungen** > **Storeeinstellungen** und aktivieren Sie die CST‑ Einstellungen für einen ausgewählten Store.

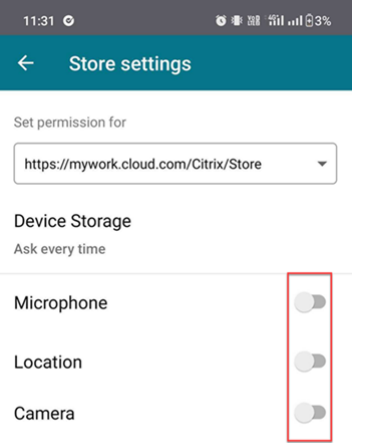

**Mauszeiger aktivieren** Nachdem Sie eine Sitzung gestartet haben, tippen Sie auf die Symbolleiste und dann auf das Mauszeigersymbol, um den Mauszeiger zu aktivieren.

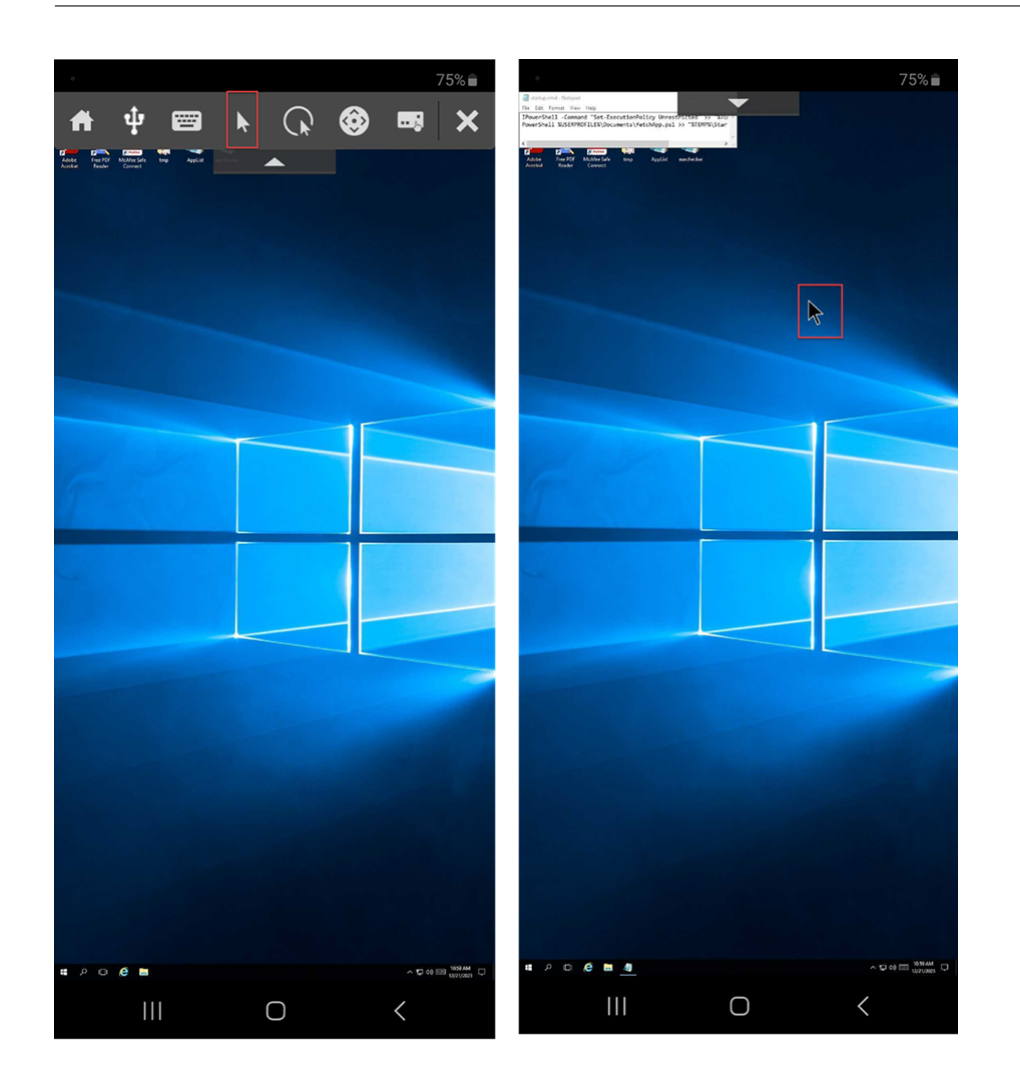

**Tastatur aktivieren** Wenn der Administrator Ihrer Organisation die automatische Tastaturanzeige nicht standardmäßig aktiviert hat, wenden Sie sich an ihn um Hilfe.

Administratoren müssen die Richtlinie **Automatische Tastaturanzeige** in der DDC‑Einstellung aktivieren.

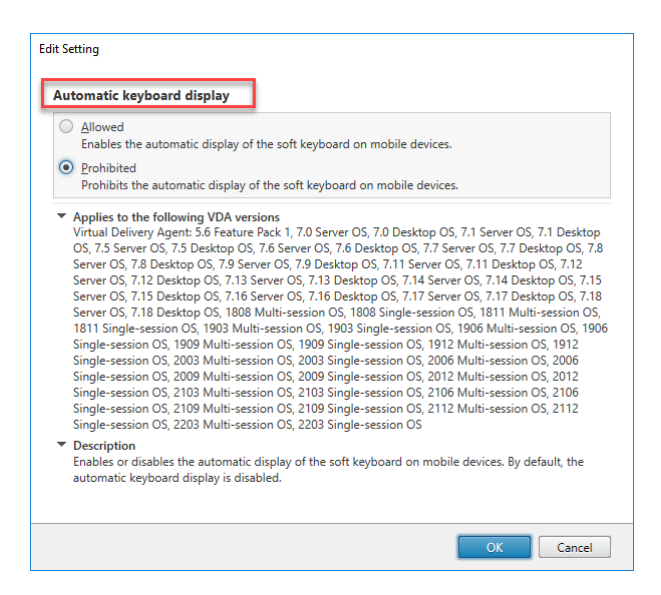

## **Häufig gestellte Fragen**

- Wie kann das Videoerlebnis von Benutzern virtueller Apps und virtueller Desktops für Geräte mit geringem Stromverbrauch oder Mobilgeräte verbessert werden?
	- **–** Weitere Informationen finden Sie im Knowledge Center‑Artikel zum Videoerlebnis der Be‑ nutzer.
- Zugriff auf Ressourcen —Ich kann meine Apps oder Desktops nicht sehe[n, nachdem ich mich](https://support.citrix.com/article/CTX123543/how-to-improve-xenappxendesktop-video-user-experience-for-lowpowered-or-mobile-devices) bei d[er Citrix](https://support.citrix.com/article/CTX123543/how-to-improve-xenappxendesktop-video-user-experience-for-lowpowered-or-mobile-devices) Workspace‑App angemeldet habe?
	- **–** Wenden Sie sich an den Helpdesk Ihres Unternehmens oder an den Administrator Ihres IT‑Supportteams, um weitere Unterstützung zu erhalten.
- Wie behebe ich langsame Verbindungen?
	- **–** Folgen Sie dem Workaround, wenn eines der folgenden Probleme auftritt:
	- **–** Langsame Verbindungen zur Citrix Virtual Apps and Desktops‑Site
	- **–** Fehlende Anwendungssymbole
	- **–** Wiederholte **Protokolltreiber**‑Fehlermeldungen

Workaround:

- **–** Deaktivieren Sie die Eigenschaften von **Citrix PV Ethernet Adapter** für die Netzw‑ erkschnittstelle an folgenden Stellen:
- **–** Citrix Virtual Apps‑Server
- **–** Citrix Secure Web Gateway
- **–** Webinterface‑Server
- **–** Zu den Eigenschaften von **Citrix PV Ethernet Adapter** gehören (alle standardmäßig ak‑ tiviert):
- **–** Large Send Offload
- **–** Offload IP Checksum
- **–** Offload TCP Checksum
- **–** Offload UDP Checksum

Ein Serverneustart ist nicht erforderlich. Dieser Workaround gilt für Windows Server 2003 und 2008 (32 Bit). Dieses Problem wirkt sich nicht auf Windows Server 2008 R2 aus.

- Problem mit Zifferntasten und Sonderzeichen
	- **–** Wenn Zifferntasten oder chinesische IME‑Zeichen nicht ordnungsgemäß funktionieren, deaktivieren Sie die Option **Unicode‑Tastatur**. Gehen Sie dazu zu **Einstellungen** > **Tastaturoptionen** und stellen Sie **Unicode‑Tastatur verwenden** auf **Deaktiviert**.

## **Problembehandlung bei Fehlercodes**

Die folgende Tabelle enthält eine Liste der Fehlercodes und eine wahrscheinliche Lösung:

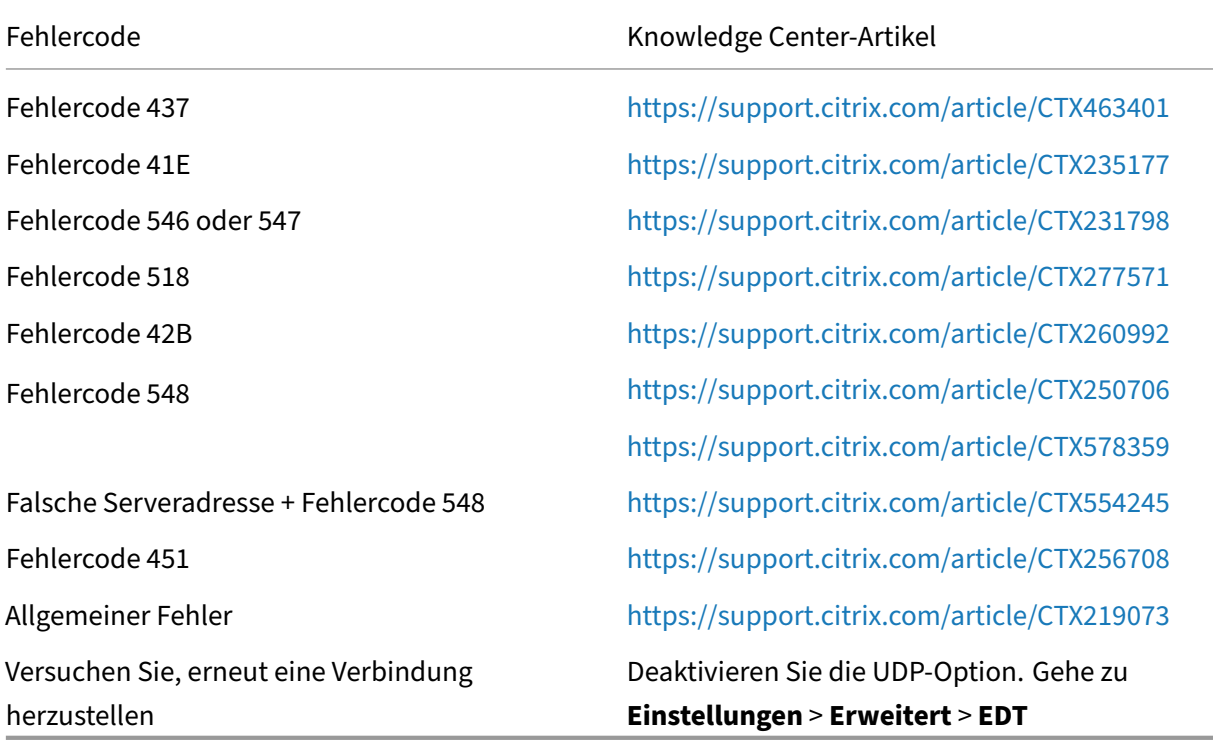

## **Fehlermeldungen und Beschreibung**

Die folgende Tabelle enthält eine Liste der Fehler und eine Beschreibung. Die wahrscheinliche Lösung besteht darin, den technischen Support von Citrix zu kontaktieren, um weitere Unterstützung zu er‑ halten:

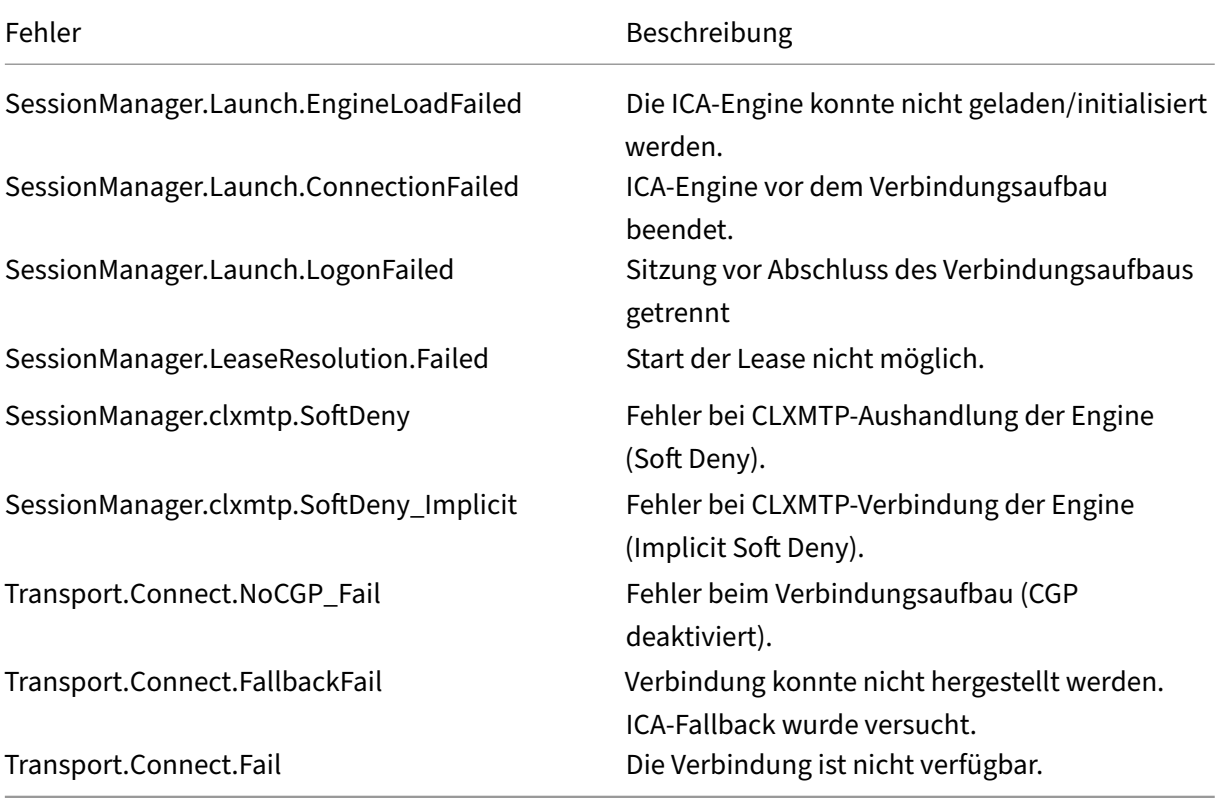

## **SDK und API**

December 11, 2023

## **Citrix Virtual Channel Software Development Kit (SDK)**

Das Citrix Virtual Channel SDK bietet Unterstützung für das Schreiben von serverseitigen Anwendungen und clientseitigen Treibern für andere virtuelle Kanäle, die das ICA‑Protokoll verwenden. Die ser‑ verseitigen virtuellen Kanalanwendungen sind auf Citrix Virtual Apps and Desktops‑Servern.

Diese Version des SDK unterstützt das Schreiben neuer virtueller Kanäle für die Citrix Workspace‑App für Android. Wenn Sie virtuelle Treiber für andere Clientplattformen schreiben möchten, wenden Sie sich an den technischen Support von Citrix.

Das Virtual Channel SDK bietet Folgendes:

- Die Citrix Android Virtual Driver AIDL‑Schnittstellen **IVCService.aidl** und **IVCCallback.aidl** wer‑ den mit den Funktionen des virtuellen Kanals im Citrix Server API SDK (WFAPI SDK) verwendet, um neue virtuelle Kanäle zu erstellen.
- Eine Hilfsklasse **Marshall.java** wurde entwickelt, um Ihnen das Schreiben Ihrer eigenen virtuellen Kanäle zu erleichtern.
- Funktionierender Quellcode für drei Beispielprogramme für virtuelle Kanäle, die Programmier‑ methoden demonstrieren.

Das Virtual Channel SDK erfordert, dass das WFAPI SDK die serverseitige Komponente des virtuellen Kanals schreibt. Weitere Informationen zur SDK-Dokumentation finden Sie unter Citrix Virtual Channel SDK for Citrix Workspace app for Android.

# **[Einstellung von Features und Pla](https://developer-docs.citrix.com/projects/workspace-app-for-android-virtual-channel-sdk/en/latest/)ttformen**

#### June 26, 2024

Die Ankündigungen in diesem Artikel bieten Ihnen frühzeitige Informationen über Plattformen, Citrix Produkte und Features, die ausgemustert werden. Dies hilft Ihnen, rechtzeitig Geschäftsentscheidun‑ gen zu treffen.

Citrix überwacht die Nutzung von Features und Feedback, um den geeigneten Zeitpunkt für eine Außerbetriebnahme zu wählen. Diese Informationen unterliegen Änderungen in nachfolgenden Releases und enthalten ggf. nicht jedes veraltete Element.

Veraltete Elemente werden nicht sofort entfernt. Citrix setzt den Support in diesem Release fort, aber die Elemente werden in einem zukünftigen Release entfernt.

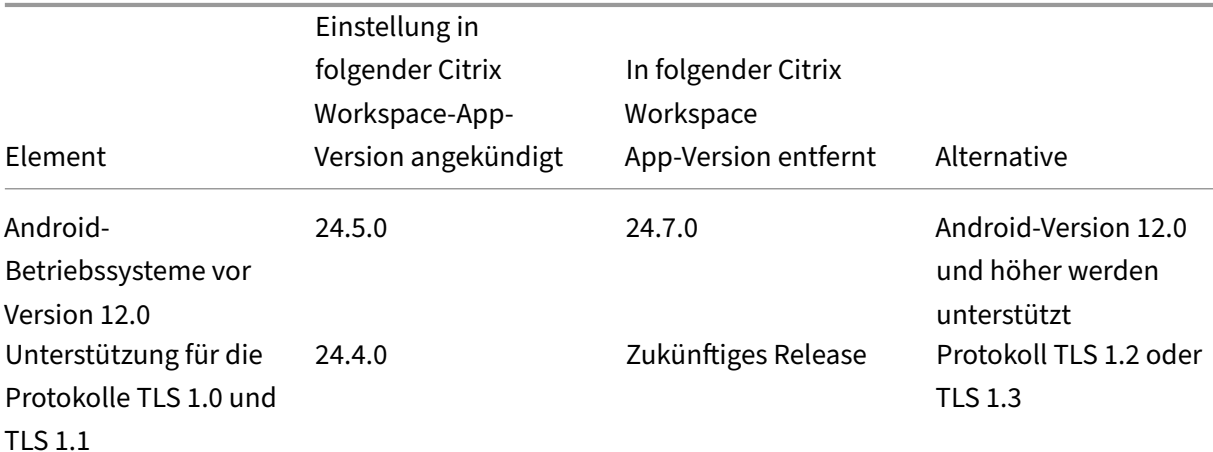

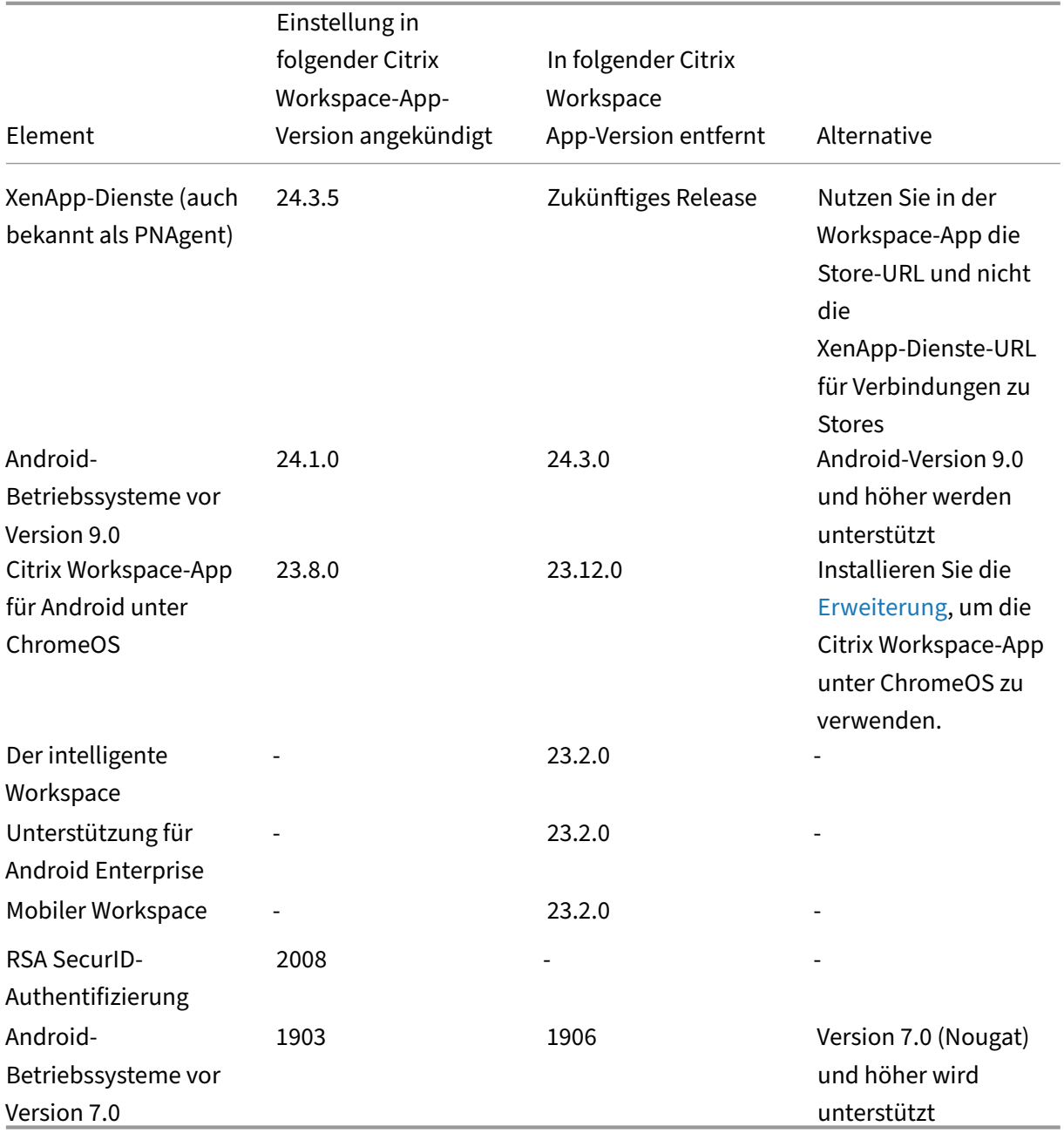

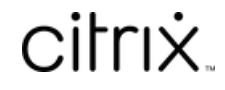

© 2024 Cloud Software Group, Inc. All rights reserved. Cloud Software Group, the Cloud Software Group logo, and other marks appearing herein are property of Cloud Software Group, Inc. and/or one or more of its subsidiaries, and may be registered with the U.S. Patent and Trademark Office and in other countries. All other marks are the property of their respective owner(s).

© 1999–2024 Cloud Software Group, Inc. All rights reserved. 112